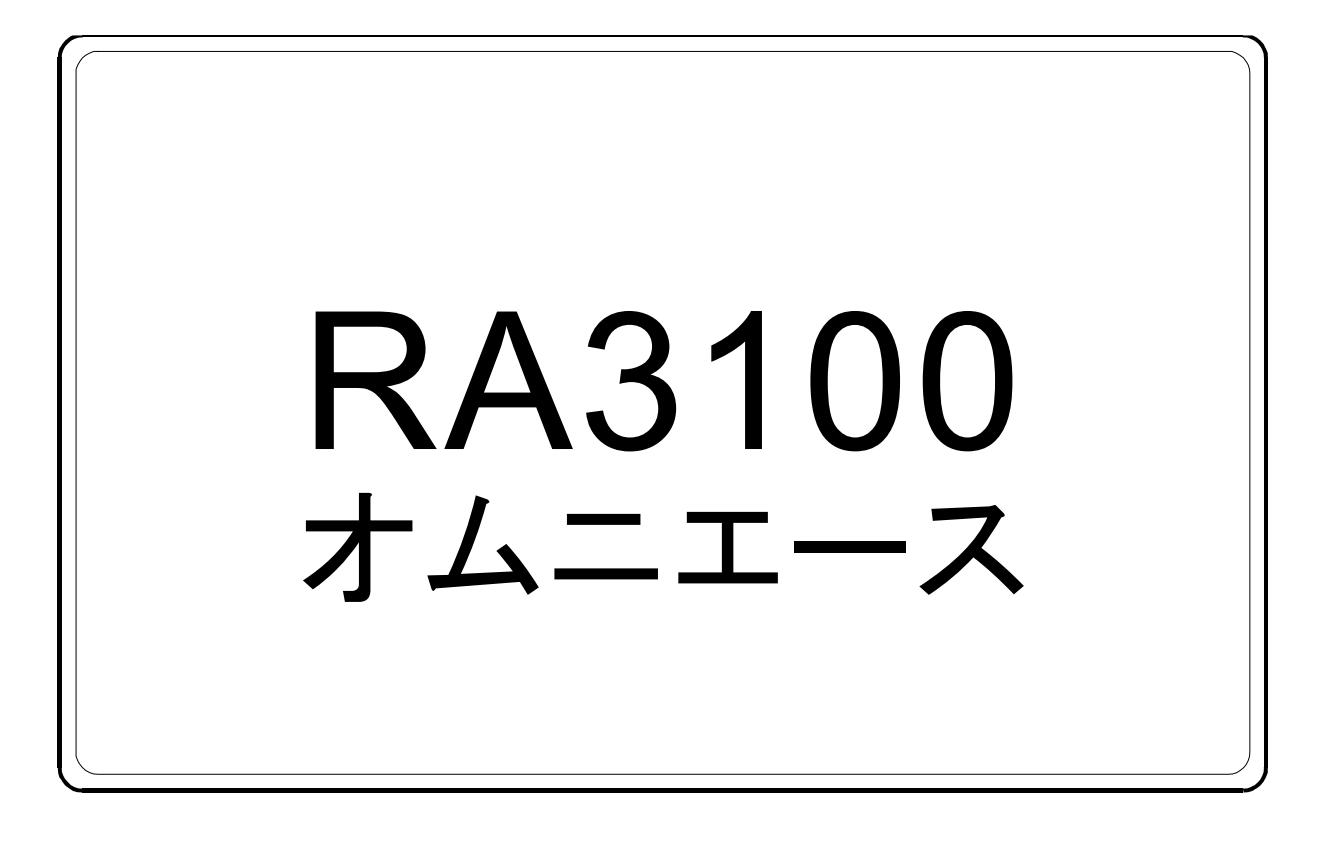

# 簡易取扱説明書

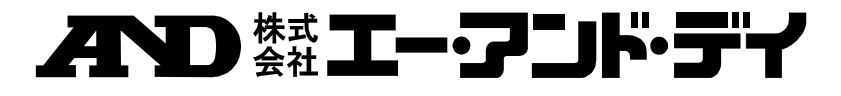

1WMPD4004115C

# 注意

- (1) ご使用中に異常が起きた場合は、直ちに電源を切ってください。 異常の原因がどうしてもわからないときは、ご購入先または巻末に記載のお問い合わせ窓口・営 業所にご連絡ください。
- (2) 本書の内容については将来予告なしに変更することがあります。
- (3) この取扱説明書の一部または全部を無断転載することは固くお断りします。株式会社エー・アンド・ デイの書面による許可なく、複製・改変・翻訳を行うことはできません。本書の内容の一部、また は全部の無断複製は禁止されています。
- (4) 本書の内容に関しては万全を期しておりますが、万一ご不審な点や誤り、記載漏れ、ご意見など お気づきの点がございましたら、お手数ですがご連絡ください。
- (5) (株)エー・アンド・デイでは、本機の運用を理由とする損失、逸失利益及び、本製品の欠陥により 発生する直接、間接、特別または、必然的な損害について、仮に当該損害が発生する可能性があ ると告知された場合でも、一切の責任を負いません。また、第三者からなされる権利の主張に対 する責任も負いません。同時にデータの損失の責任を一切負いません。(4)項にかかわらずいかな る責任も負いかねます。

#### 2020 株式会社 エー・アンド・デイ

- オムニエース及び、omniace は株式会社エー・アンド・デイの登録商標です。  $\Box$
- Microsoft 及び、Windows10 IoT は、米国 Microsoft Corporation の米国およびその他の国における登録  $\Box$ 商標または、商標です。
- ロ 米国 Adobe Corporation が著作権を所有するソフトウェアを SIL Open Font License に基づき使用して います。

# <span id="page-2-0"></span>はじめに

この度は、データアクイジション装置オムニエース RA3100 (以下、RA3100 または本製品と称す。) をお買い上げいただき、誠にありがとうございます。

この取扱説明書は、RA3100 の取り扱い上の注意や基本的な取り扱い方法を説明したものです。 ご使用前には、この取扱説明書をよく読んでいただき、正しくお取扱いくださるようお願い申しあげま す。その他の取扱いに関しましては、付属CDに収録の下記取扱説明書をあわせてお読みください。 取扱説明書の内容について不明な点がございましたら、弊社までお問い合わせください。

### 《CDの取扱説明書》

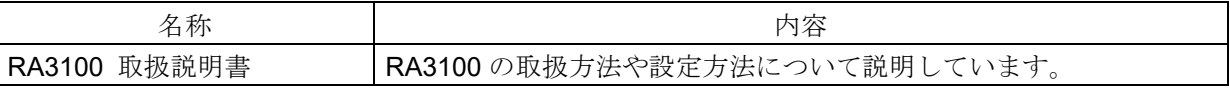

# <span id="page-2-1"></span>梱包内容の確認

#### 開梱の際には

冬期の寒い時期などに急に暖かい部屋で開梱いたしますと、製品の表面に露を生じ、動作に異常をきた す恐れがありますので、室温に十分馴染ませてから開梱するようお願いいたします。

#### 梱包内容の確認

本製品は十分な検査を経てお客様へお届けいたしておりますが、ご受領後開梱しましたら、外観に損傷 がないかご確認ください。また、本製品の仕様、付属品等につきましてもご確認をお願いいたします。 万一、損傷・欠品等がございましたら、ご購入先または巻末に記載の営業所にご連絡ください。

#### 《梱包内容》

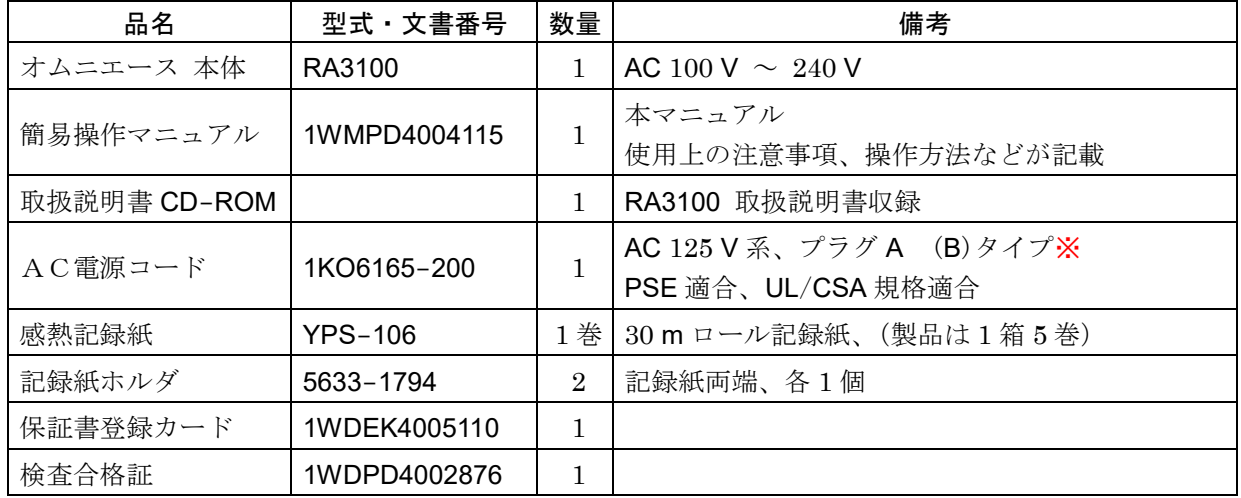

※ プラグタイプは国内の一般的な呼称。( )カッコ内は IEC の分類。

# <span id="page-3-0"></span>安全にご使用いただくために

### 安全上の対策―警告・注意

- 本製品は、IEC61010 規格に従い設計、検査された製品です。  $\Box$
- 本製品は、安全に配慮して製造しておりますが、お客様の取扱いや操作上のミスが大きな事故につなが  $\Box$ る可能性があります。そのような危険を回避するために、必ず取扱説明書を熟読し、内容を十分にご理 解いただいた上で使用してください。また、本製品及び取扱説明書では、本製品を安全に使用していた だくために以下のような表示をしており、それぞれ次のような意味があります。
- 本製品のご使用にあたって、以下の事項を必ずお守りください。なお、取扱注意に反した行為による障 害については保証できません。また、「できないこと」や「行ってはいけないこと」は極めて多くあ り、説明書に全て記載することはできません。従いまして、説明書に「できる」と書いていない限り 「できない」とお考えください。

#### 警告サインの意味

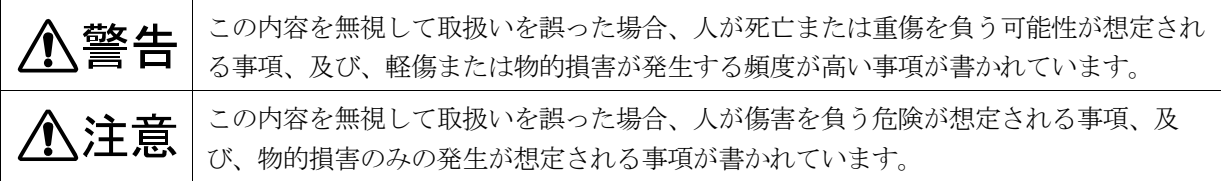

#### 図記号の意味

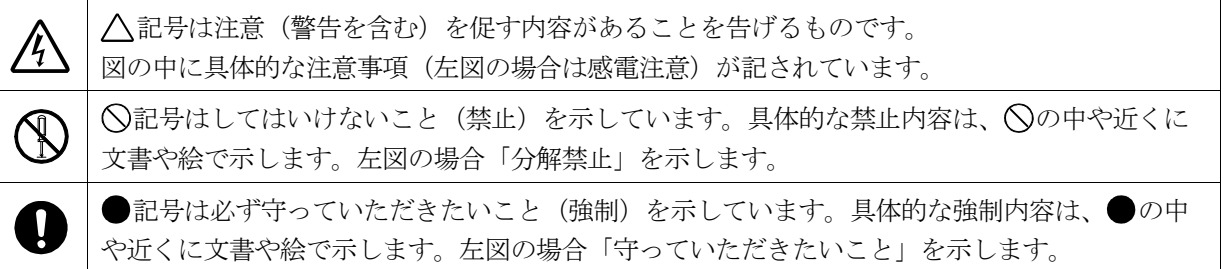

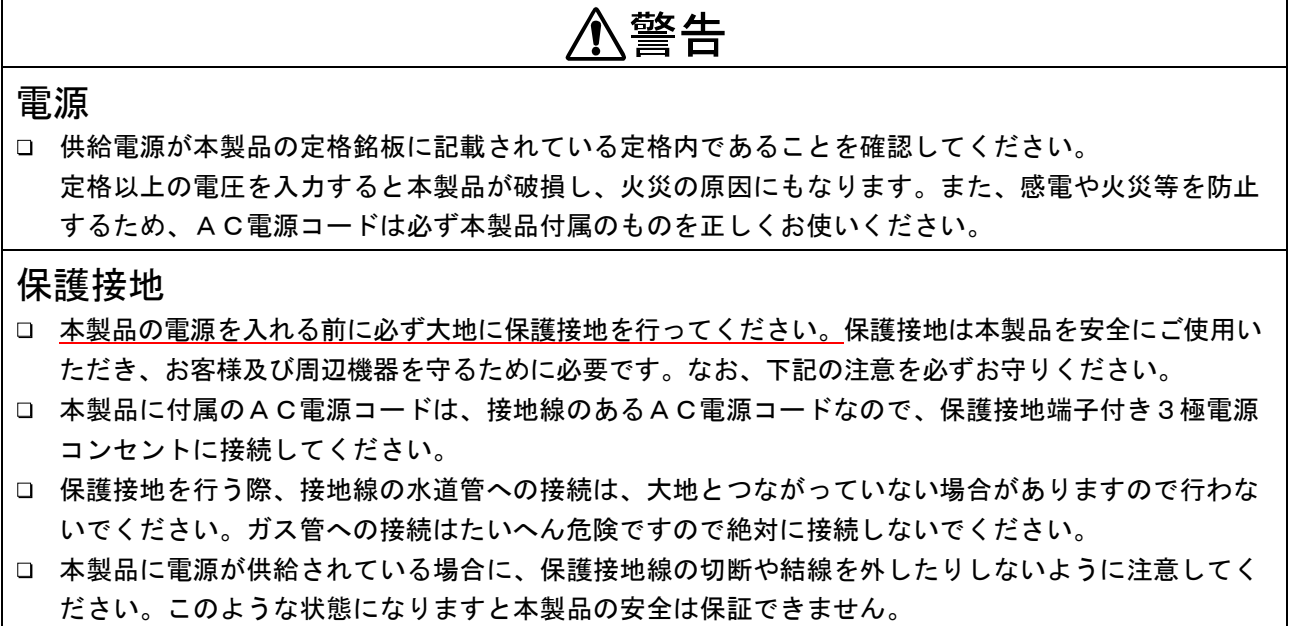

# 个警告 過電圧カテゴリ(設置カテゴリ) 本製品の過電圧カテゴリは、カテゴリⅡです。分電盤等のライン(CAT Ⅲ)、送電線からの引込線等 (CAT Ⅳ)に接続すると機器の破損の原因になりますので、上位カテゴリでは使用しないでください。 測定カテゴリ 本製品の測定入力端子の測定カテゴリは、実装されているモジュールによって異なります。 モジュールの仕様にあった測定カテゴリ内での測定に使用してください。モジュールの仕様を超えた 測定カテゴリでは使用しないでください。 入力信号の接続 本製品の保護接地端子を確実に接地してから被測定装置への接続を行ってください。 本製品と測定器等を接続するとき、同相許容入力電圧範囲を超えないようにご注意ください。 範囲を超えた電圧を入力しますと、本製品の故障の原因となり、たいへん危険です。 ガス中での使用 □ 可燃性、爆発性のガス、また蒸気のある雰囲気内で使用しないでください。お客様及び本製品に危険 をもたらす原因となります。 ケースの取り外し 本製品のケース取り外しは、本体内部に高電圧部分があるためたいへん危険です。 弊社及び弊社指定のサービスマン以外が行うことを禁止します。 AC電源入力部ヒューズ 本製品で使用しているAC電源入力部ヒューズは、本体内にあるためお客様では、交換できません。 万一ヒューズが切れていると思われる時は、ご購入先または巻末に記載の営業所にご連絡ください。 バックアップ用電池の取扱い(廃棄時の注意) □ 本製品ではコイン形リチウム雷池(一次雷池)を使用しています。 本製品の廃棄の際にはこの電池を取り外してください。 取り外した電池は、火の中に投入したり分解したりしないでください。電池を加熱すると破裂の恐れがあ ります。また、分解すると中から有機電解液が出て皮膚などを痛める恐れがあり、たいへん危険です。電 池を廃棄する場合は、端子にテープなどを貼り、絶縁して危険物ゴミとして廃棄してください。

# 八注意

#### 取扱い上の注意

以下の事項に十分注意して本製品をお取扱いください。誤った取扱いをしますと、誤動作や故障の原因 となります。

- 本製品の操作方法を理解している人以外の使用を避けてください。
- 本製品は、電気測定器の安全規格 JIS C 61010-1(IEC61010-1)での過電圧カテゴリⅡ(CATⅡ)を 満たす場所で使用してください。
- 本製品は、汚染度 2 の製品です。
- 本製品は、Class A(工業環境用)の製品です。 家庭環境で使用すると無線妨害を生ずることがあります。そのような場合は使用者が適切な対策を施し てください。
- 本製品は、下記の保存環境の場所で保管してください。特に、夏期には長時間直射日光の当たる場所や 温度が異常に高くなる場所(自動車内等)での保管は避けてください。 保存温度範囲:-20 ~ 60 ℃、 保存湿度範囲:20 ~ 85 %RH(結露しないこと)。
- 本製品は、下記の動作環境の場所でお使いください。 動作温度範囲:0 ~ 40 ℃、 動作湿度範囲:35 ~ 85 %RH(結露しないこと)。
- 本製品は、以下のような場所では使用しないでください。また、本製品の周囲等にも十分注意して使用 してください。
	- 直射日光や暖房器具等で高温または多湿になる場所、結露する場所。
	- 水のかかる場所。
	- 塩分・油・腐食性ガスがある場所。
	- ほこりの多い場所。
	- 振動の激しい場所。
	- 強い雷磁界が発生している場所。
	- 本製品内部の温度上昇を防ぐため、本製品には通風孔があいています。 本製品の周りを囲んだり、周りにものを置いて通風孔をふさぐようなことは絶対に行わないでくだ さい。本製品内部温度の異常上昇につながり、故障の原因となります。
	- 紙などの燃えやすいものを本製品の近くに置かないでください。

電源電圧の変動に注意し、本製品の定格を超えると思われるときはご使用にならないでください。

- 雑音の多い電源や、高圧電源の誘導等による雑音がある場合は、誤動作の原因となりますので、ノイズ フィルタ等を使用してください。
- 本製品では内蔵 SSD を使用しております。 SSD 動作中(保存中、読み出し中)に電源を切らないでください。保存または読み出し中のデータが 壊れることがあります。
- 本製品では静電容量式タッチパネルを使用しております。 タッチパネル面を押す場合は素手の指先で軽く押してください。手袋をしたままだと、反応しない場合が あります。また、タッチパネル面を鋭利なもので押したり、必要以上に強く押さないでください。3ヶ所 以上を同時に押すと、正常に動作しません。選択の場合は必ず1ヶ所のみ、ピンチイン・ピンチアウトの 場合は 2 か所を押すようにしてください。

# 介注意

- □ 液晶ディスプレイ 本製品では、表示部に TFT カラー液晶ディスプレイを使用しておりますが、画面の一部に常時点灯ま たは点灯しないドットが存在する場合があります。また、液晶ディスプレイは、特性上、温度変化等で 多少ムラが発生する場合があります。これらは故障ではありませんので、予めご了承ください。
- 記録紙は弊社指定のものを使用してください。指定以外の記録紙を使用すると記録ができなかったり、 印字用サーマルヘッドの寿命を縮めることになる場合があります。
- 長時間同じ位置に直線状の波形またはベタ黒状態の波形を記録すると、サーマルヘッドのその部分の素 子の寿命が短くなります。時々波形の記録ポジションを変更することをお勧めします。
- □ 長時間、ベタ黒状熊の波形を印字すると記録紙の印字カスがサーマルヘッドに溜まり、印字できなくな ることがあります。定期的にサーマルヘッドの清掃をしてください。
- 長期間保管する場合、プリンタカバーをロックしていると記録紙送りのプラテンが変形してしまい、印 字にムラが生じることがありますが、故障ではありません。
- 記録前の記録紙を長期間保管する場合は 本体から記録紙を取り外しポリ袋に入れ、またメーカ出荷梱 包状態であれば、そのままの状態で温度 25 ℃以下、 湿度 70 %RH 以下、暗所にて保管管理してくだ さい。
- 記録後の記録紙を長期間保管する場合は温度 25 ℃以下、 湿度 70 %RH 以下、 暗所でファイリング して保管してください。ファイルを使用する場合は可塑剤を含まない物(ポリエチレン、ポリプロピレ ン製等)を使用してください。
- 記録紙が次の材料、製品に触れていると印字面が変色あるいは退色したり、発色が悪くなったりと品質 に悪影響を与える恐れがあります。 塩化ビニル製品、有機化合物、接着テープ、消しゴム、ゴムマット、マジック、サインペン、修正液、 カーボン、ジアゾ感光紙、ハンドクリーム、整髪料、化粧品、財布などの皮革製品など。
- 本製品の通風孔にとがった棒などを差し込まないでください。
- 本体表面を清掃する場合は、電源を切ってから、換気のよい場所でガーゼなどの柔らかい布に、エタノー ルを少量含ませて軽く拭いてください。ベンジン、シンナーや化学雑巾を使用すると変形や変色する場合 がありますので使用しないでください。
- 本製品を輸送するときは最初にお届けした梱包箱・梱包材料を使用するか、それと同等以上の梱包箱・ 梱包材料にて輸送してください。
- 本製品の精度を維持するために、定期的な校正をお勧めします。一年に一度定期校正(有償)を行うこ とにより、信頼性の高い測定が行えます。

# 八注意

#### Windows 10 IoT

本製品では、OS に Windows 10 IoT を採用しています。ご使用にあたっては以下の説明をよく読んでい ただき、理解頂いた上でご使用ください。

ライセンス

本製品で使用している OS、Windows 10 IoT は組み込み専用のライセンスとして提供されるものです。 本製品を汎用 PC として機能させることはできず、RA3100 としての用途に限定されます。 本製品に組み込まれているシステムを複製して使用することはできません。

#### 電源の ON/OFF

本製品の電源は、AC電源コードを接続するだけでスタンバイ状態になり、僅かにスタンバイ電源を消費 します。パネルの | 電源 | キーを押すと主電源が起動し、モニタ状態になります。

電源を切るときは、本製品の内蔵の SSD がアクセスされていないことを確認のうえ行ってください。 ┃電源┃キーを押すと[シャットダウン]画面が表示されますので、【はい】をタップして終了させてくださ い。電源コードを直接引き抜いて電源を切ると、SSD 上のデータが破損する場合があり、SSD が使用で きなくなる可能性があります。

長期間、使用しない場合は本製品のシャットダウンが完了したうえで、電源コードも抜いてください。

#### ネットワークでのご使用

本製品をネットワークに接続される場合は、他の業務に影響を与えることのない様ネットワーク管理者に ご確認のうえ実施してください。

#### コンピュータウィルス

本製品は性能を十分に引き出すために Windows 標準機能以外のウィルス検索・駆除ソフトは装備してい ません。ネットワークに接続する場合、外部メディアを接続する場合は十分注意してください。

#### □ その他

弊社で提供する以外のプログラムを組み込んだ場合、OS の設定を変更した場合、またキーボード、マウ ス等を接続してプログラムを強制停止された場合の動作は保証いたしかねます。

# <span id="page-7-0"></span>当社製品の廃棄

#### EU内

EU 各国法令により、左記のマークがついた電気電子機器の廃棄については、家庭廃棄物 と区別する必要があります。それは電気的な付属品、充電器、ACアダプタなどを含みま す。電気電子機器についているマークは、現在の EU 各国に適用されます。

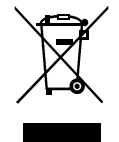

EU外

使用済み電気電子機器を EU 外で廃棄するときは、各地域の当局に、適正な処理方法を問 い合わせてください。

# <span id="page-8-0"></span>本書の記号

本取扱説明書で使用している表記、記号には、以下のような意味があります。

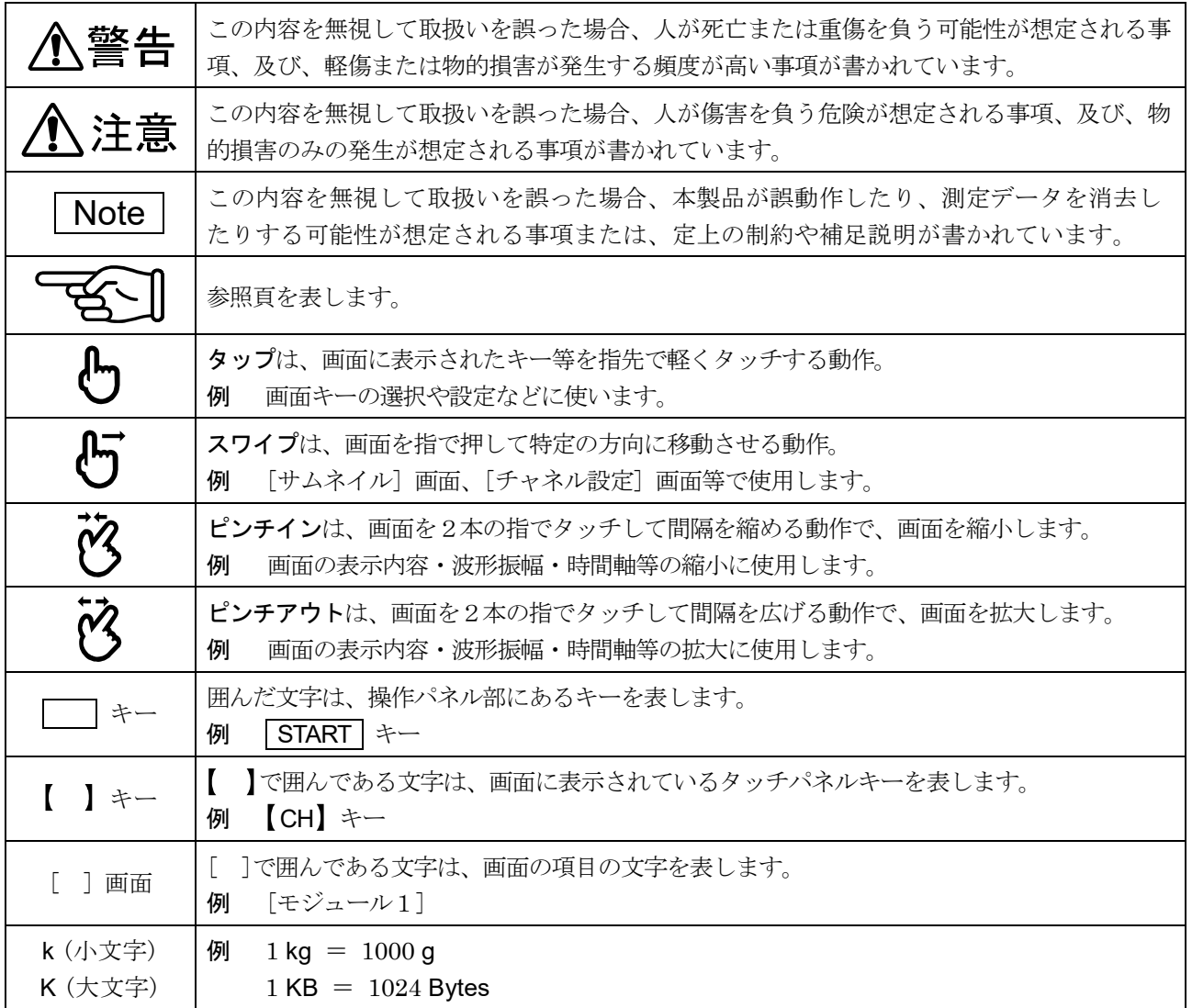

# <span id="page-9-0"></span>保証 保証要項

保証

弊社の製品は設計から製造工程にわたって、充分な品質管理を経て出荷されていますが、万が一ご使用 中に故障だと思われた場合、弊社に修理の依頼をされる前に、装置の操作方法に問題はないか、電源電 圧に異常はないか、ケーブル類の接続に異常はないかなどをお調べください。 修理のご要求や温度校正は、ご購入先または巻末に記載の営業所にご連絡ください。その場合には、機 器の形式(RA3100)、製造番号、及び故障状況の詳細をお知らせください。 なお、弊社の保証期間及び保証規程を次に示します。

# 保証規程

- 1. 保証期間 : 製品の保証期間は、納入日より1年です。
- 2. 保証内容: 保証範囲は、機器の本体のみで付属品は含みません。 保証期間内の故障については、必要な修理を無償で請け負いますが、次の場合は、弊社規程 によって修理費を申し受けます。
	- 不正な取扱いによる損害、または故障。  $\Box$
	- □ 火災、地震、交通事故、その他の天変地異により生じた損傷、または故障。
	- 弊社もしくは弊社が委嘱した者以外による分解、修理、改造によって生じた損傷、または故障。  $\Box$
	- 機器の使用条件を越えた環境下での使用または保管による故障。  $\Box$
	- 定期校正。  $\Box$
	- 納入後の輸送または移転中に生じた損傷、または故障。  $\Box$
	- $\Box$ 印字用サーマルヘッドは、保証期間内であっても使用状況により保証範囲外とさせていた だきます。
		- 使用条件:印字パルス数 30,000,000 パルス以上 または、記録長 30 km 以上。
	- $\Box$ 内蔵 SSD、ファン、バックアップ用コイン電池は消耗品扱いとし、保証範囲外とさせていた だきます。
	- $\Box$ 内蔵 SSD、外部メディアに記録されたデータは本製品の故障の内容、原因にかかわらず保証しか ねます。記録データは必ずバックアップをおとりください。
- 3. 保証責任 : 弊社の製品以外の機器については、その責任を負いません。

# 目次

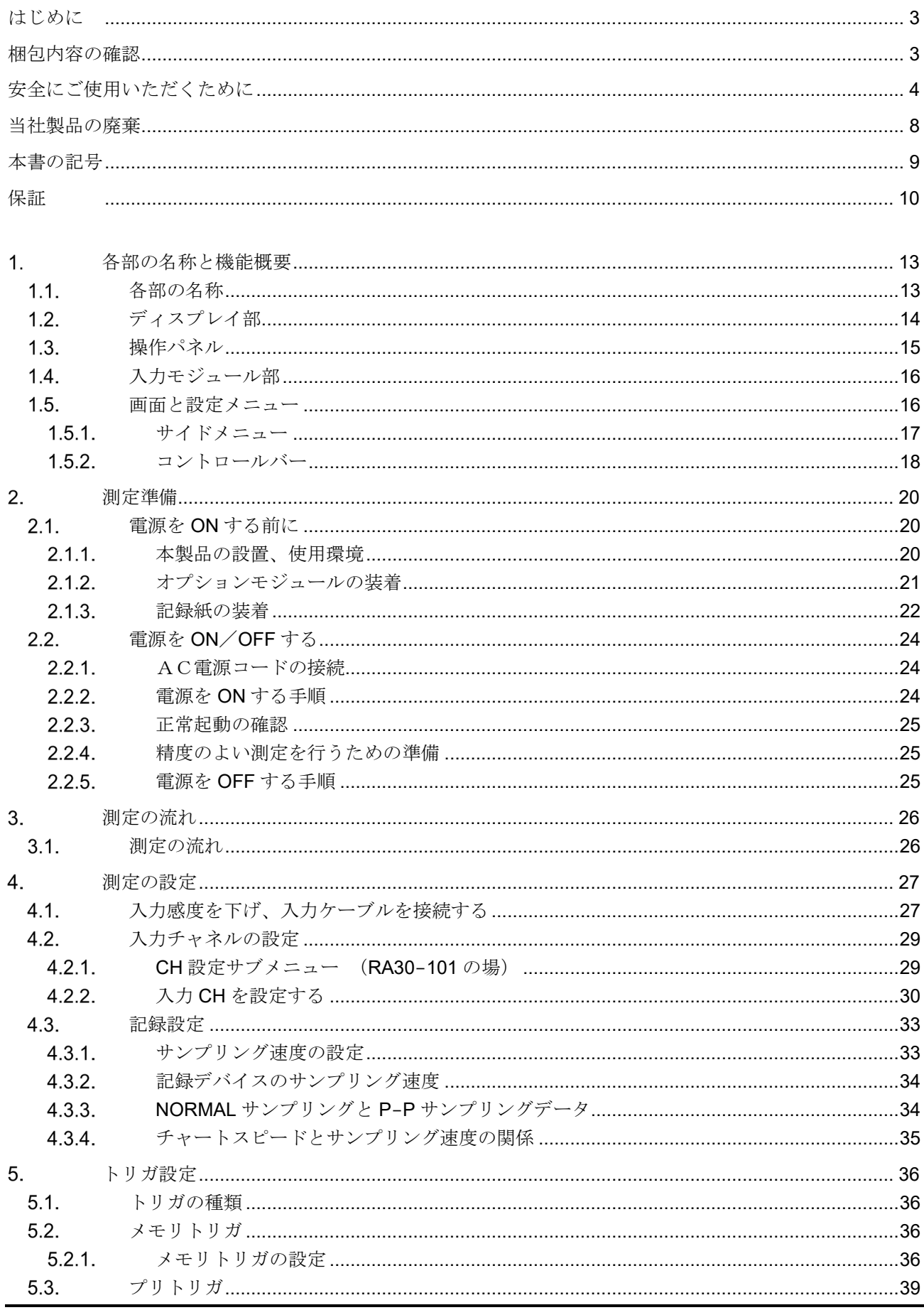

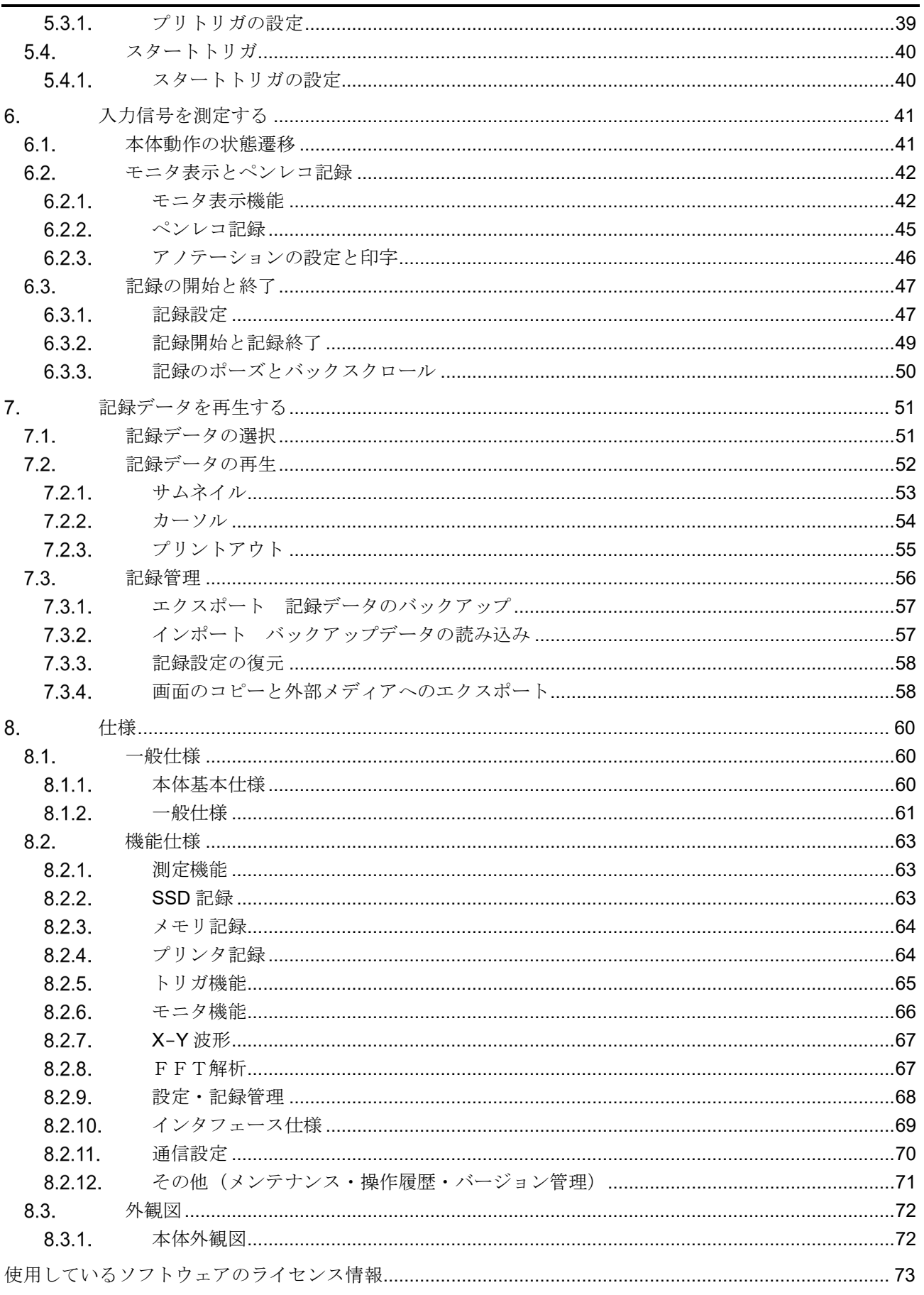

#### <span id="page-12-0"></span>各部の名称と機能概要  $1.$

本製品の各部名称について説明します。

# <span id="page-12-1"></span>1.1. 各部の名称

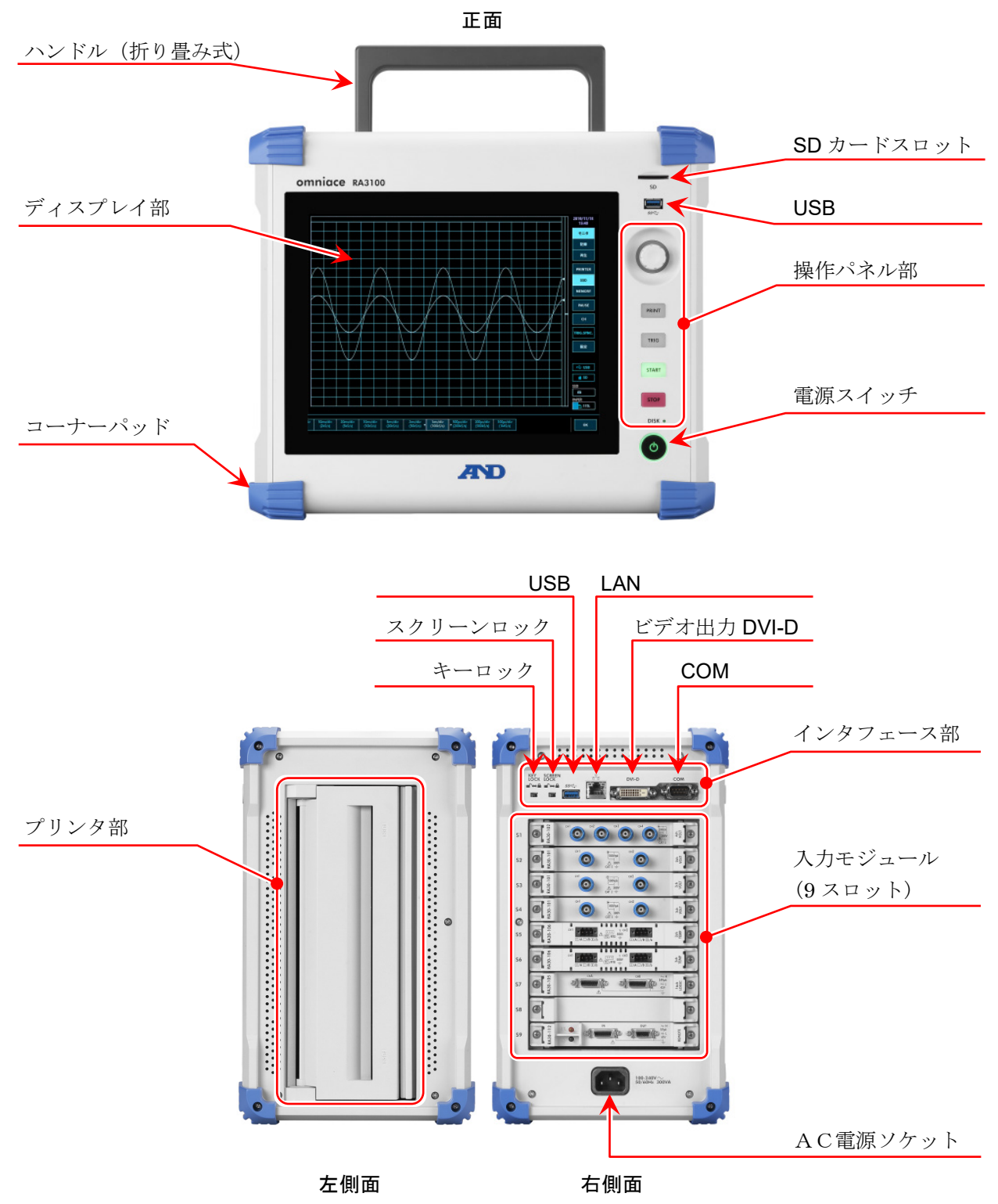

1.各部の名称と機能概要 - 1.2.ディスプレイ部

# <span id="page-13-0"></span>1.2. ディスプレイ部

本製品のディスプレイ部は、タッチパネル付き TFT カラー液晶ディスプレイです。 ディスプレイ上に波形モニタ、設定キーを表示し、直接パネルに触れることにより設定を行います。

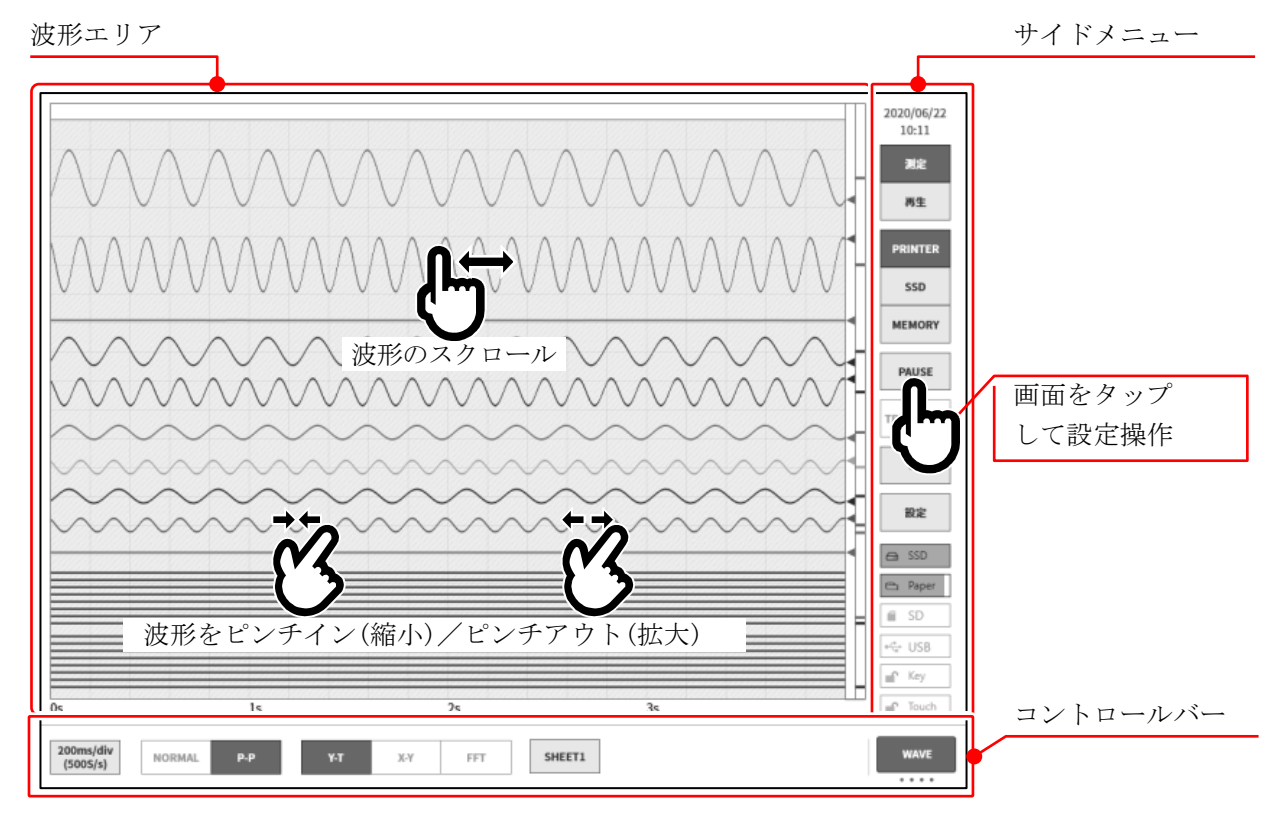

- 波形エリア: 波形モニタ上で入力信号の状態を観測、記録データを再生することができます。ピン チイン/アウトすることで波形の縮小/拡大、波形のスクロールが行えます。
- サイドメニュー: 表示画面を切替え、各入力モジュールの設定、記録条件の設定、収録の設定、トリガ の設定、デジタル表示などを行います。
- コントロールバー: コントロールバーにはサンプリング等の基本制御、サムネイル表示、カーソル表示、 ペンレコ制御など波形モニタでよく使われる機能のメニューが用意されています。

#### Note

- ペンレコ機能は、従来のペンレコーダの動作を模擬したプリンタへの波形記録用の機能です。
- ロ タッチパネルは静電容量式のタッチパネルを採用しています。手袋などをして触っても反応しない場合 があります。

<span id="page-14-0"></span>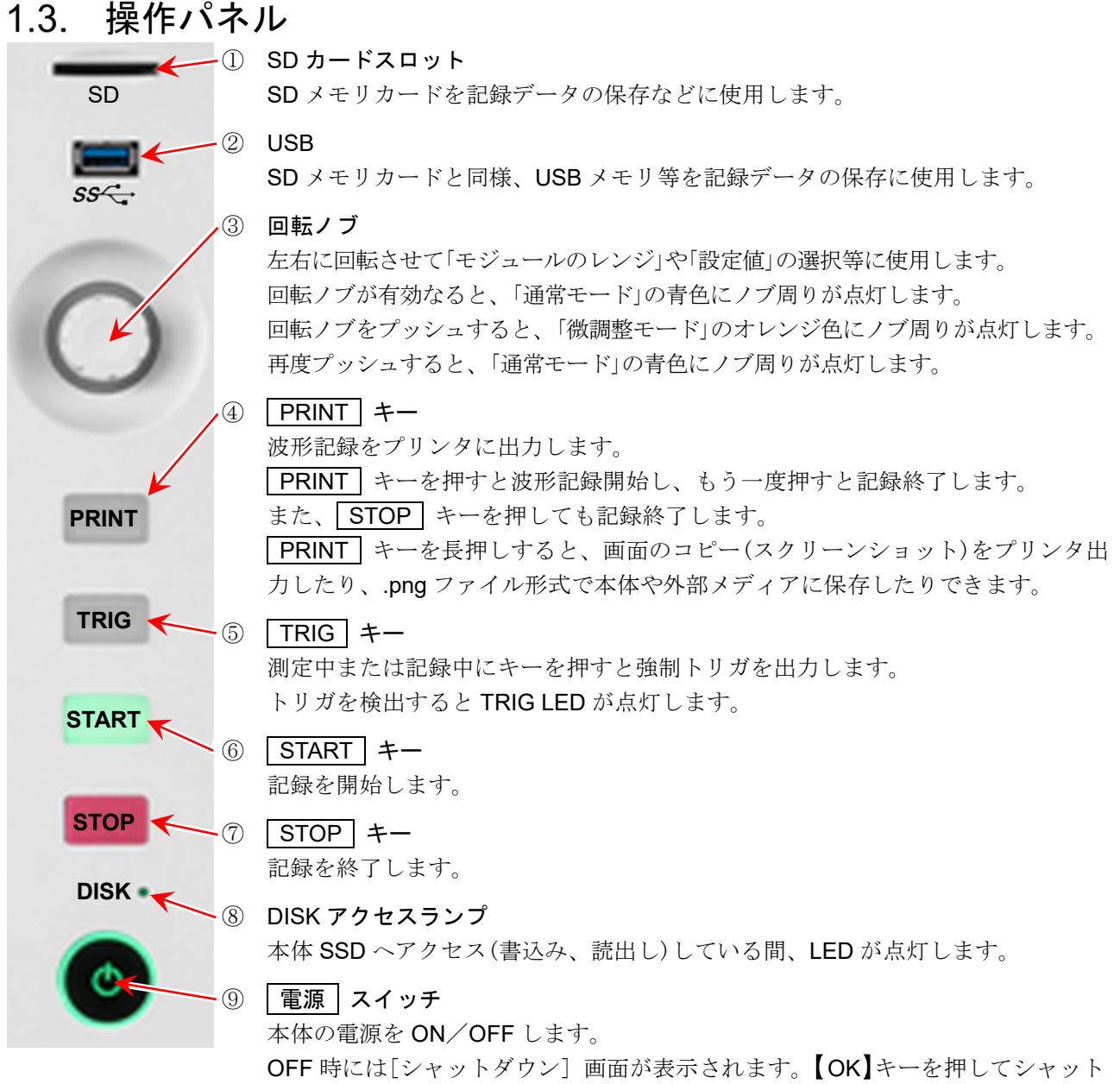

ダウン処理を完了させてください。 [シャットダウン]画面が表示されているときにこの 電源 スイッチを再度押す と自動的にシャットダウンします。

<span id="page-15-0"></span>1.各部の名称と機能概要 - 1.4.入力モジュール部

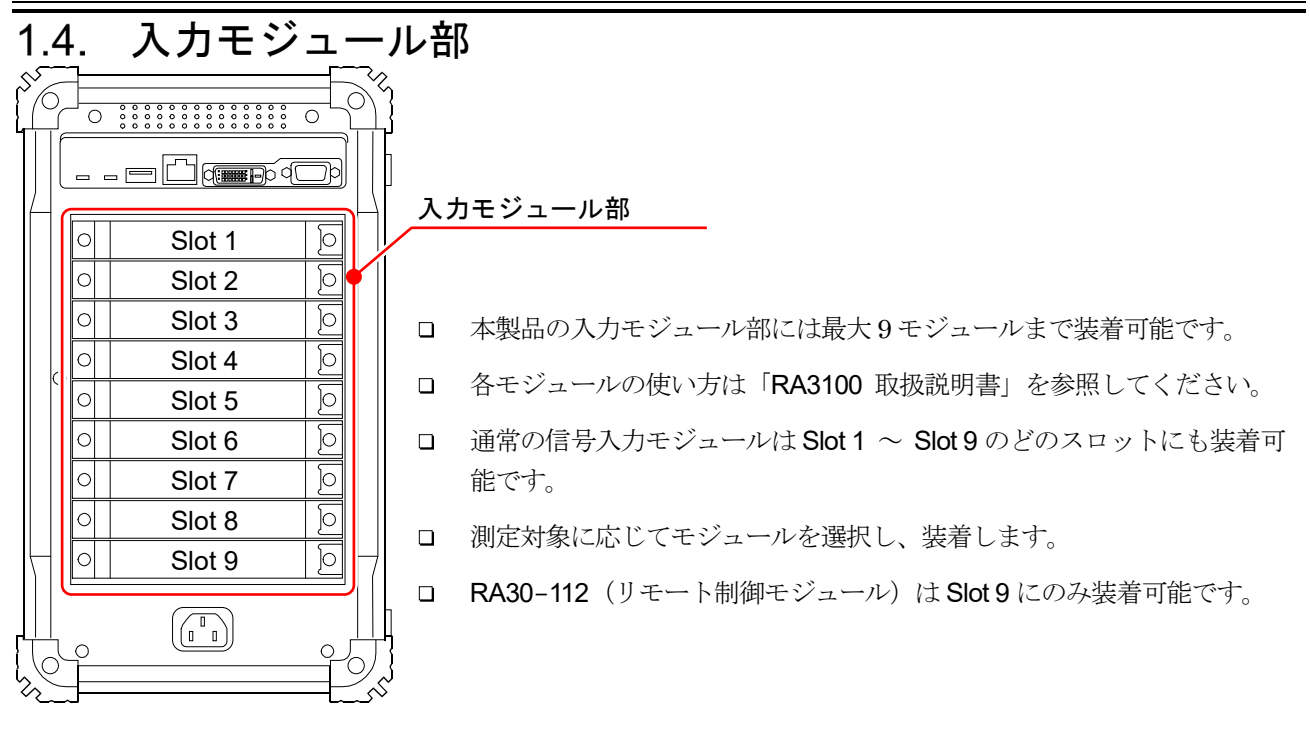

<span id="page-15-1"></span>1.5. 画面と設定メニュー

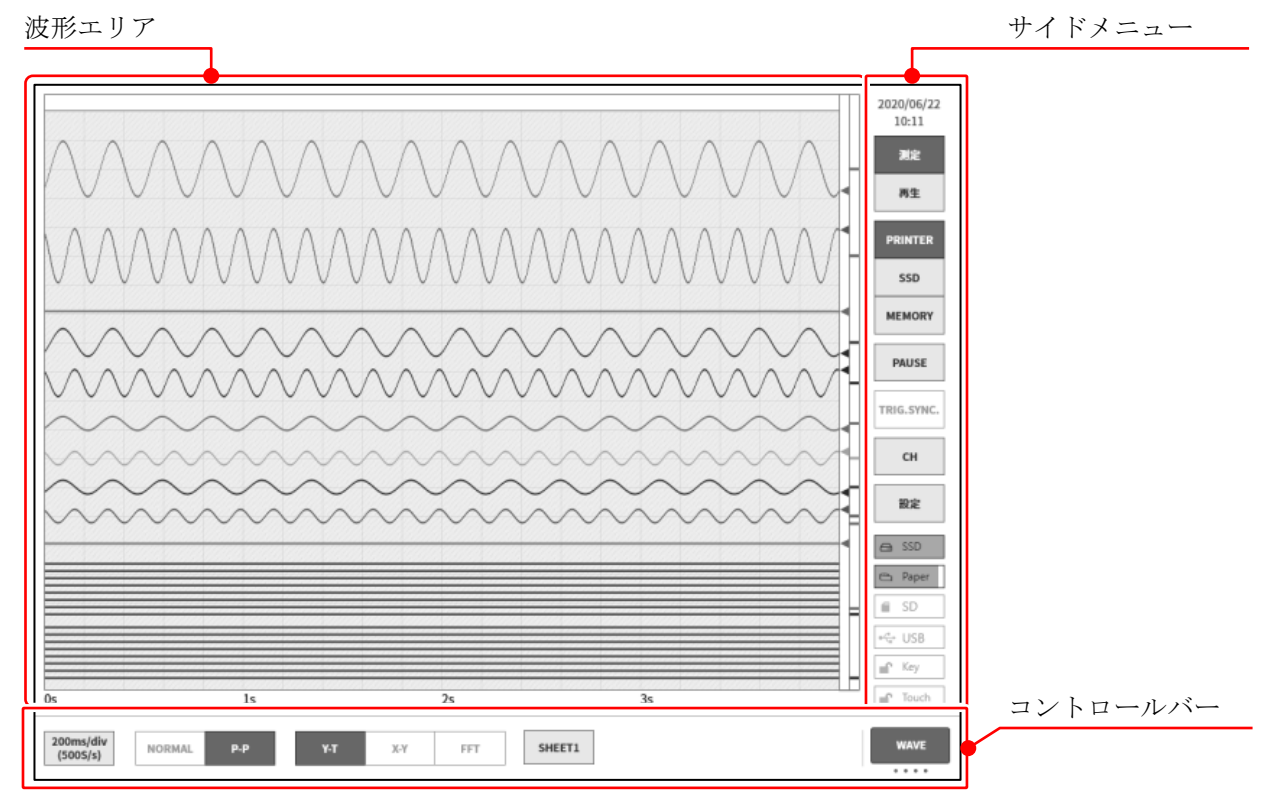

<span id="page-16-0"></span>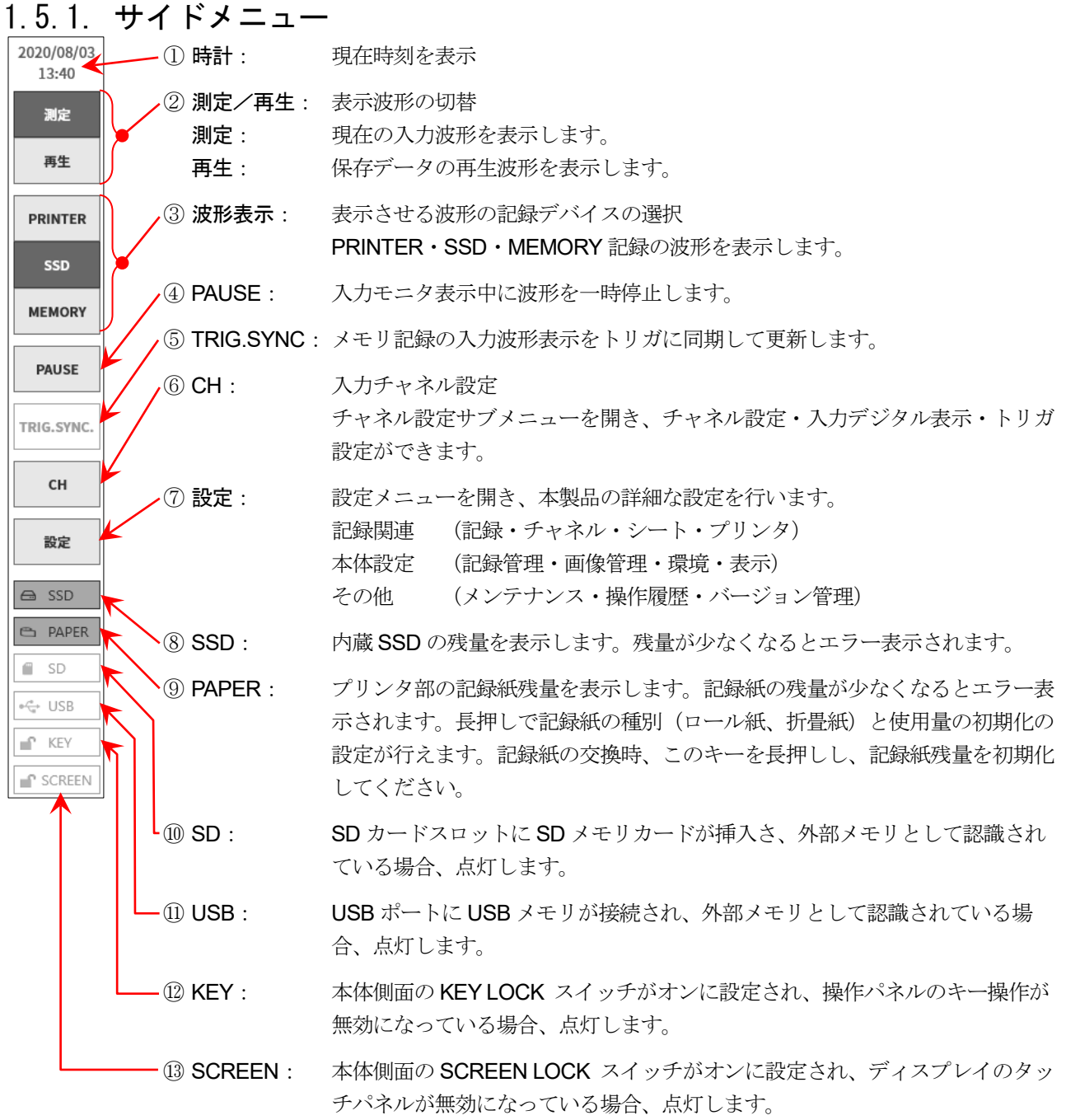

### <span id="page-17-0"></span>1.5.2. コントロールバー

コントロールバーにはサンプリング等の波形表示制御、サムネイル表示、カーソル表示、ペンレコ制御 など波形モニタでよく使われる機能のメニューが用意されています。

コントロールバーの右端の⑦【表示切替】キーをタップすると、下記の順に機能が切替わります。 PENREC (ペンレコ)は、プリンタ記録を選択した時のみ有効です。

【WAVE】(波形) ⇒【THUMBNAIL】(サムネイル) ⇒【CURSOR】(カーソル) ⇒【PENREC】(ペンレコ)

# WAVE(波形)

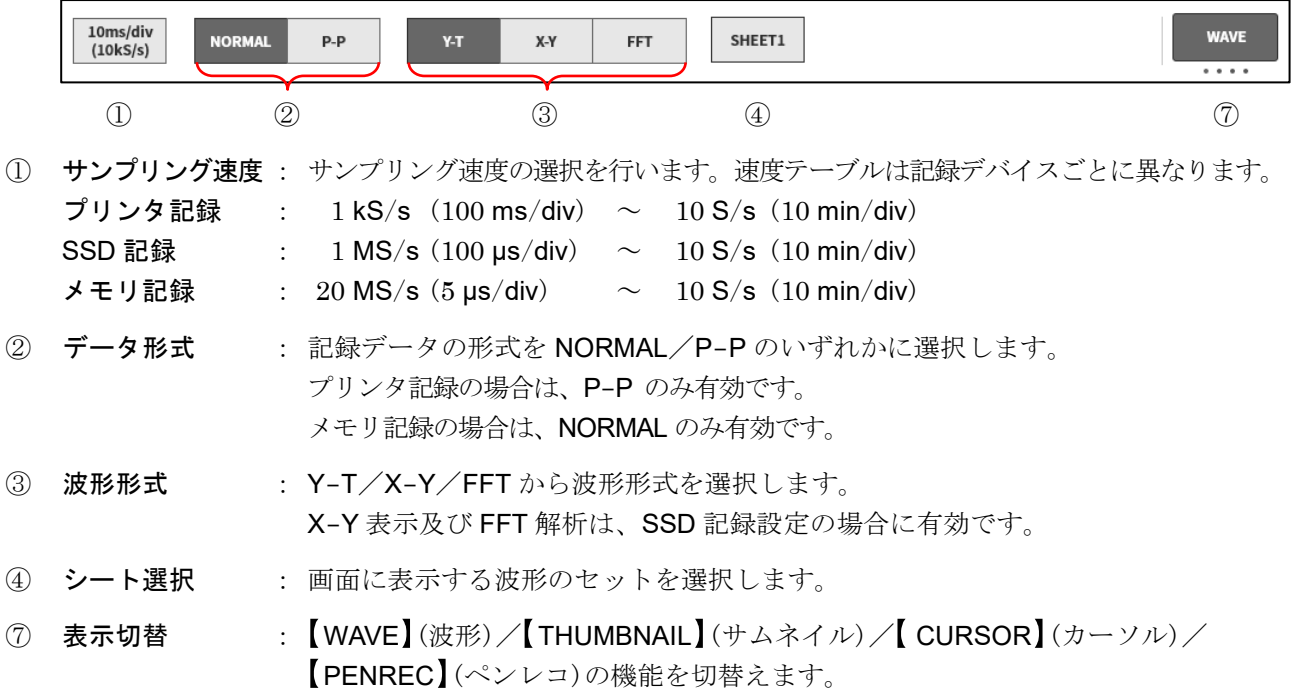

# THUMBNAIL(サムネイル)

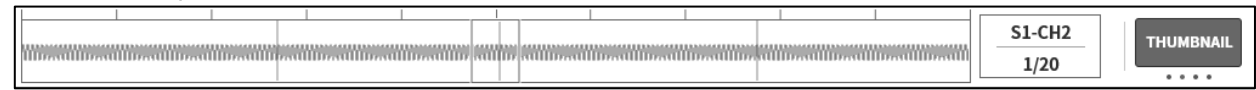

# CURSOR(カーソル)

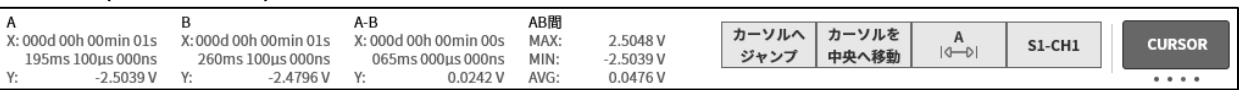

# PENREC(ペンレコ)

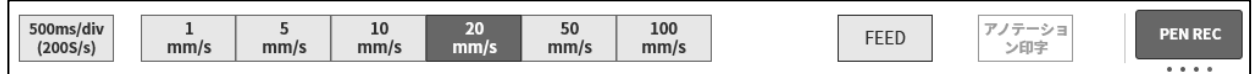

# 再生時のコントロールバー

サイドメニューの【再生】キーをタップすると、本製品は再生モードとなり、コントロールバーも再生 用メニューに切り替わります。

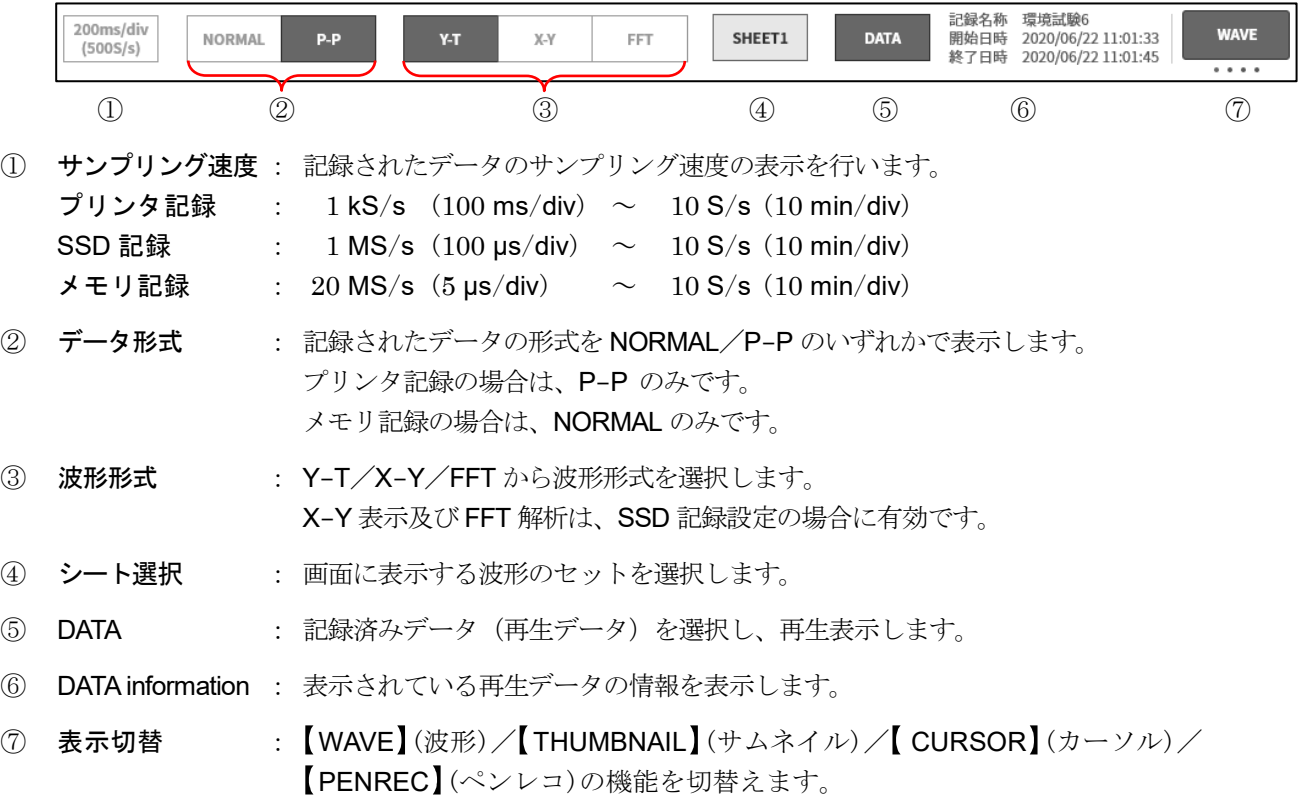

2.測定準備 - 2.1.電源を ON する前に

# <span id="page-19-0"></span>測定準備

# <span id="page-19-1"></span>2.1. 電源を ON する前に

本製品をご使用になる前の準備と注意事項について説明します。

### <span id="page-19-2"></span>2.1.1 本製品の設置、使用環境

本製品は平坦で水平な場所でご使用ください。 プリンタを使用する場合は右図のように記録紙が水平に 出るように設置してください。

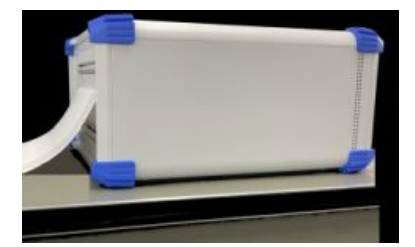

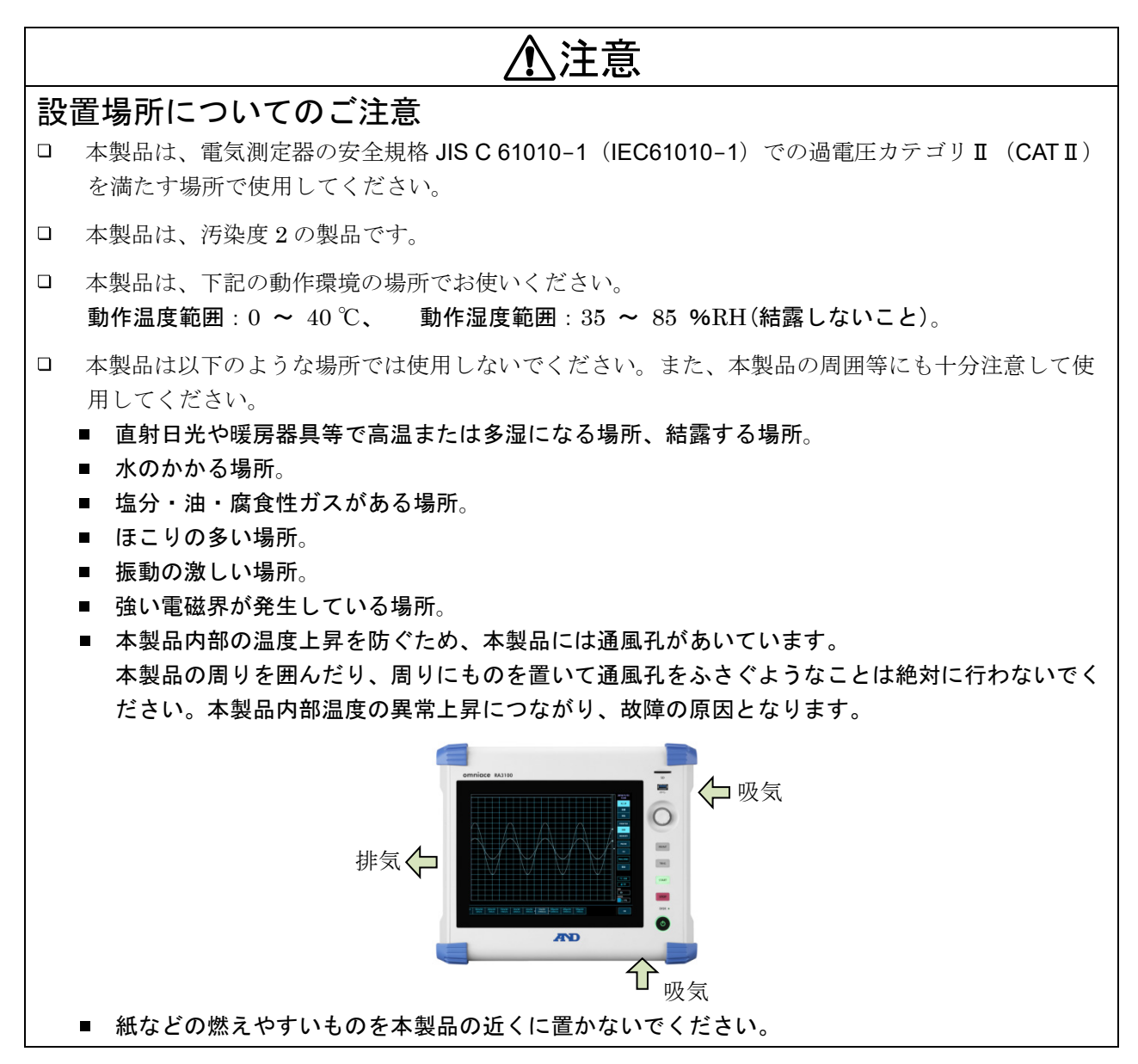

#### <span id="page-20-0"></span>2.1.2. オプションモジュールの装着

# 警告

- 感電および本製品の破損を防ぐために、入力モジュールを交換する時は、必ず電源を OFF にし て、電源ケーブル・信号入力ケーブルを本体から外して行ってください。
- $\Box$ 感電防止および異物の侵入による本体損傷防止のため、使用していないスロットには必ず付属の 空パネルを必ず取り付けてください。

#### 取付け手順

- 手順 1. 電源を OFF にします。
- 手順 2. 電源ケーブルを抜きます。
- 手順 3. 両端のツマミをつまんで、ガイドレールに沿って、まっすぐモジュールを差し込んでください。 モジュールの形式が操作パネル側になるようにしてください。
- 手順 4. 両端のネジをプラスドライバ(No.2)でしっかりと締めてください。

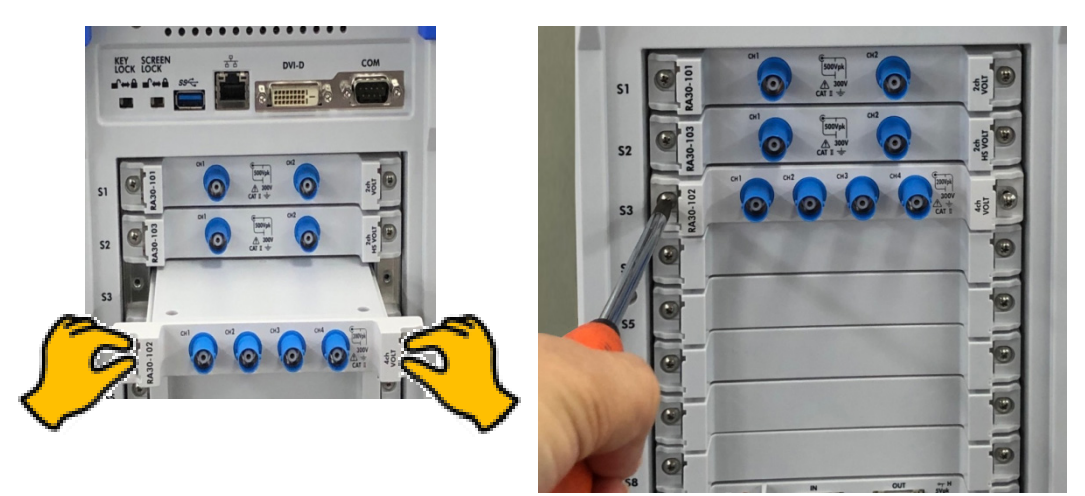

#### 取り外し手順

- 手順 1. 電源を OFF にします。
- 手順 2. 接続されている入力ケーブルを外します。
- 手順 3. 電源ケーブルを抜きます。
- 手順4. 両端のネジをプラスドライバで緩めます。
- 手順 5. 両端のツマミをつまんで、まっすぐモジュールを引き抜いてください。
- 手順 6. 使用しない場合は空パネルを取り付けます。

#### <span id="page-21-0"></span>2.1.3. 記録紙の装着

プリンタ部へ記録紙を装着する手順を説明します。 本製品に記録紙を装着します。記録紙にはロール紙と折畳紙があります。 折畳紙の装着に関しては「RA3100 取扱説明書」を参照してください。

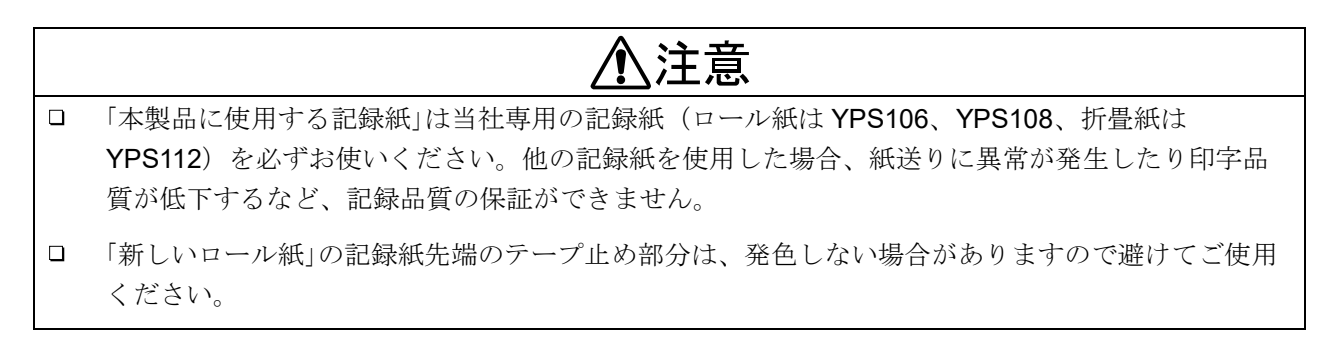

プリンタカバーを開ける場合は開閉レバーを上に引き上げます。

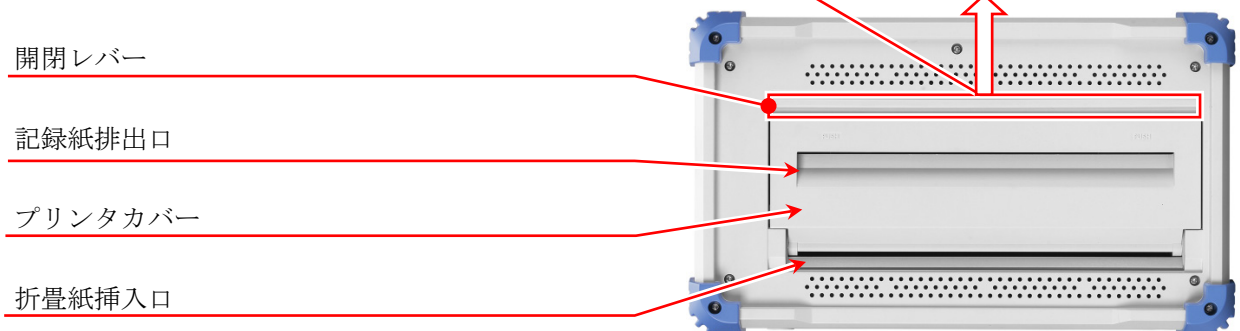

#### 記録紙の装着手順

#### 手順 1. 記録紙に記録紙ホルダを装着します。

記録紙の両端に付属の記録紙ホルダをしっかり差し込みます。記録紙と記録紙ホルダの間に隙間 ができている場合、記録紙の装着が出来なかったり、記録位置がずれたりします。 使用途中の記録紙を装着する場合は、図のように記録紙の先端をカットしておきますと記録紙が 引き出しやすくなります。

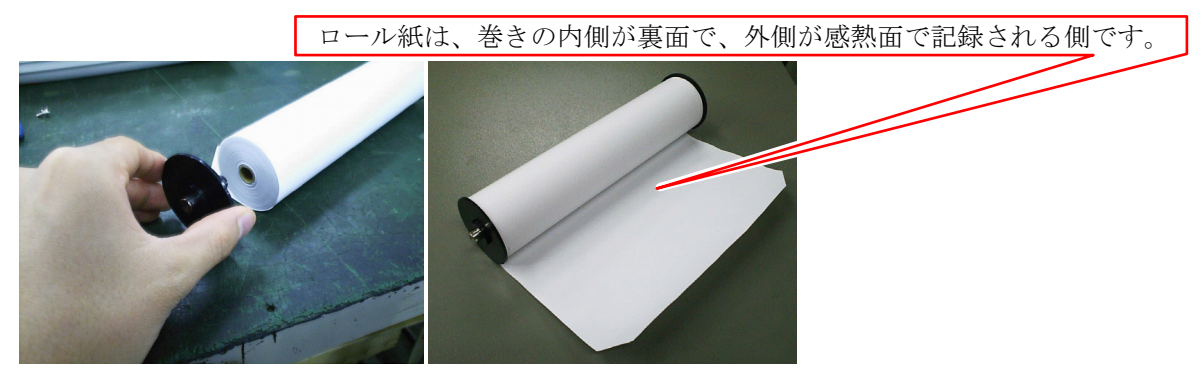

手順 2. プリンタ部の開閉レバーを上側に引き上げて、プリンタ部を開きます。

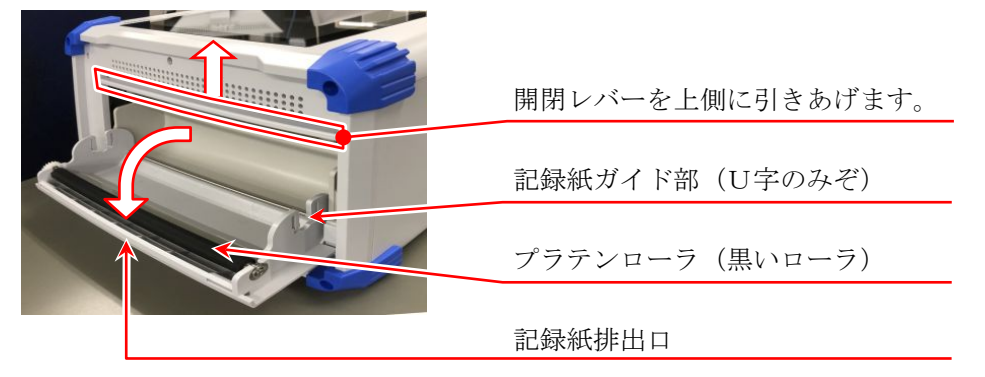

手順 3. 記録紙を本製品のガイド部に沿って入れ、記録紙ホルダを装着 音がするまで押し込み装着します。

#### Note

記録紙の感熱側が手前に出るように、巻き方向に注意して装着し  $\Box$ てください。装着方向が逆になっていると印字できません。 記録紙が確実に装着されていないと、印字不良、記録紙の蛇行な どが発生します。

記録紙の巻き方向に注意 感熱面が上側にくるように装着

プリンタ部の記録紙ガイド部に押し込む

- 手順 4. 記録紙を記録紙排出口へ通します。 記録紙をプリンタ部のプラテンローラ(黒いローラ)の 上から、プリンタカバーの記録紙排出口より差し込み、 10 cm 程度引き出します。
- 手順 4-1. 記録紙をプラテンローラの上から記録紙排出口へ通します。
- 手順 4-2. 記録紙排出口から記録紙を 10 cm 程度引き出します。

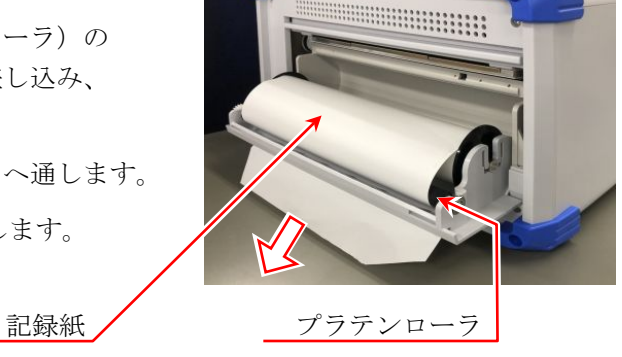

手順 5. プリンタカバーを閉めます。

記録紙を引き出したら、プリンタカバーの両端を両手 で押さえてきちんと閉めます(カチッと音がします)。 記録紙は、たるまないようにまっすぐに引き出してく ださい。プリンタカバー両端をきちんと押し込まない で使用すると、正常に記録できません。

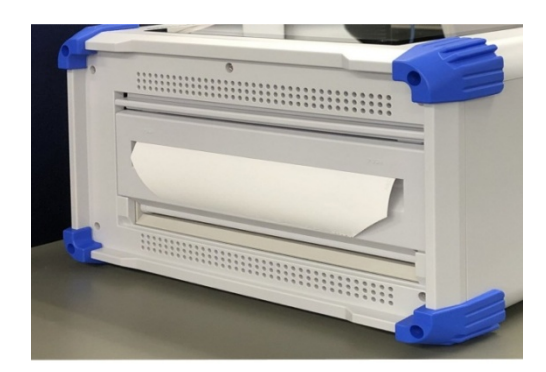

2.測定準備 - 2.2.電源を ON/OFF する

# <span id="page-23-0"></span>電源を ON/OFF する

#### <span id="page-23-1"></span>2.2.1 AC電源コードの接続

本製品にAC電源コードを接続する前に、以下の事項について必ず確認を行ってください。

- 供給電源は定格銘板に記載されている定格に合っているかを確認してください。
- ロ アンプユニット・インタフェースユニットをしっかりと確実に装着してください。

# 警告 本製品の電源を ON する前に、必ず保護接地を行ってください。 □ 保護接地は本製品を安全にご使用いただき、お客様及び周辺機器を守るために必ず必要です。 付属のAC電源コードを保護接地端付き 3 極電源コンセントに接続すれば自動的に接地されます。 保護接地線のない延長コードは使用しないでください。 ■ 付属のAC電源コードに適合した電源コンセントを使用できず保護接地ができない場合は、本製品を 使用しないでください。

### <span id="page-23-2"></span>2.2.2 雷源を ON する手順

- 手順 1. 下記のチェックを行います。
	- <電源を投入する前のチェック項目>
	- □ 本製品を安全な場所に設置しましたか?
	- ロ 使用環境は大丈夫ですか?
	- ロ タッチパネルの上に、筆記用具、工具などが乗っていませんか?
- 手順 2. 上記のチェック項目が全部正常であることを確認できたら、 AC電源コードのインレット側を本製品のACソケットに接続します。
- 手順 3. AC電源コードのプラグを電源コンセントに接続します。

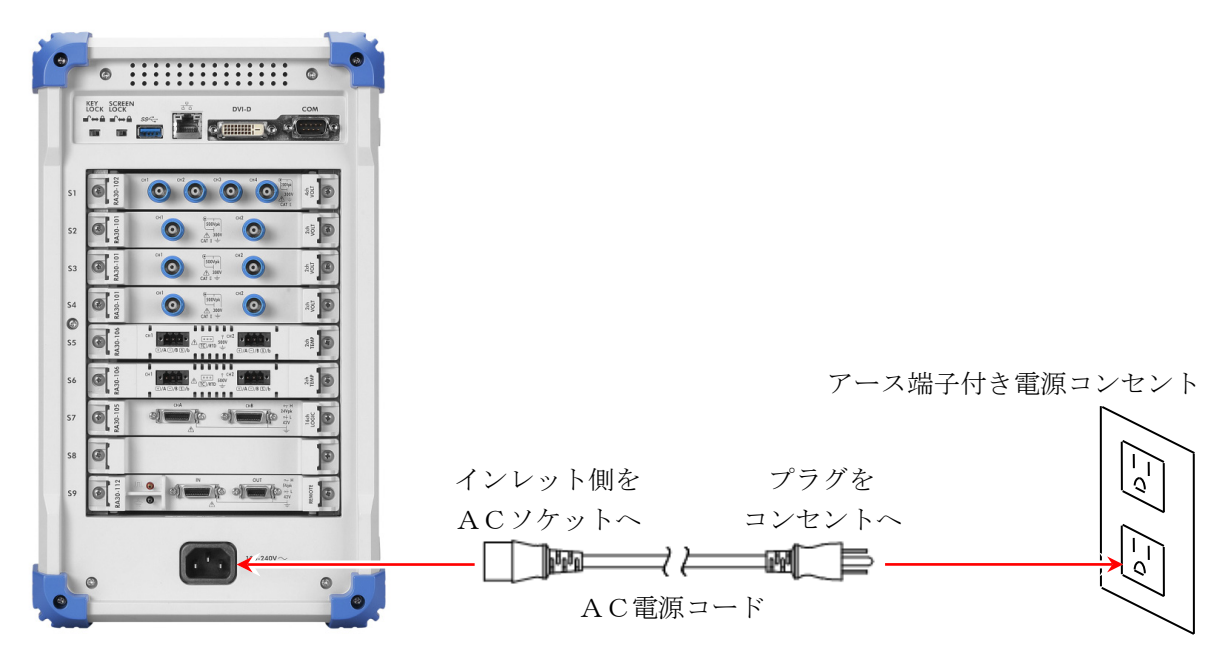

手順 4. 本製品の電源スイッチを ON にします。 本製品の操作パネル部にある 電源 スイッチを押すと緑色の LED が点灯し、電源が ON します。

#### Note

本製品はAC電源コードを電源コンセントに接続することで、 スタンバイ電流が流れます。 長期間使用しない場合は電源コードを抜いてください。

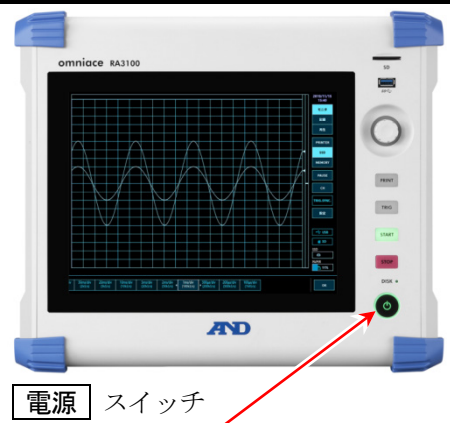

# <span id="page-24-0"></span>2.2.3. 正常起動の確認

電源を ON すると、約 1 分後に RA3100 のモニタ画面が表示され ます。

#### Note

- $\Box$ 波形モニタが表示されるまでタッチパネルには触れないでくださ い。誤動作の原因になることがあります。
- 購入直後、本体初期化後は全チャネルが測定 OFF になってい て、波形は表示されません。

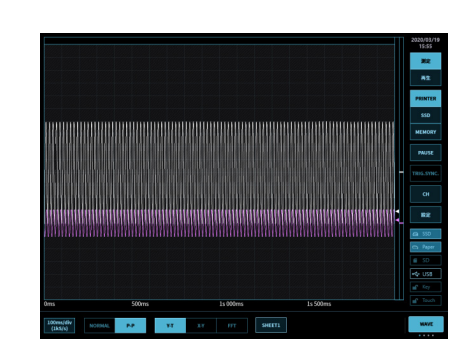

### <span id="page-24-1"></span>2.2.4. 精度のよい測定を行うための準備

精度よく測定を行うために、電源を入れてから約 60 分間ウォームアップしてください。 ウォームアップ後に、入力モジュールの「[ゼロキャンセル](#page-31-0)」を実行してください。

「[4.](#page-26-0)[測定の設定](#page-26-0)」を参照してください。 以上で測定前の準備が完了しました。

# <span id="page-24-2"></span>2.2.5. 電源を OFF する手順

手順 1. 電源が ON した状態で操作パネル部の 電源 キーを押すと シャットダウン(終了処理)が始まり、画面中央に[シャット ダウン]ダイアログボックスが表示されます。そのまま終了す る場合は【OK】キーをタップします。電源を OFF せず継続す る場合は【Cancel】キーをタップしてください。 また、[シャットダウン]ダイアログボックスが表示されてい るときに | 電源 | キーを再度押すと自動的にシャットダウン します。

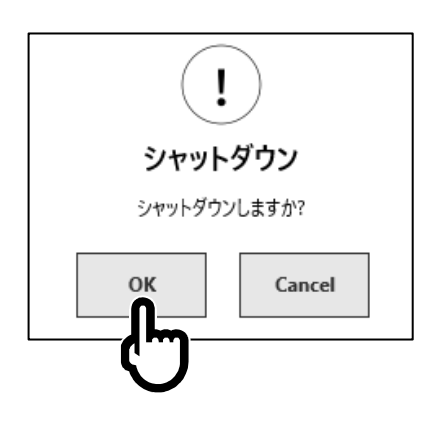

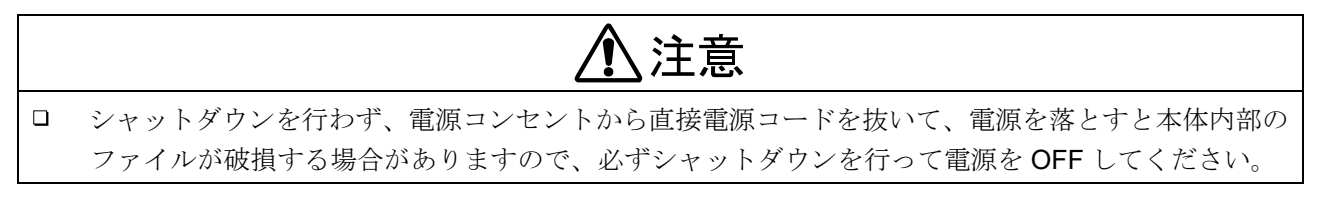

#### <span id="page-25-0"></span>測定の流れ  $3_{-}$

本製品では以下のような手順で入力信号の記録、再生を行います。

# <span id="page-25-1"></span>3.1. 測定の流れ

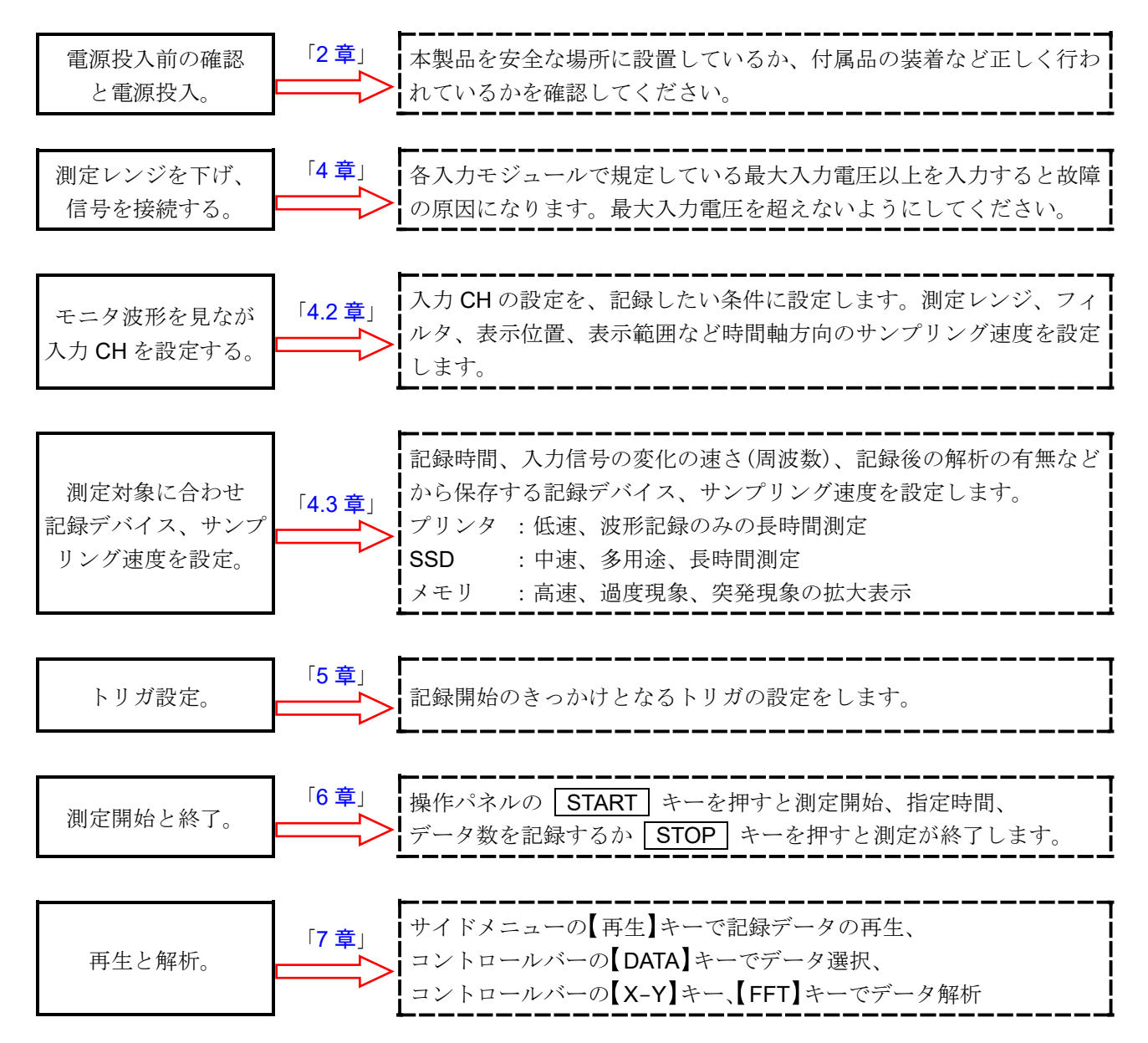

# <span id="page-26-0"></span>測定の設定

# <span id="page-26-1"></span>4.1. 入力感度を下げ、入力ケーブルを接続する

- 手順 1. サイドメニューの【測定/再生】切替キーを【測定】に切替えると、 入力している信号をリアルタイムで表示し確認することができます。
- 手順 2. サイドメニューの【CH】キーをタップすると、「CH 設定サブメニュー]が表示されます。
- 手順 3. CH設定サブメニューの【測定レンジ】キーをタップすると枠がオレンジ色になります。 回転ノブの周りが青色に点灯し、回転ノブによる変更が可能になります。
- 手順 4. 回転ノブを左に回して入力感度を一番低くしてください。 (回転ノブを右に回すと感度が上がります。)

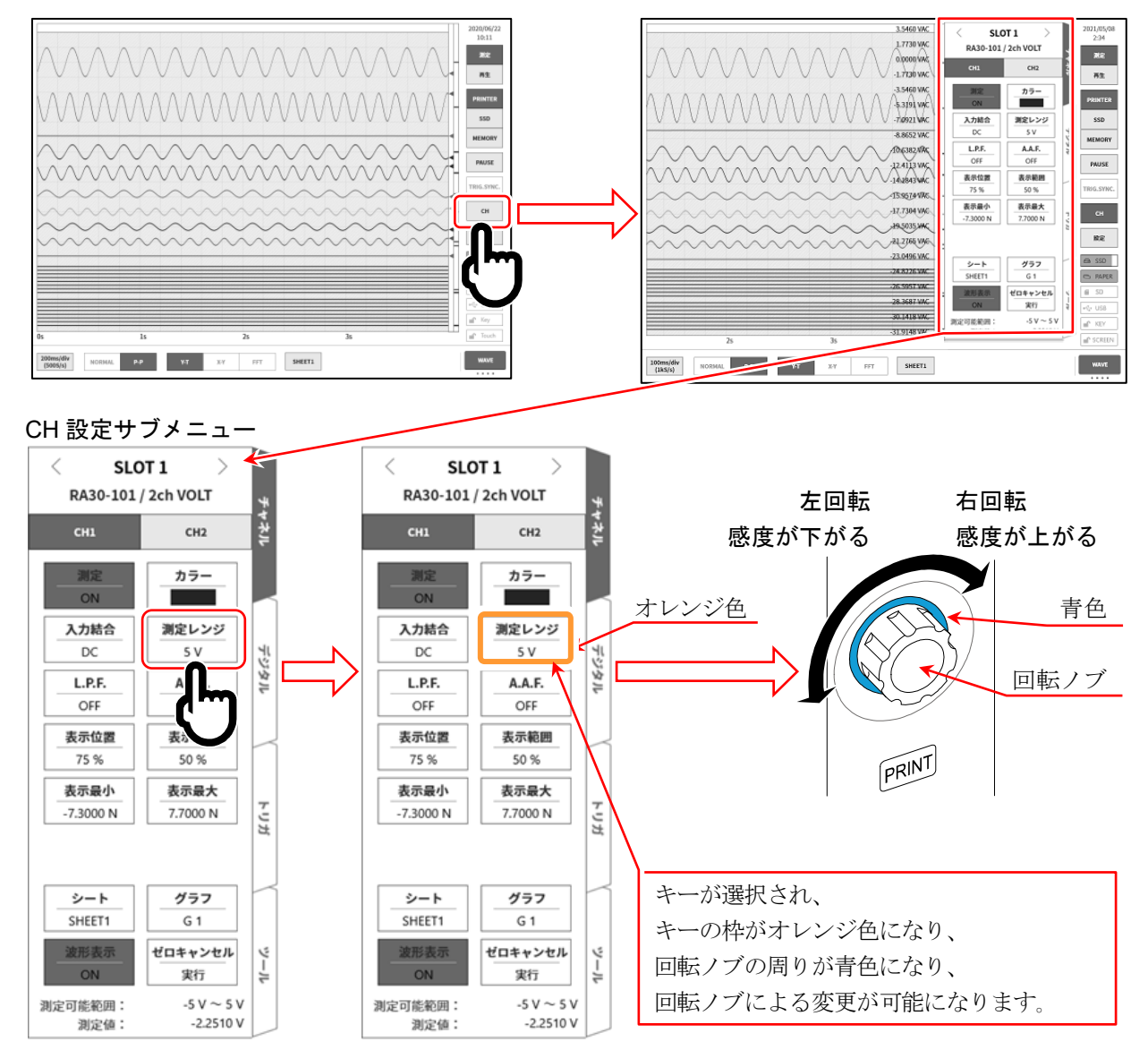

- 手順 5. 表示チャネルを変更する場合、CH 設定サブメニューの【CHx】タブをタップします。
- 手順 6. 入力モジュールの表示スロットを変更する場合、[CH 設定サブメニュー]を左右にスワイプまた は、上部にある【<】、【>】キーをタップすることで変更可能です。

手順 7. 絶縁 BNC ケーブル (標準) を入力モジュールの BNC 端子に接続します。

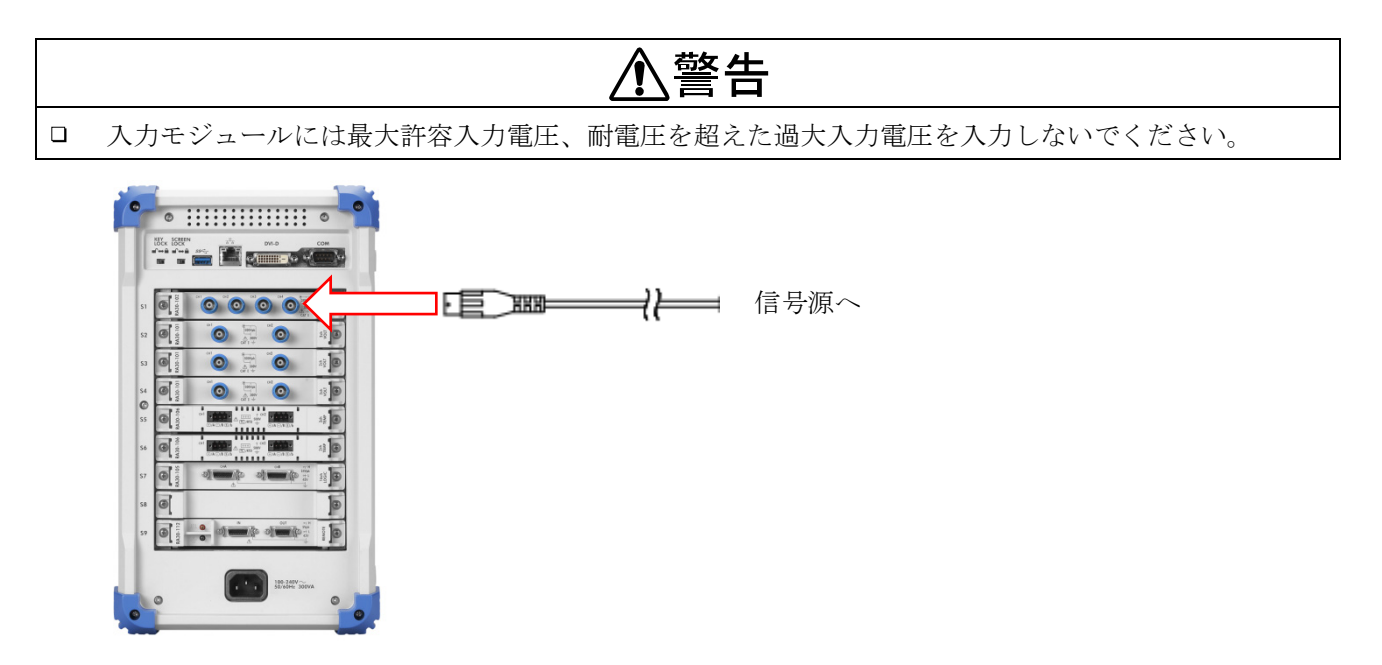

# <span id="page-28-0"></span>4.2. 入力チャネルの設定

<span id="page-28-1"></span>4.2.1. CH設定サブメニュー (RA30-101の場)

① スロット番号、入力モジュールタイプ。

② スロット変更:

左【<】キー、右【>】キーをタップまたは、サブメ ニューを左右にスワイプすると、表示スロットが変 更されます。

③ チャネル選択:

スロット内の CH の選択を行います。

- ④ 測定 ON/OFF
	- ON: 入力信号の測定、記録を行います。
- ⑤ カラー: 波形モニタの表示色を変更します。
- ⑥ 入力結合: 入力信号の結合を DC → GND → AC の順に切り替 えます。
- ⑦ 測定レンジ:入力チャネルの測定レンジを変更します。 キーをタップすると回転ノブが有効(LED が点灯) になり、ノブを回転してレンジを変更します。
- ⑧ L.P.F.: 入力チャネルのローパスフィルタを変更します。 キーをタップすると回転ノブが有効(LED が点灯) になり、ノブを回転してフィルタを変更します。
- ⑨ A.A.F.: 入力チャネルのアンチエイリアシングフィルタの ON/OFF 設定を行います。
- ⑩ 表示位置: 表示範囲で指定された波形表示エリアを波形モニタのどの位置に表示するかを指定します。 各グラフの全範囲を 100%としたとき、表示範囲の中心位置をグラフ下部からの%で指定し ます。
- ⑪ 表示範囲: 各グラフの振幅方向の表示幅を指定します。 各グラフの全範囲を 100%として表示幅を%で指定。 例)グラフの分割数が 1 の場合、50%と指定すると全幅で 20 div 中、波形表示は 10 div に なります。
- ⑫ 表示最小: 表示範囲の最下部の表示下限値(スケール値)を設定(キーをタップ、ノブで選択)します。
- ⑬ 表示最大: 表示範囲の最上部の表示上限値(スケール値)を設定(キーをタップ、ノブで選択)します。
- ⑭ シート: 設定中のチャネルのモニタ表示・プリンタ印字シートを設定します。
- ⑮ グラフ: グラフを設定します。 キーをタップすると回転ノブが有効(LED が点灯)になり、ノブを回転してフィルタを変更 します。
- ⑯ 波形表示: ON は波形が表示され、OFF は表示されません。
- ⑰ ゼロキャンセル:

入力チャネルの内部オフセットをキャンセルします。ゼロキャンセルを実行することで、 より正確な測定ができます。

⑱ 測定可能範囲と現在の測定値モニタ。

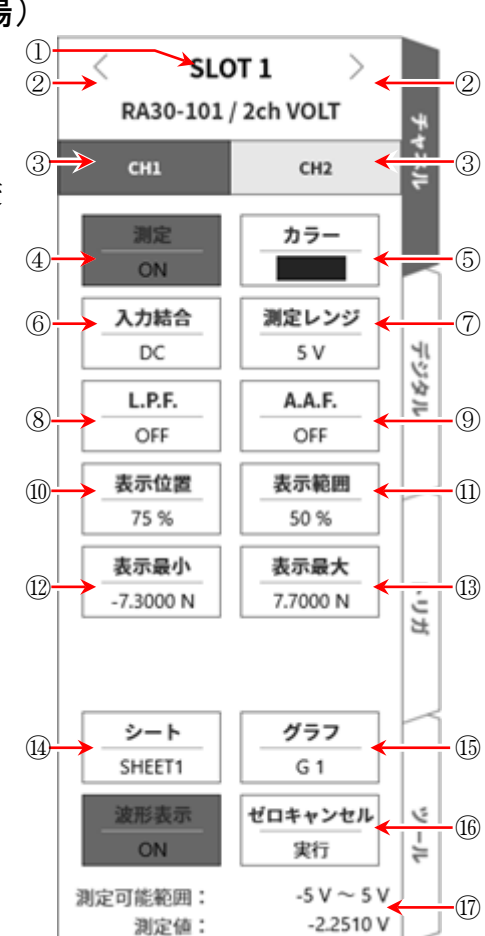

#### <span id="page-29-0"></span>4.2.2. 入力 CH を設定する

入力モジュールに信号が接続されると、モニタに入力波形が表示されます。 「入力チャネルを設定する」手順全体は通りです。各手順の詳細は下記を参照してください。

- 手順 1. 入力結合を設定します。(入力モジュールが電圧モジュールの場合)
- 手順 2. 測定対象に合わせて測定レンジを設定します。
- 手順 3. 入力フィルタを設定します。
- 手順 4. 表示範囲、表示位置を設定します。
- 手順 5. 表示最小、表示最大を設定します。
- 手順 6. ゼロキャンセルを実行します。

# 手順 1. 入力結合設定の説明

CH設定サブメニューの【入力結合】キーで入力のカップリングを選択します。

入力結合 キーをタップし、回転ノブを回すと DC → GND → AC の順に設定が変更されます。

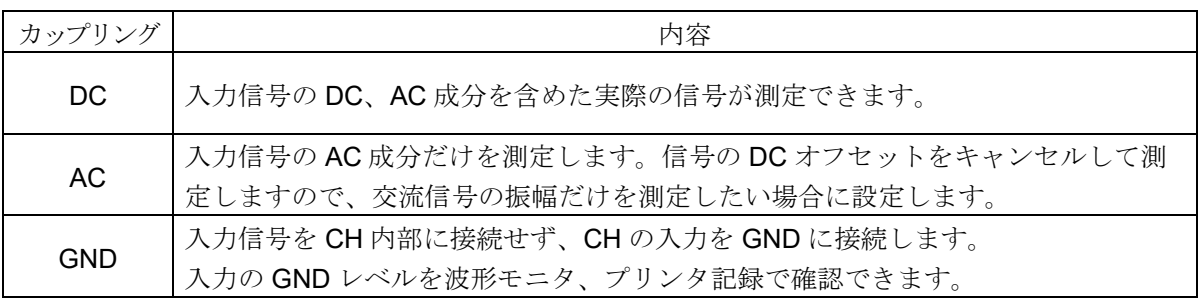

# 手順 2. 測定レンジ設定の説明

CH設定サブメニューの【測定レンジ】キーにより、入力感度の変更ができます。 測定レンジに表示されている値(RANGE)は、入力(測定)最大値を示し、波形モニタの 10 div に相当 します。表示位置が 50%の時、±RANGE の全測定範囲(20 div)が表示されます。

CH設定サブメニューの【測定レンジ】キーをタップすると枠がオレンジ色になり、回転ノブの周りが青 色に点灯し、回転ノブによる変更が可能になりなります。 回転ノブを左に回すと感度が下がり、右に回すと感度が上がります。 入力モジュールのタイプにより測定レンジの設定値は異なります。 詳細は「RA3100 取扱説明書」を参照してください。

入力が測定レンジを超え、オーバーレンジが発生すると画面右下に OVER RANGE を表示し、ブザー 音設定が ON の場合は本体から「ピピッ!、ピピッ!」と警告音を発します。入力信号がオーバーレン ジしないように測定レンジで感度を下げてください。

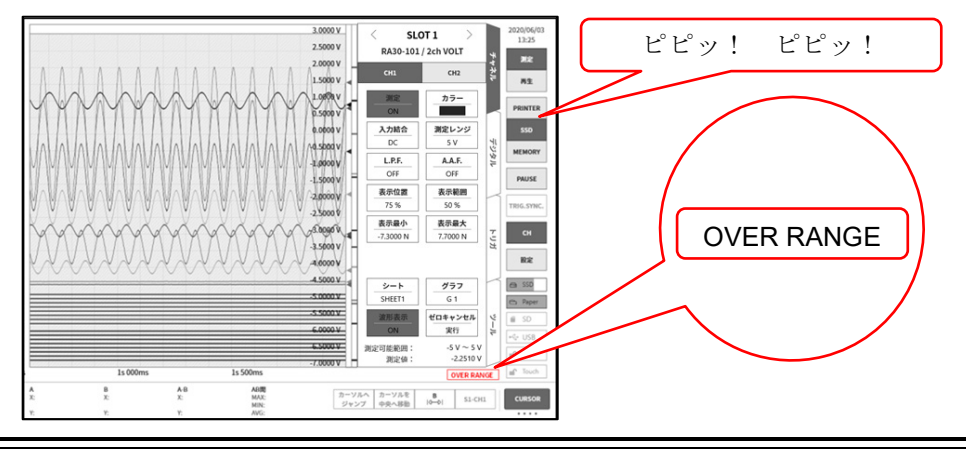

#### 手順 3. フィルタ設定の説明

選択チャネルのフィルタを設定します。

不要な高周波成分、ノイズをカットします。入力モジュールタイプによりフィルタは異なりますので、 入力信号の特性、測定にあわせて、設定してください。

#### ローパスフィルタ(L.P.F.)

なだらかな減衰特性のフィルタです。入力信号の周波数を考えカットオフ周波数を設定してください。

#### アンチエイリアシングフィルタ(A.A.F.)

急峻な減衰特性のローパスフィルタです。ON に設定すると、サンプリング速度による A/D データの エイリアシングが生じないようにフィルタを自動設定します。

#### 手順 4. 表示範囲と表示位置(波形表示領域)設定の説明

複数チャネルを表示する場合、波形が重なって認識しにくくなる場合があります。測定レンジで入力感度 を落として振幅を小さくし、表示位置を変更することで波形が重複せず、認識が容易になりますが、この 場合はデータの分解能が低下してしまいます。表示範囲と表示位置の設定で表示するチャネルのデータの 分解能を落とすことなく、波形の振幅方向の表示倍率、表示位置を変更することが行えます。

- 表示範囲: 波形モニタ内の波形表示エリアの振幅方向の表示幅
	- 各グラフの縦方向の全範囲を 100%としたときの表示幅を%で指定します。
	- 例)グラフの分割数が 1 の場合、40%と指定すると全幅で 20 div 中、波形表示は 8 div に 縮小されます。
- 表示位置: 指定された表示範囲の波形表示エリアを波形モニタのどの位置に表示するかを指定しま す。各グラフの縦方向の全範囲を 100%としたとき、表示範囲の中心位置をモニタ下部か らの%で指定します。

表示範囲 キー、 表示位置 キーをタップすると回転ノブが有効になり、ノブを回転して設定値を変 更します。また、キーを長押しするとテンキーが表示され、直接数値で入力することが可能です。

#### 入力チャネルの表示範囲、表示位置の関係

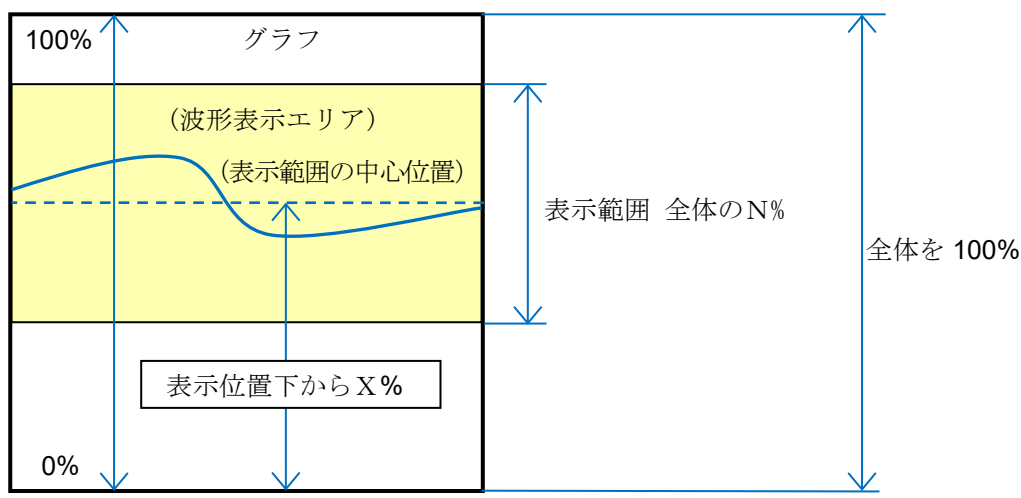

#### 手順 5. 表示最大と表示最小(波形表示スケール)設定の説明

入力信号の振幅が設定されたレンジに対して小さい場合、信号変化が認識し辛い場合があります。 このような場合、表示範囲の上限値と下限値のスケールを変更し、表示される信号の振幅を拡大するこ とができます。

表示最大: 表示範囲の最上部の表示上限値を設定します。

表示最小: 表示範囲の最下部の表示下限値を設定します。

【表示最大】【表示最小】は、キーをタップすると回転ノブが有効になりノブを回転して設定値を変更し ます。また、キーを長押しするとテンキーが表示され、直接数値で入力することが可能です。

#### 入力チャネルの表示最大・表示最小

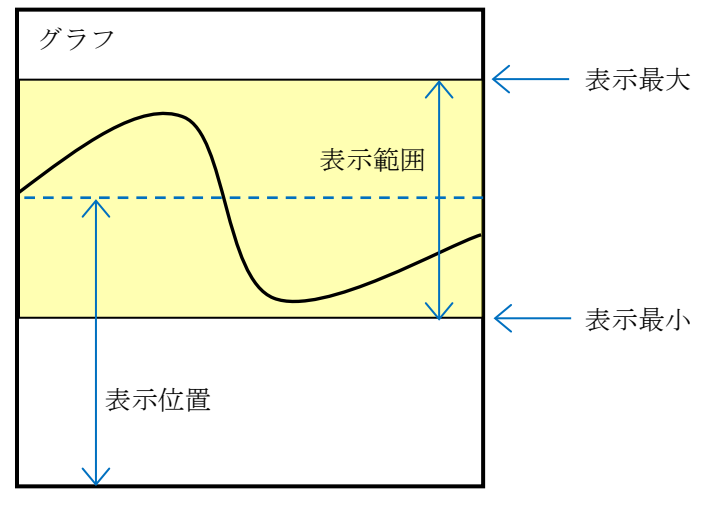

#### Note

測定レンジの感度を上げて振幅を大きくした場合、入力信号の振幅がちょっと大きくなるだけでオーバー  $\Box$ レンジになることがあり、入力の最大値などが読み取れません。 スケール変更で表示拡大した場合は、記録データは測定レンジで設定された値まで記録され、表示のみ拡 大することができます。

#### 手順 6. ゼロキャンセルの説明

<span id="page-31-0"></span>電源投入後、時間の経過により本製品の内部温度が上昇し、入力モジュール内で温度ドリフトが発生 し、これが測定データの誤差となってしまいます。

ゼロキャンセルを実行することでこれらの誤差をキャンセルすることができます。

誤差の少ない測定を行うために、電源投入後は 60 分間のウォームアップ時間をおき、CH 設定サブメ ニューの【ゼロキャンセル】キーをタップして入力のドリフト分をキャンセルしてご使用ください。な お、本機能は入力モジュールのタイプによって実装されていないものがあります。

Note

本機能は内部のオフセット、ドリフトをキャンセルする機能で、入力信号のオフセットをキャンセルす るものではありません。

# <span id="page-32-0"></span>4.3. 記録設定

# <span id="page-32-1"></span>4.3.1 サンプリング速度の設定

波形モニタには選択された記録デバイス(PRINTER、SSD、MEMORY)に記録される波形のイメージ が表示されています。

コントロールバーの左端には、選択中の記録デバイスに記録されるイメージ波形のサンプリング速度が 表示されています。

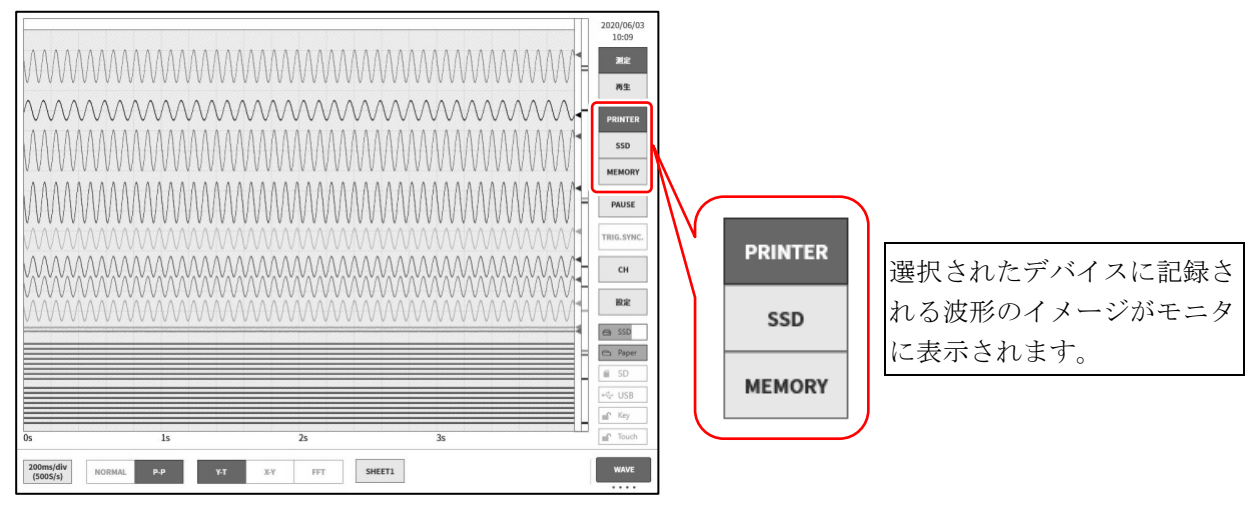

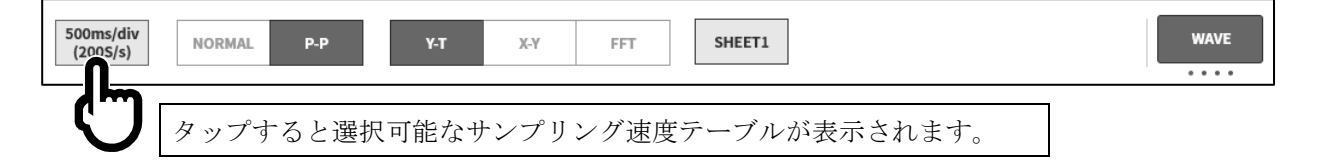

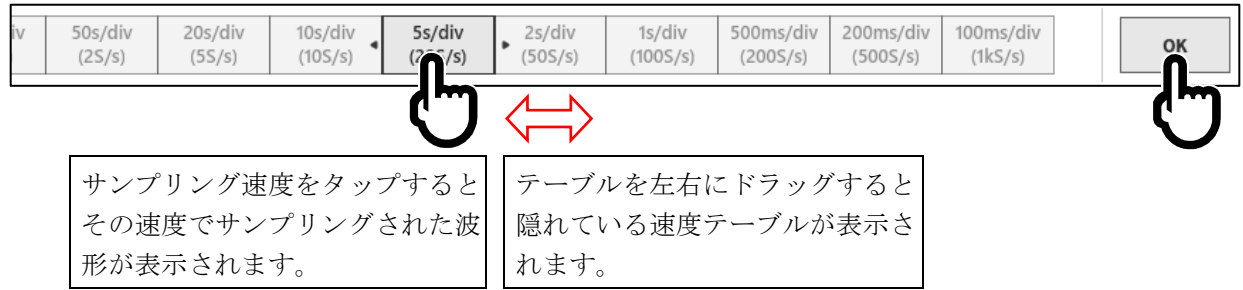

サンプリング速度が決まりましたら右端の【OK】キーをタップし、テーブルを閉じます。

# <span id="page-33-0"></span>4.3.2. 記録デバイスのサンプリング速度

記録デバイスには PRINTER、SSD、MEMORY の 3 種類があります。 各デバイスのサンプリング速度設定範囲と特徴は以下のようになります。

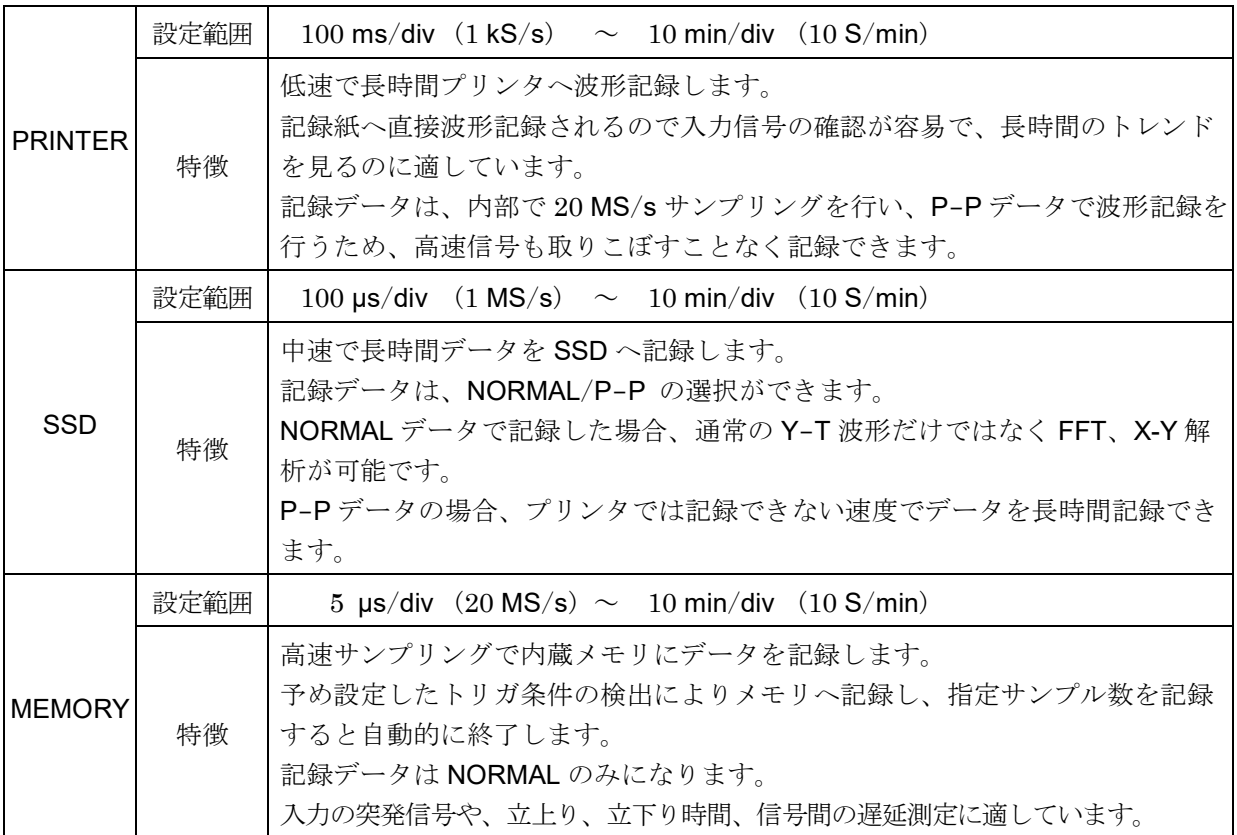

# <span id="page-33-1"></span>4.3.3. NORMAL サンプリングと P-P サンプリングデータ

本製品のデータ形式には、「NORMAL サンプリング」と「P-P サンプリング」の 2 種類があります。

# NORMAL サンプリング

NROMAL サンプリングは、サンプリング周期の A/D 値をデータとして記録し、波形の再現、データ解 析などに使用します。

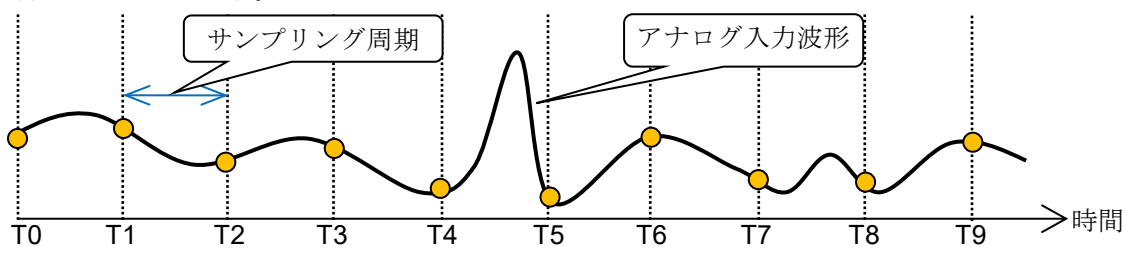

サンプリング周期に対して入力信号が速いと、波形の再現性は落ち、突発的なパルスを取りこぼす場合 があります。サンプリング速度を上げると、波形の再現性は向上しますが、記録データが増大します。

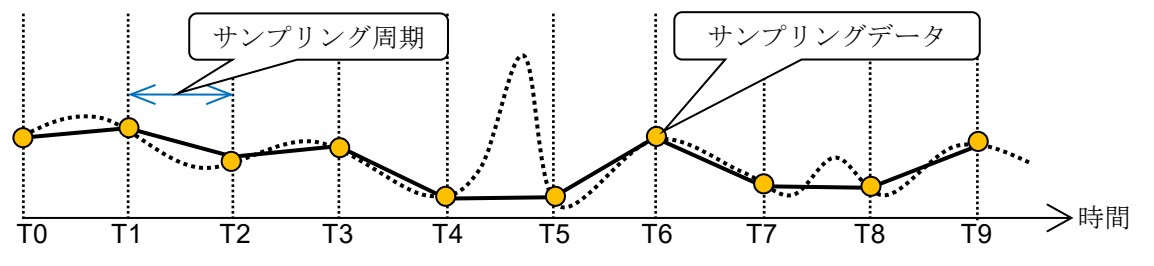

### P-P サンプリング

P-P サンプリングは、サンプリング周期の期間内を最速サンプリング(20MS/s)でサンプリングして、ピ ーク値(最大値と最小値の 2 点)を検出し、このピーク値を記録データとして記録します。 少ないデータで広帯域までの波形の再現が可能で、突発的なスパイクノイズ等を取りこぼすことのな い、長時間記録の波形再生に適したデータ形式です。

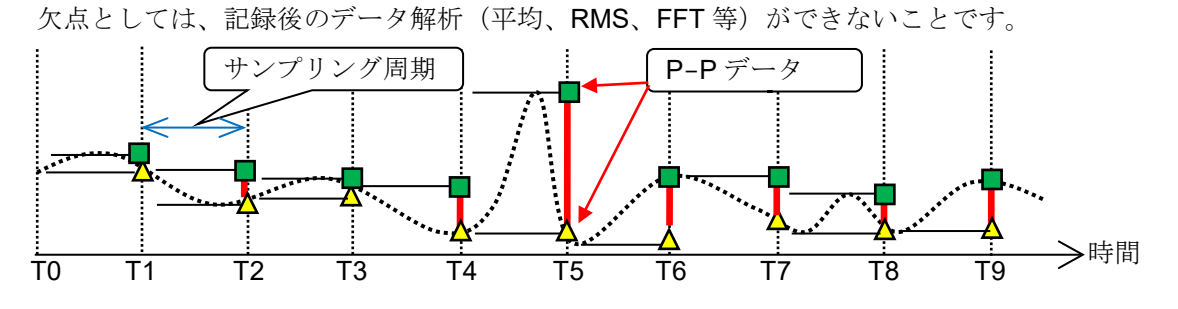

<span id="page-34-0"></span>4.3.4. チャートスピードとサンプリング速度の関係

従来のチャートレコーダのチャートスピードと本製品のサンプリング速度の関係は下表のようになります。

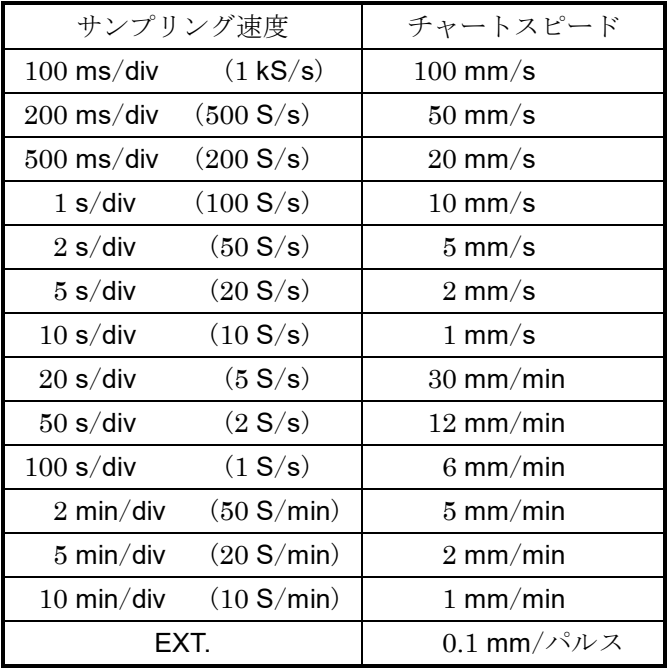

5.トリガ設定 - 5.1.トリガの種類

# <span id="page-35-0"></span>トリガ設定

# <span id="page-35-1"></span>トリガの種類

本製品のトリガにはメモリ記録に対するメモリトリガ、記録開始のスタートトリガの 2 種類があります。

# <span id="page-35-2"></span>5.2. メモリトリガ

メモリトリガはメモリ記録に対し、その記録を有効にするためのきっかけとなる信号で、トリガソース に指定されたチャネルのトリガ条件が成立した時にトリガが発生します。

トリガを検出すると、メモリブロックサイズとプリトリガで設定されたデータ数でメモリに記録を行 い、1 回の記録終了になります。記録ブロック数が複数設定されている場合、1 回の記録が終わると次 のブロックに対して記録を開始します。

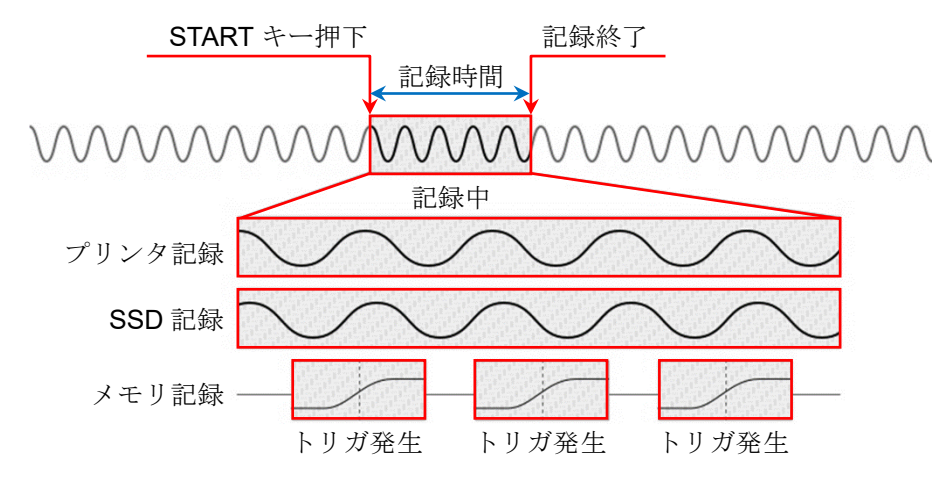

# <span id="page-35-3"></span>5.2.1 メモリトリガの設定

- 手順 1. サイドメニューの【CH】キーをタップすると「CH 設定サブメニュー】が表示されます。
- 手順 2. 「CH 設定サブメニュー]の右下の【トリガ】タブをタップするとトリガ設定画面が表示されます。

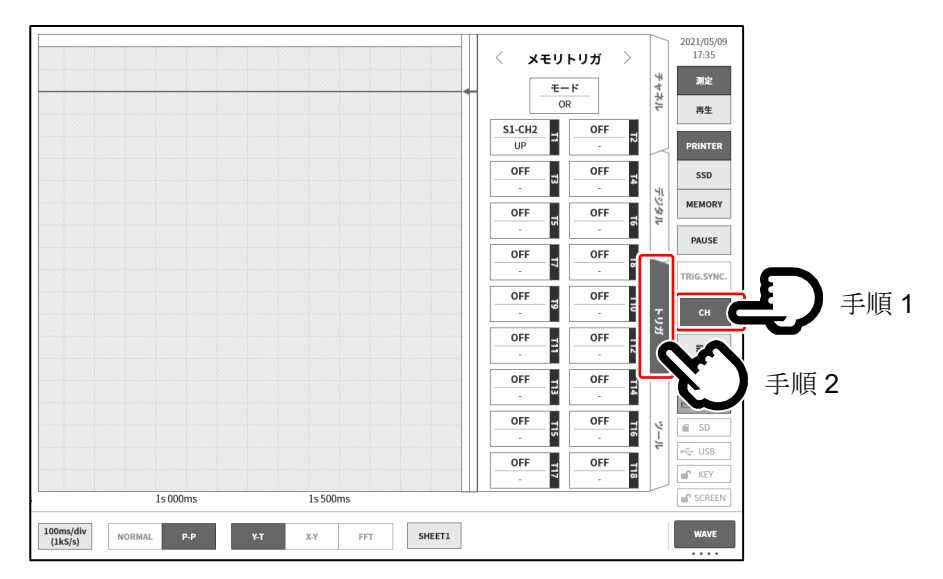
手順 3. トリガソースには【T1】~【T18】の 18 個が設定できます。 設定したいトリガソース No.をタップすると詳細画面が表示されます。

<span id="page-36-2"></span>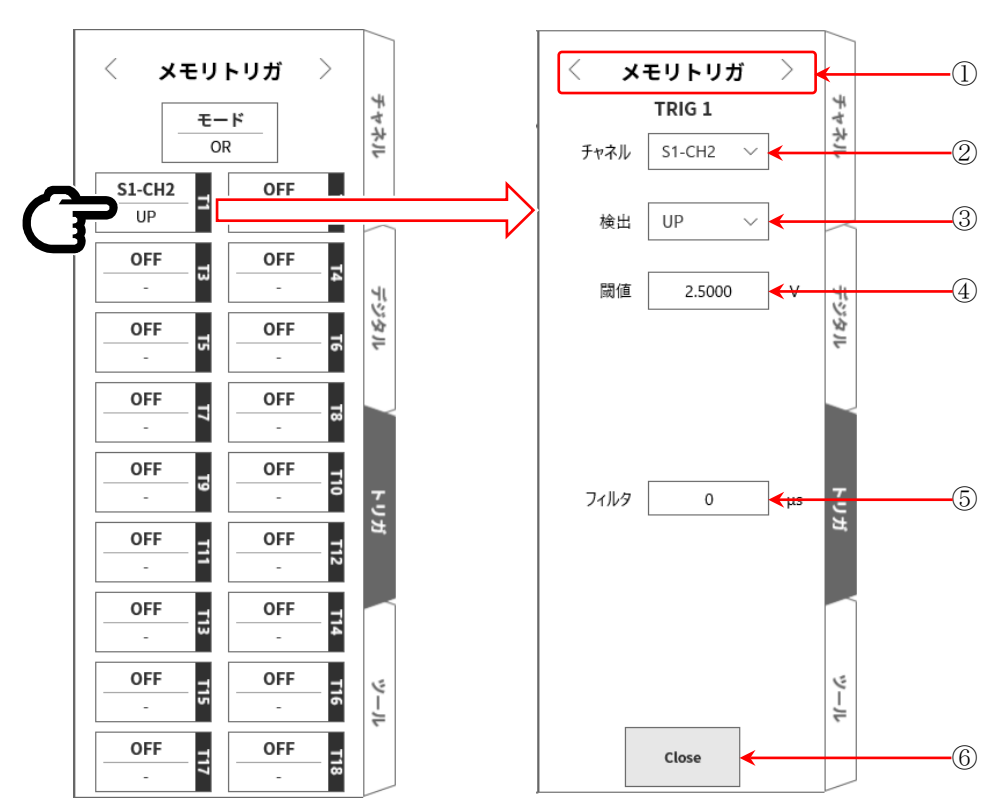

- ① トリガメニュー選択: メモリトリガ / スタートトリガ / メモリブロック メニューの切替。
- ② チャネル: TRIGn のソースチャネルを選択します。
- <span id="page-36-0"></span>③ 検出: トリガ信号の極性を UP / DOWN / WIN IN / WIN OUT から選択します。 UP トリガレベル(閾値)を超えた時、トリガを検出します。 DOWN トリガレベル (閾値) を下回ったら、トリガを検出します。 WIN IN トリガレベルの上限値・下限値の範囲に入ったとき、トリガを検出します。 WIN OUT トリガレベルの上限値・下限値の範囲から出たとき、トリガを検出します。
- <span id="page-36-1"></span>④ 閾値: トリガレベル(しきい値)を設定します。 WIN IN/OUT の場合は上限閾値、下限閾値の 2 項目の設定になります。
- <span id="page-36-3"></span>⑤ フィルタ: ノイズ除去用のフィルタ時間を設定します。
- ⑥ Close: 設定を終了し、トリガ一覧へ戻ります。

# 注意

 $\Box$ トリガレベルは、設定された測定レンジに対する相対的な値です。 測定レンジを変更すると、値も測定レンジに連動して変更されます。 (例) 100 mV レンジでトリガレベルを 10 mV に設定していて、その後測定レンジを 200 mV に変 更した場合、トリガレベルは 20 mV に変更されます。

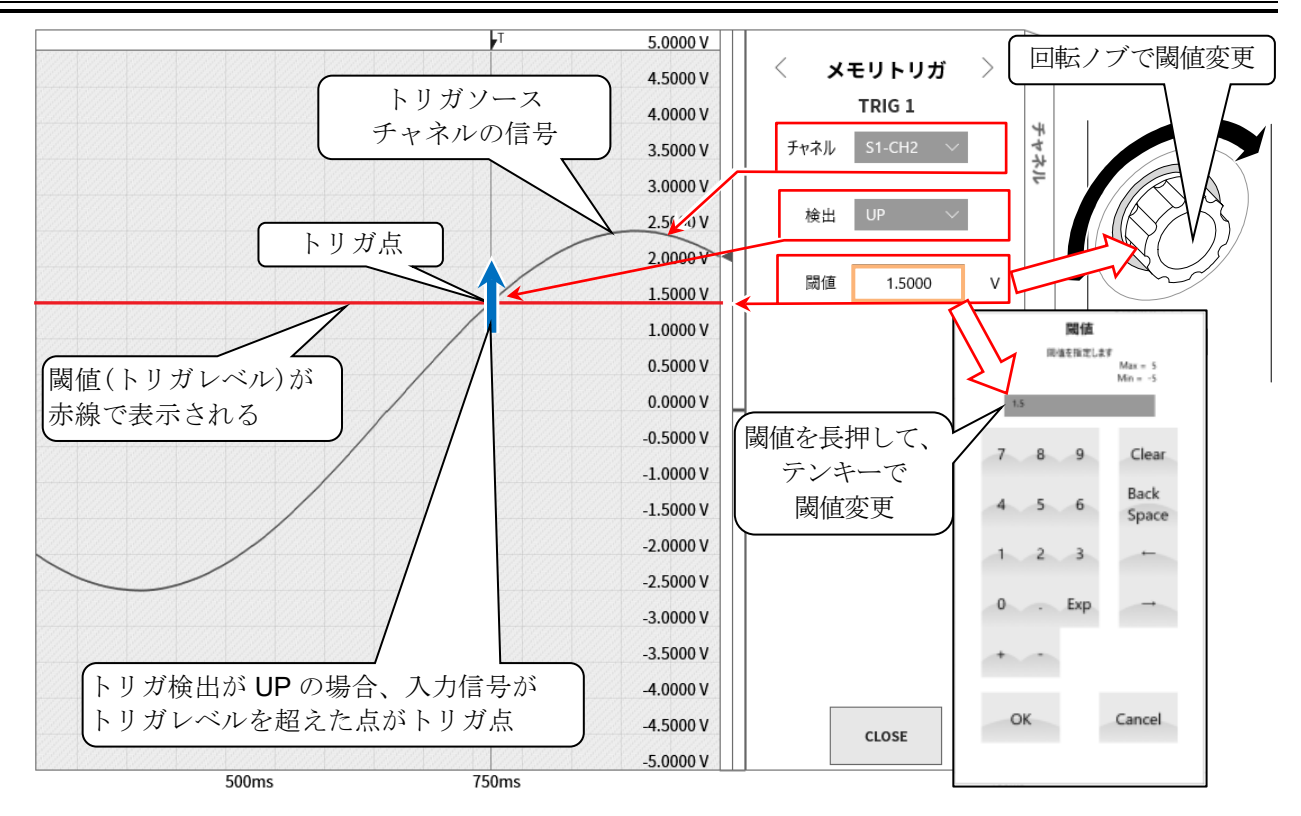

#### トリガソースの3検出と4<mark>閾値の説明 インスポック (設定は [Page 37](#page-36-2))</mark>

トリガ OR/AND 使用時: ③検出で UP/DOWN トリガを選択した場合のトリガ検出です。

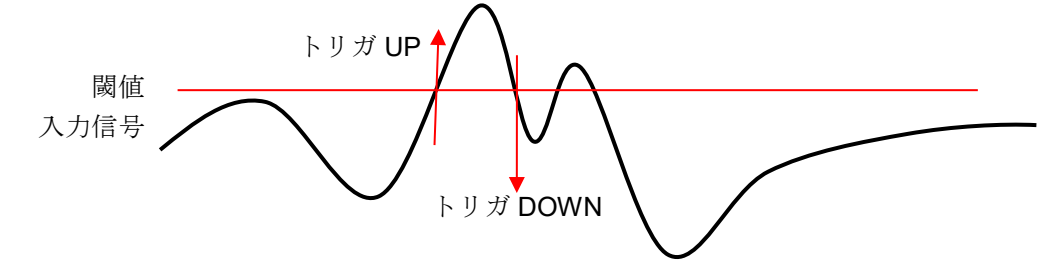

 $\Box$ トリガ window 使用時: 3検出で WIN IN/OUT トリガを選択した場合のトリガ検出です。

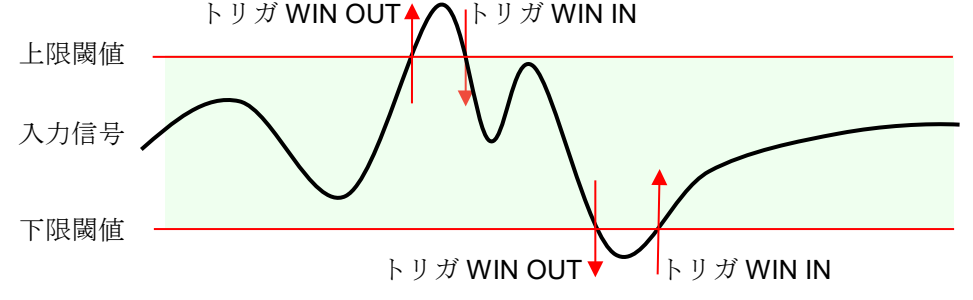

### トリガソースの[⑤フィルタの](#page-36-3)説明 (設定は [Page 37](#page-36-2))

トリガフィルタ トリガフィルタはトリガレベル近辺で信号にノイズが乗ったり、チャタリングが発生した場合にトリガ 検出の誤動作を防ぐために、一定時間トリガ条件を満たした場合にトリガ検出をする機能です。

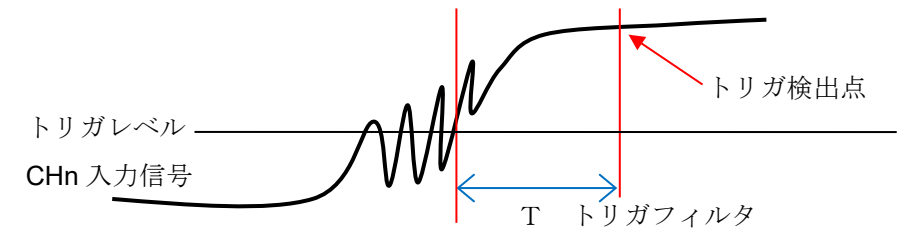

## 5.3. プリトリガ

 $\Box$ 

メモリ記録を行う場合、プリトリガの設定によりメモリブロック内のトリガ検出点前後の記録長を調整 することができます。

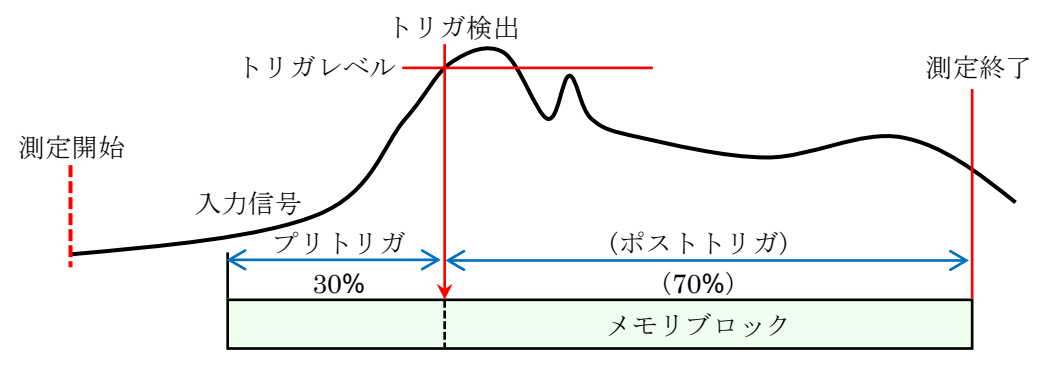

## 5.3.1. プリトリガの設定

- サイドメニューの【設定】キーをタップすると設定メニューが表示されます。
- 記録設定の【記録】タブをタップすると記録設定画面が表示されます。  $\Box$ 記録設定の下方に記録デバイスの設定が表示されています
- メモリ記録の右側の【プリトリガ】をタップし、プリトリガを設定します。

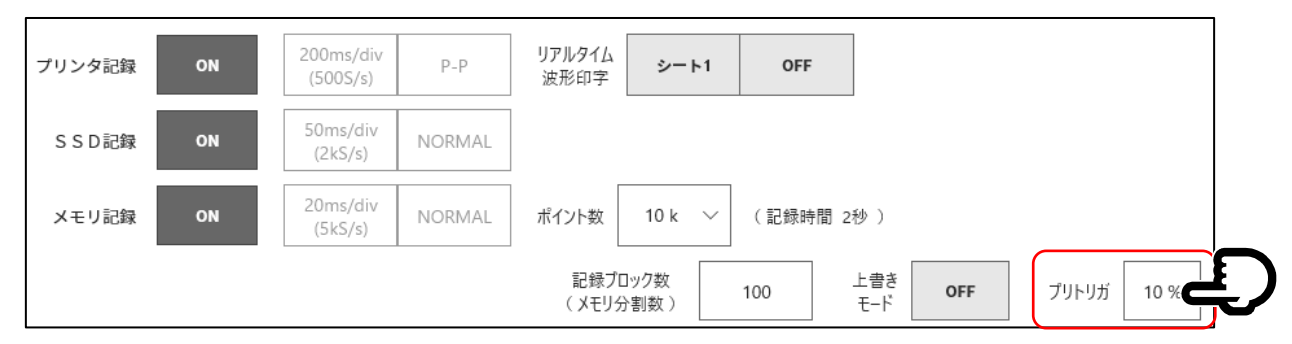

## 5.4. スタートトリガ

スタートトリガは、トリガソースに指定されたチャネルのトリガ条件が成立した時に記録を開始する機能 です。操作パネルの START キーを押すと、本製品は待機状態(スタンバイ状態)になります。 スタートトリガを検出すると、プリンタ記録、SSD 記録、メモリ記録が同時に開始されます。

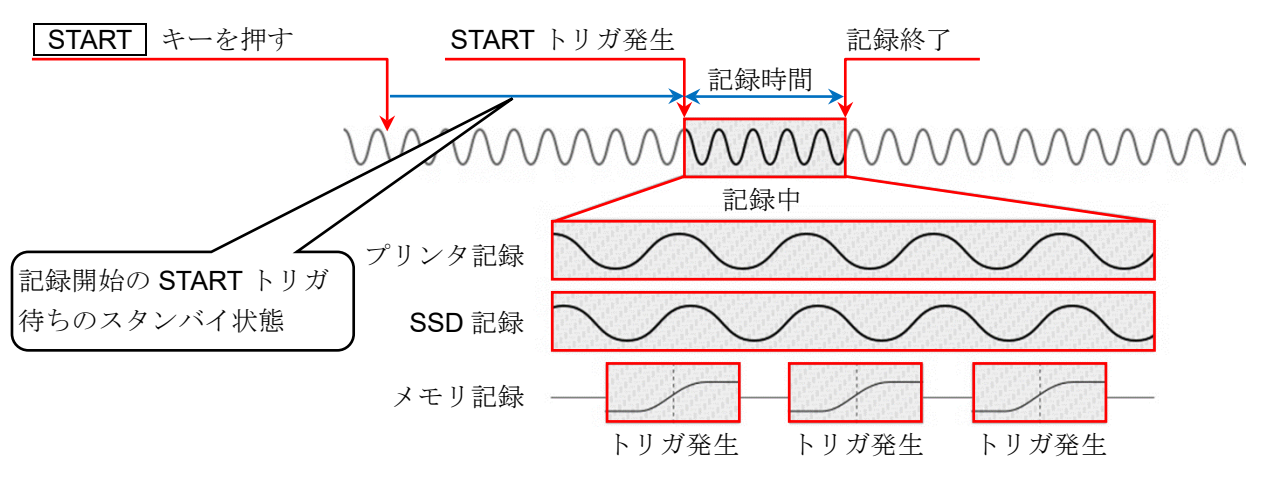

## 5.4.1. スタートトリガの設定

手順 1. サイドメニューの【CH】キーをタップすると[CH 設定サブメニュー]が表示されます。

手順 2. サブメニューの右下の【トリガ】タブをタップするとトリガ設定画面が表示されます。

手順 3. トリガ設定画面の上部の①【トリガメニュー選択】をタップし、「スタートトリガ]を表示します。

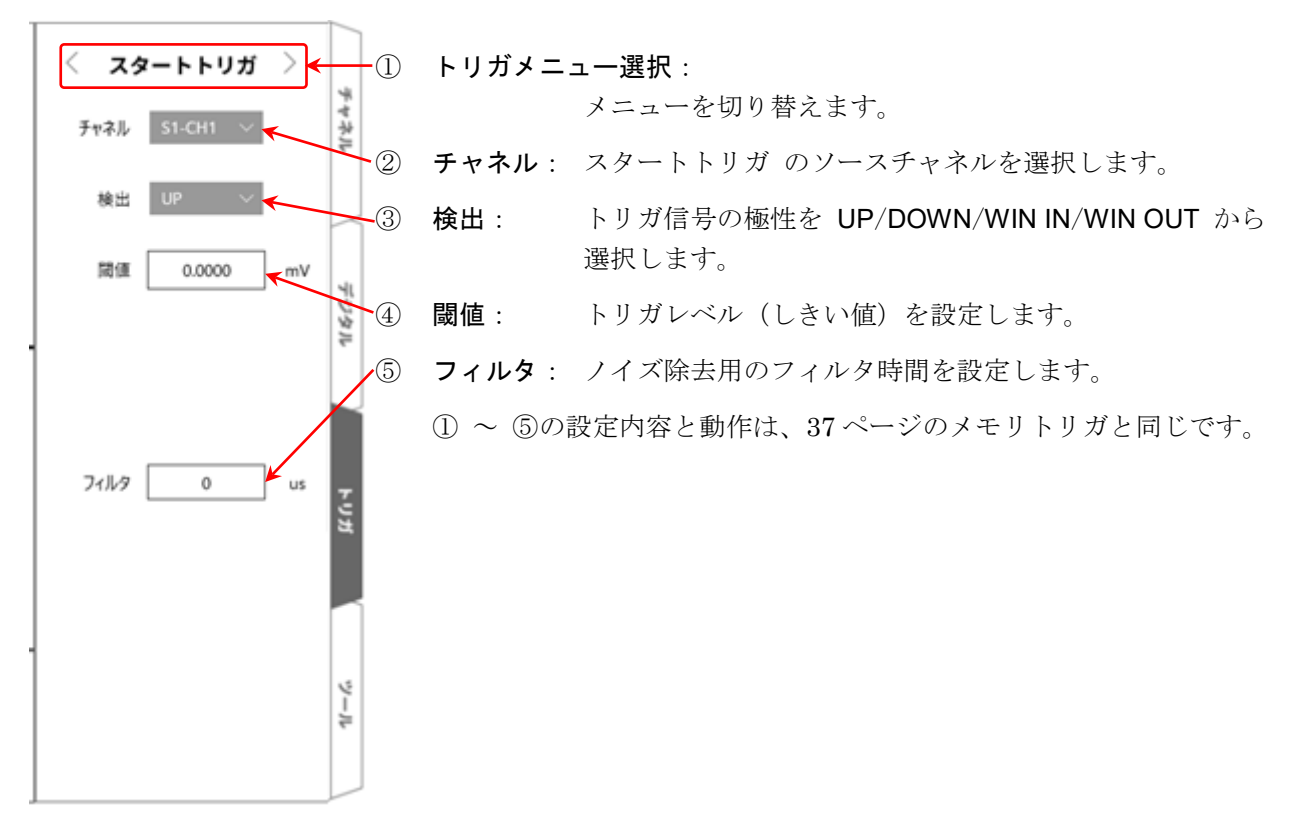

#### 入力信号を測定する 6.

## 6.1. 本体動作の状態遷移

本製品は動作状態によって、モニタ、記録、再生の 3 つの状態に分けられます。 また、モニタ表示状態で PRINT キーを押すと、内蔵プリンタよりリアルタイム波形記録 (ペンレコ) を行います。

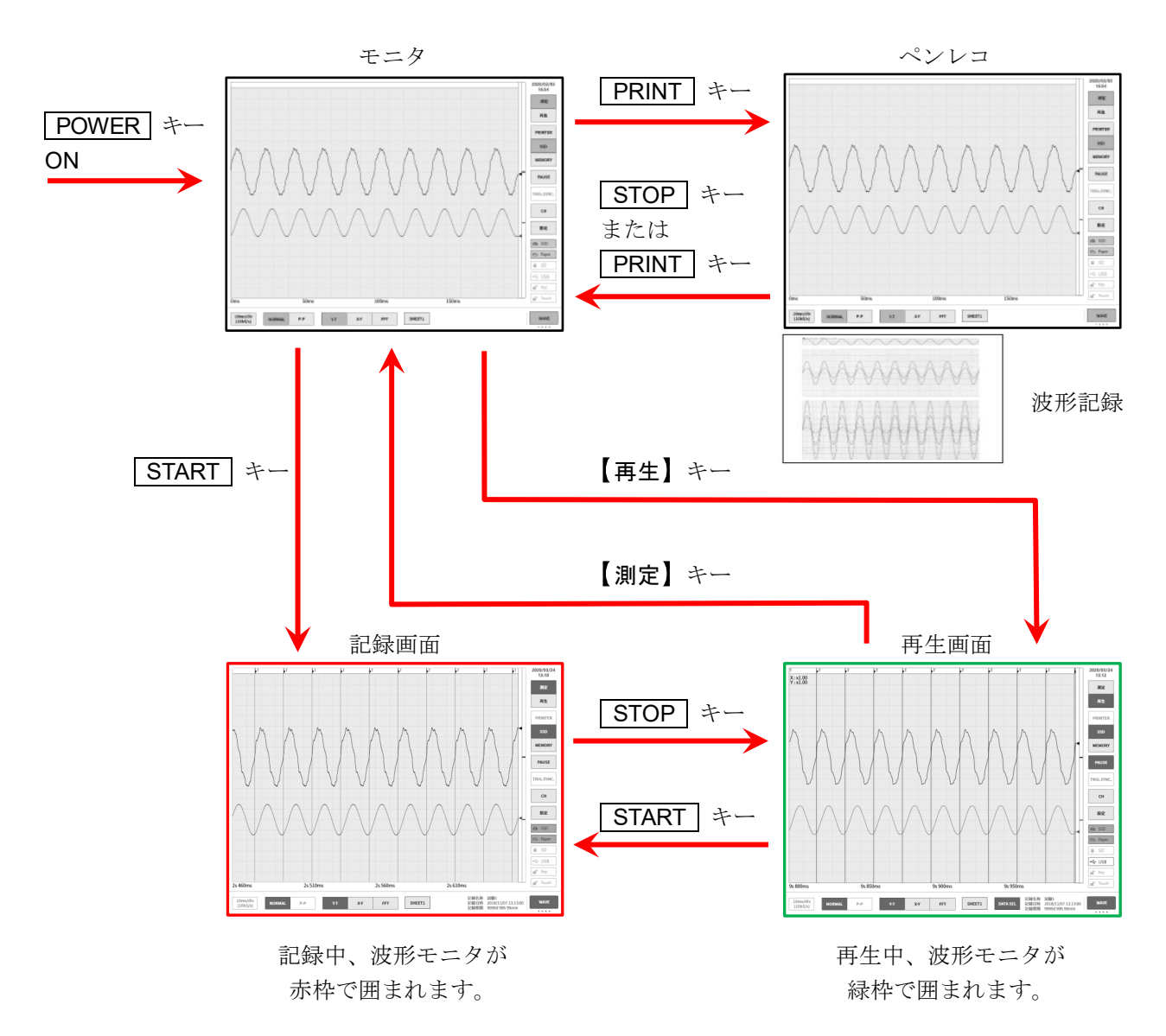

6.入力信号を測定する - 6.2.モニタ表示とペンレコ記録

## モニタ表示とペンレコ記録

#### 6.2.1 モニタ表示機能

サイドメニューの記録デバイス選択をタップすると、選択したデバイスに記録されるイメージ波形がモ ニタに表示されます。

#### プリンタ記録

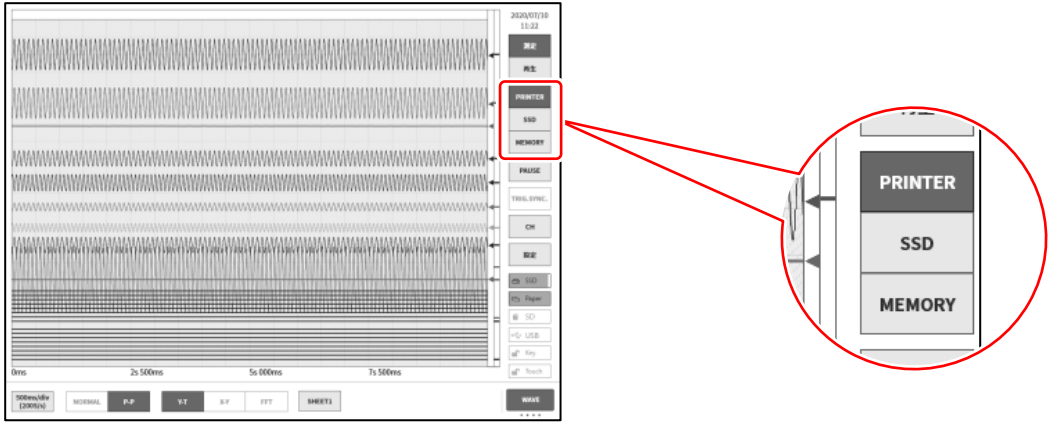

#### SSD 記録

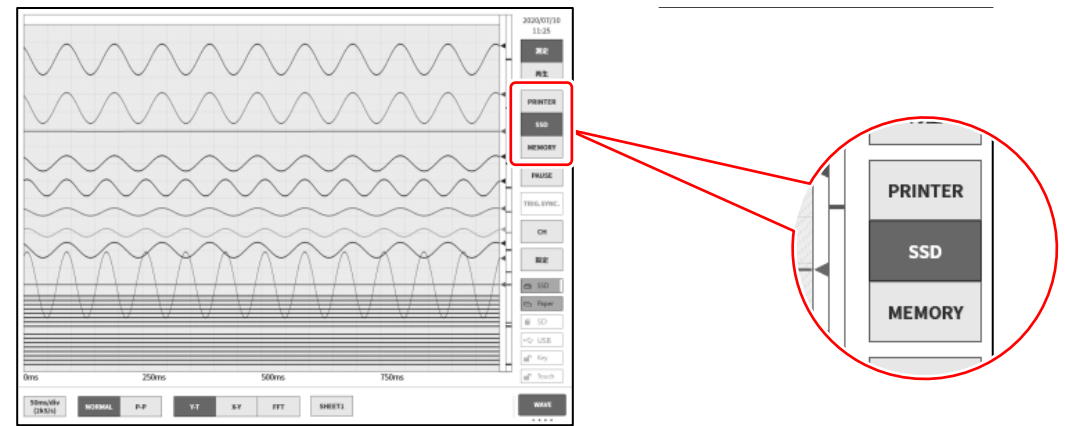

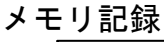

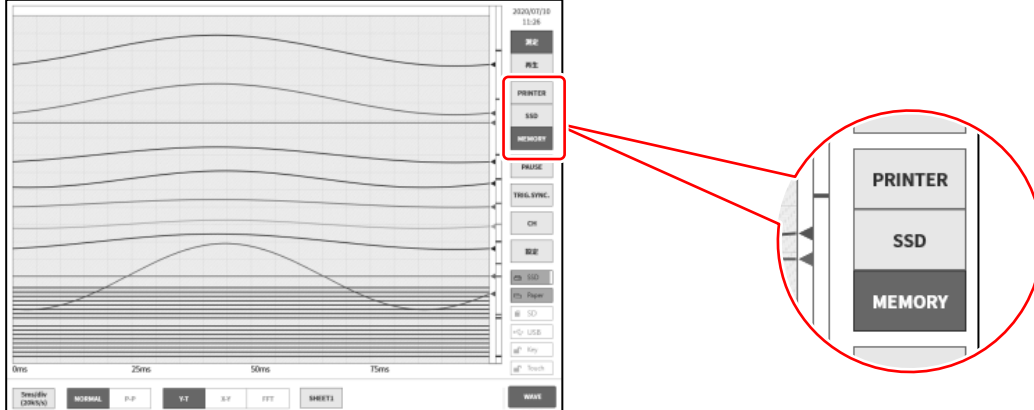

#### PAUSE

波形モニタ中に【PAUSE】キーをタップすると、モニタが停止状態になります。 この状態で波形モニタ上の波形をピンチイン(縮小)/ピンチアウト(拡大)できます。 また、1 本指で画面を上下左右にドラッグすると表示領域を移動することができます。

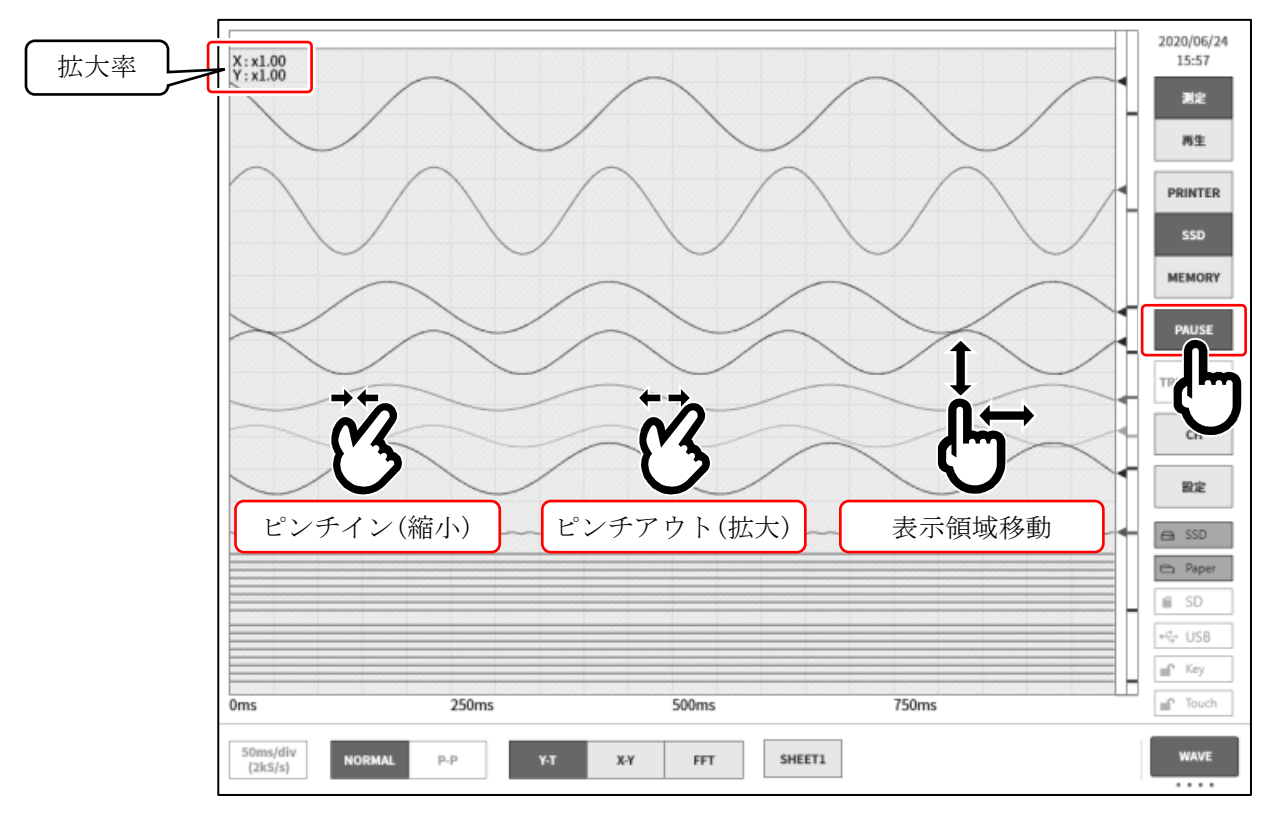

## サンプリング速度

コントロールバー左端の【サンプリング速度】キーで記録デバイスに応じたサンプリング速度の変更が 行えます。モニタ波形を見ながら最適なサンプリング速度の設定を行ってください。

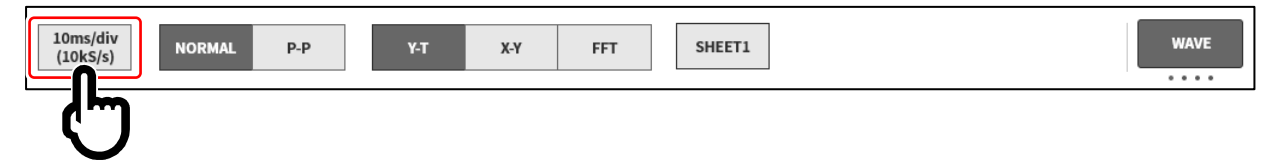

#### X-Y波形とFFT解析

記録デバイスが【SSD】で、データ形式が【NORMAL】を選択した場合、コントロールバーの波形形式の X-Y 波形表示と FFT 解析が有効になります。

#### X-Y波形の条件

- 記録デバイス: SSD
- □ サンプリング速度: 1kS/s 以下
- データ形式: NORMAL
- アナログ入力アンプ: 2ch 以上

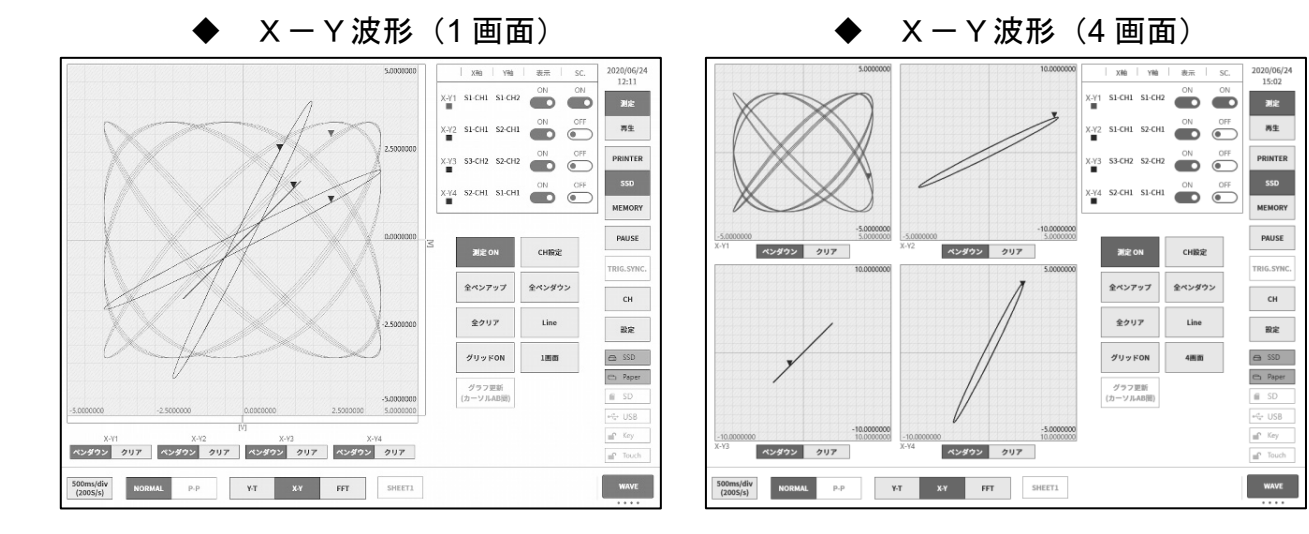

### FFT解析

#### FFT解析の条件

- 記録デバイス: SSD  $\Box$
- サンプリング速度: 1 MS/s 以下
- データ形式: NORMAL
- アナログ入力アンプ: 1ch または 2ch $\Box$

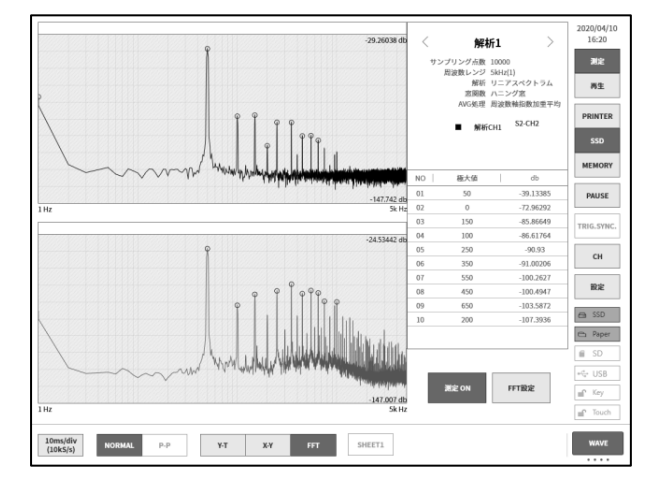

#### 6.2.2. ペンレコ記録

ペンレコ記録は、測定データの保存は行わず記録紙へ直接、波形印字を行います。 従来のペンレコーダと同様、ワンタッチで簡単かつ確実に波形記録を行うことができます。

#### ペンレコ記録

波形形式が【Y-T】の場合に操作パネルの PRINT キーを押すと、プリンタ部よりリアルタイム波形 記録が行えます。

ペンレコ記録の実行中は、チャートスピード(サンプリング速度)や入力モジュールの設定変更が可能 です。

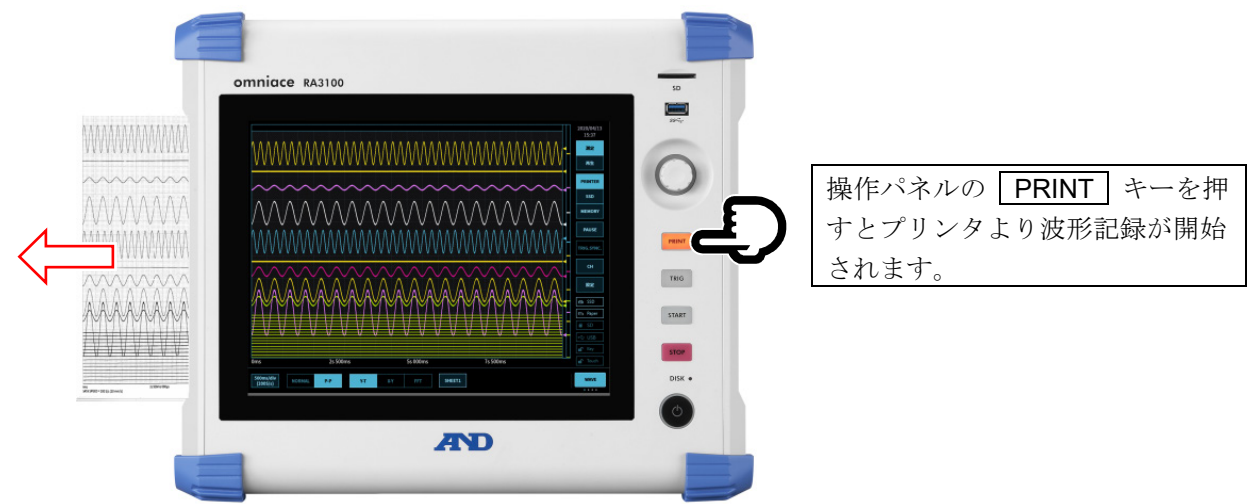

### ペンレコモード

記録デバイスに【PRINTER】が選択されている場合、コントロールバーの右端の切替メニューをタップ して【PENREC】を選択するとメニューがペンレコモードになり、記録紙へ記録する場合の独自の機能 が有効になります。

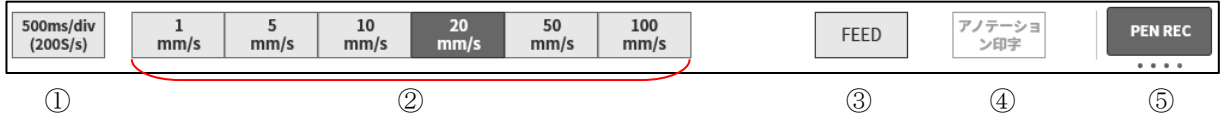

① コントロールバーの WAVE で設定されたサンプリング速度

**② ユーザー設定紙送り速度 (6点):** よく使う記録速度を環境設定で登録しておくことで、ワンタッチで紙送り速度を設定できます。

- ③ FEED: 押している間、記録紙をフィード(空送り)します。
- ④ アノテーション印字: 波形記録中にこのキーをタップすると波形と一緒にアノテーションを印字します。

#### 6.2.3. アノテーションの設定と印字

本製品では、プリンタで波形を記録するとき、波形の記録前、波形記録中、波形の記録後にヘッダ、ア ノテーション、フッタというテキストの印字機能があります。

アノテーションは波形記録中にコントロールバーの【アノテーション印字】キーをタップすると随時波 形に重ねて印字します。また、信号名称印字が ON に設定されている場合は、波形印字前に信号名称の 印字を行います。

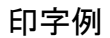

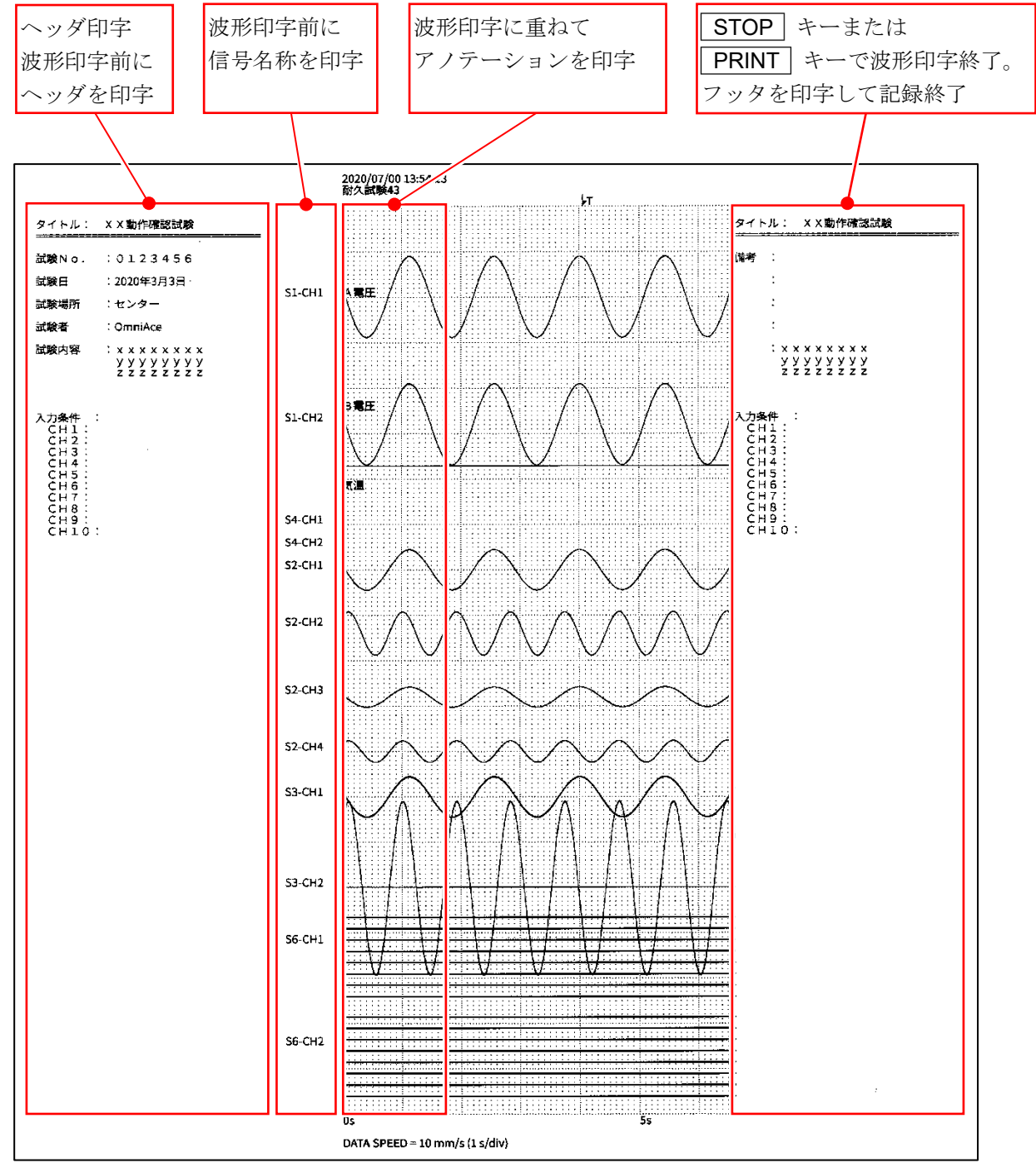

## 6.3. 記録の開始と終了

本製品には記録デバイスとしてプリンタ、メモリ、SSD があります。各デバイスの記録をオンにする とデバイスへの記録と並行して各デバイスへの記録データを SSD へ記録します。 プリンタの場合は記録紙へ印字する波形データ (P-P 値)を SSD へ同時記録します。 メモリの場合はメモリ記録終了時にメモリデータを SSD へ記録します。

### 6.3.1. 記録設定

サイドメニューの【設定】→【記録】の順にタップします

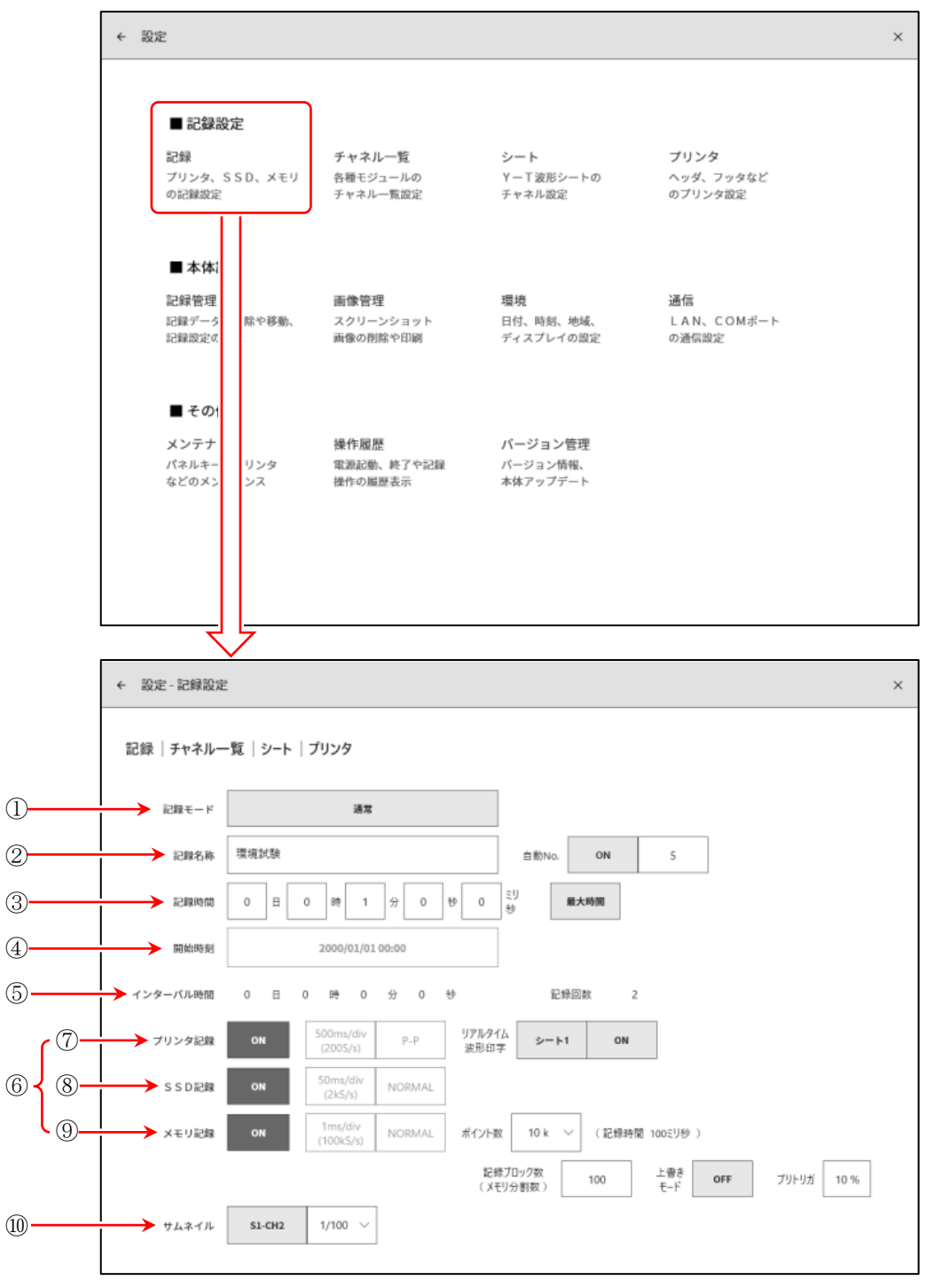

- ① 記録モード: 9 種類の記録モードから、最適なモードを選択します。
- ② 記録名称: 記録データの名称を指定します。 [自動 No.]を ON に設定すると名称の後にナンバーを自動付加します。
- ③ 記録時間: 記録開始後、指定時間記録すると記録を終了します。
- ④ 開始時刻: START キーで測定開始後、指定された時刻になると記録を開始します。
- ⑤ インターバル時間: 指定インターバル(周期)で記録を行います。[記録回数]で指定された回数の 記録を行うと記録終了になります。
- ⑥ 記録デバイス: プリンタ、SSD、メモリの記録デバイスの記録の ON/OFF 設定を行います。 各デバイスは独立して設定可能です。
- ⑦ プリンタ記録: [プリンタ記録]の ON/OFF 設定を行います。 ON の場合、プリンタ記録のサンプリングで P-P データを SSD へ記録します。
	- リアルタイム波形印字: [プリンタ記録]が ON に設定されいる場合、プリンタへの同時印字の ON/OFF を 設定します。 ON の場合は、プリンタ記録のデータが保存され、同時に指定[シート]の波形を プリンタから印字します。 OFF の場合は、プリンタへの印字は行いません。
- ⑧ SSD 記録: SSD 記録の ON/OFF 設定を行います。
- ⑨ メモリ記録: メモリ記録の ON/OFF 設定を行います。
	- ポイント数: メモリ記録時の1回に記録するサンプリング数(チャネル当たりのデータ数)を 指定します。
		- 記録ブロック数: メモリ記録時の記録ブロック数(メモリ分割数)を指定します。
		- 上書きモード: [上書きモード]を ON に設定すると、記録ブロック数がいっぱいになったら先頭 のブロックから上書きで測定します。
		- **プリトリガ:** メモリブロック内のプリトリガを設定します。
- ⑫ サムネイル: サムネイル表示するチャネルと圧縮率を指定します。

### 6.3.2. 記録開始と記録終了

#### 記録開始

操作パネルの START キーを押すと各デバイスへの記録が開始し、画面は赤枠で囲まれます。

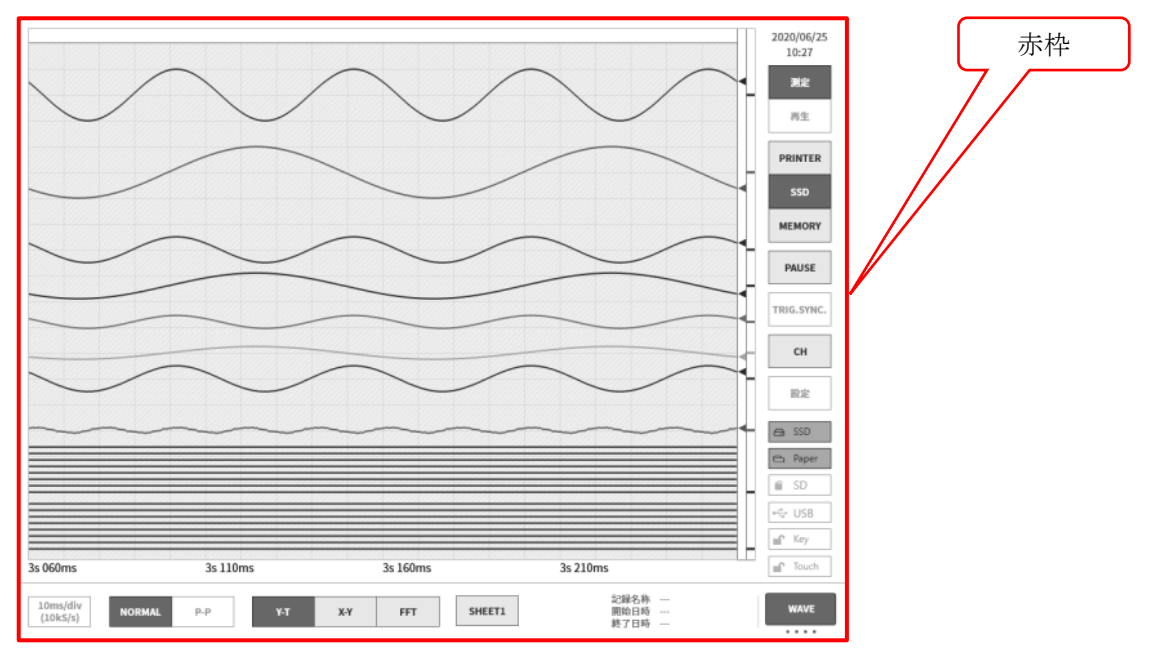

## 記録終了

【記録時間】で設定された記録時間が終了、または操作パネルの「STOP」キーを押すと記録を終了し、 モニタ画面は自動的に[再生画面]に切り替わり、最後の記録データを表示します。 再生画面では画面が緑枠で囲まれます。

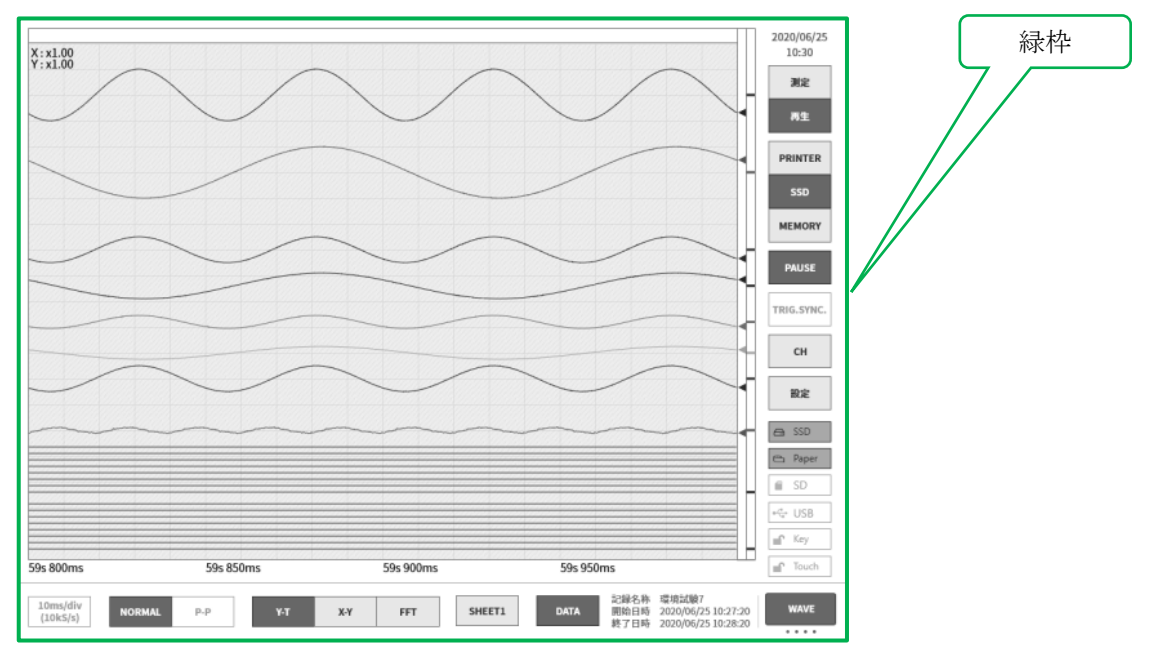

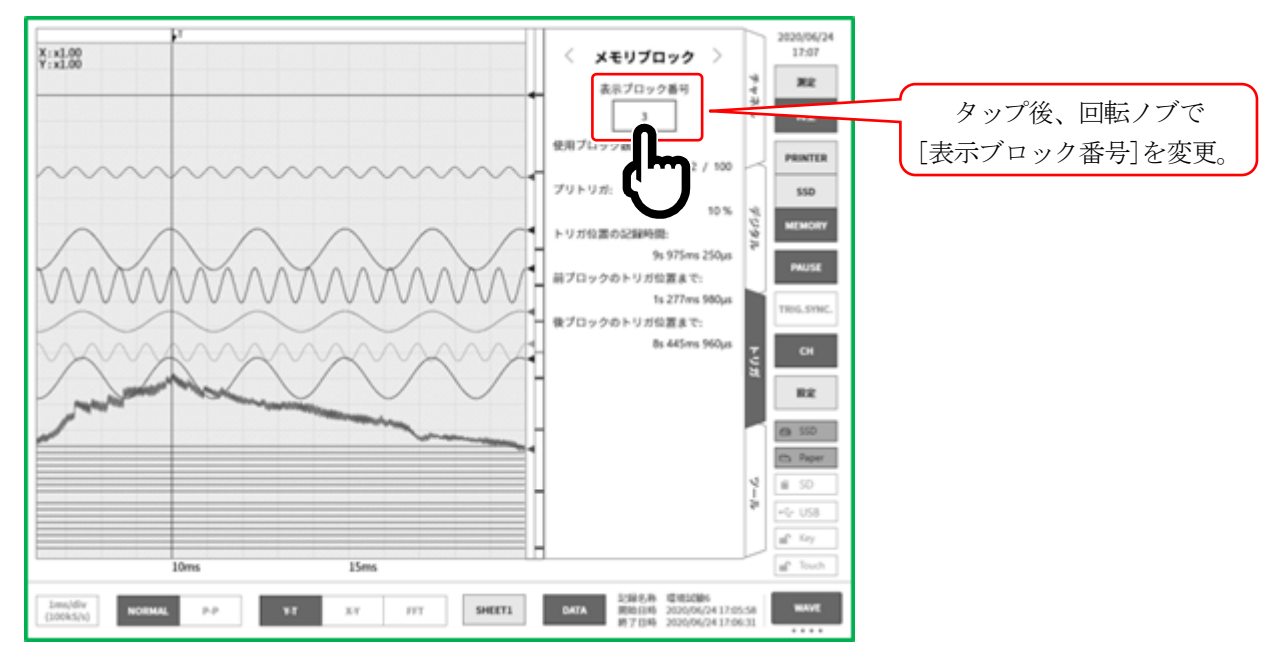

モニタにメモリ波形を表示している場合、サイドメニューのチャネル【CH】から【トリガ】タブを表示 し、[メモリブロック]を表示すると、記録済みのメモリデータの表示が行えます。

## 6.3.3. 記録のポーズとバックスクロール

波形モニタにプリンタ記録または、SSD 記録波形を表示した状態で記録を開始します。 記録中にサイドメニューの【PAUSE】キーをタップすると、記録は継続したまま、モニタ波形のみ停止しま す。この状態で波形モニタを右にスクロールさせると、波形のバックスクロールができ、すでに記録され た過去の波形を確認することができます。波形モニタを左にスクロールすると、ポーズ後に記録された波 形も表示できます。また、ピンチイン(縮小)/ピンチアウト(拡大)が行えます。 再度、 PAUSE キーをタップすると最新のデータから波形がモニタされます。

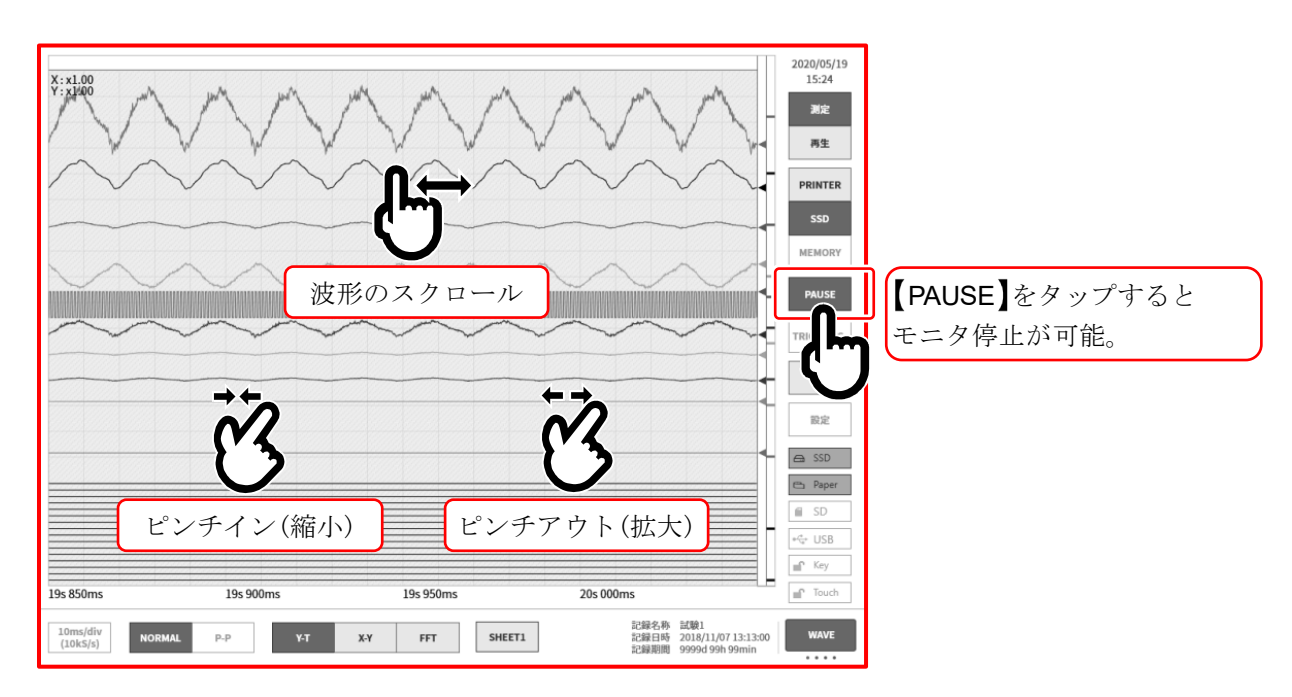

#### $7<sup>1</sup>$ 記録データを再生する

記録データを再生するにはサイドメニューの【測定/再生】の【再生】をタップし、モニタを再生画面に 切替えます。測定終了時には自動的に再生画面へ切替わります。

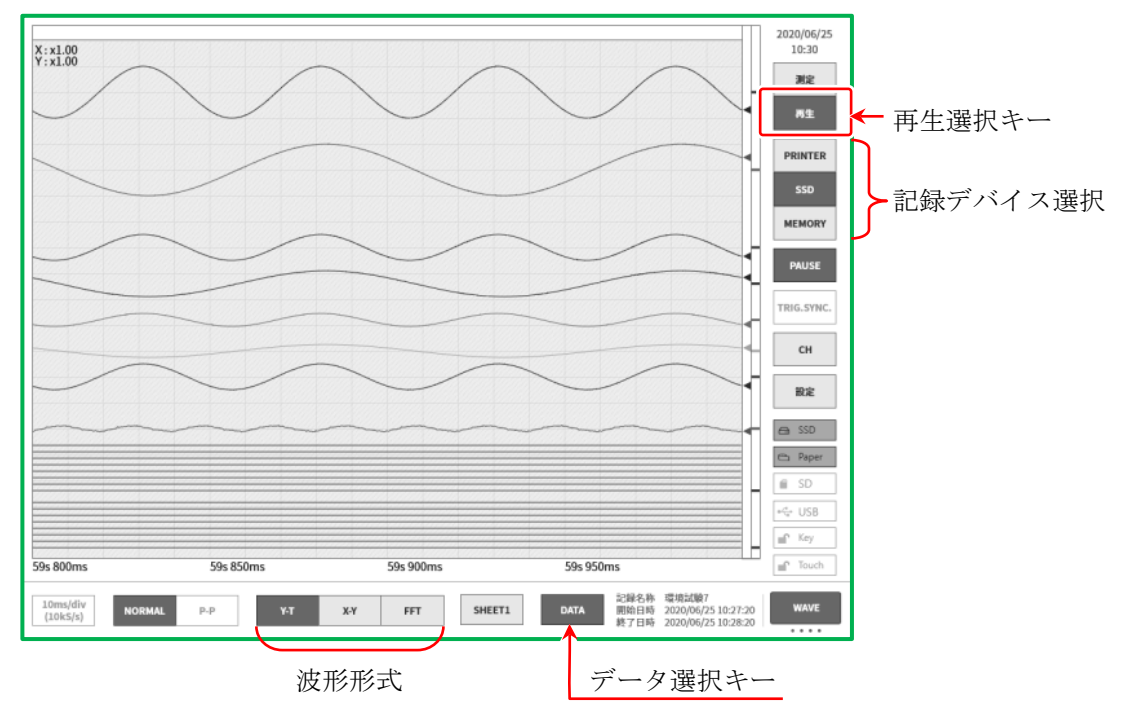

# 7.1. 記録データの選択

コントロールバーの DATA キーでデータ選択しタップすると図の記録データリストが表示されます。 データを選択し OK キーをタップすると、その波形が表示されます。

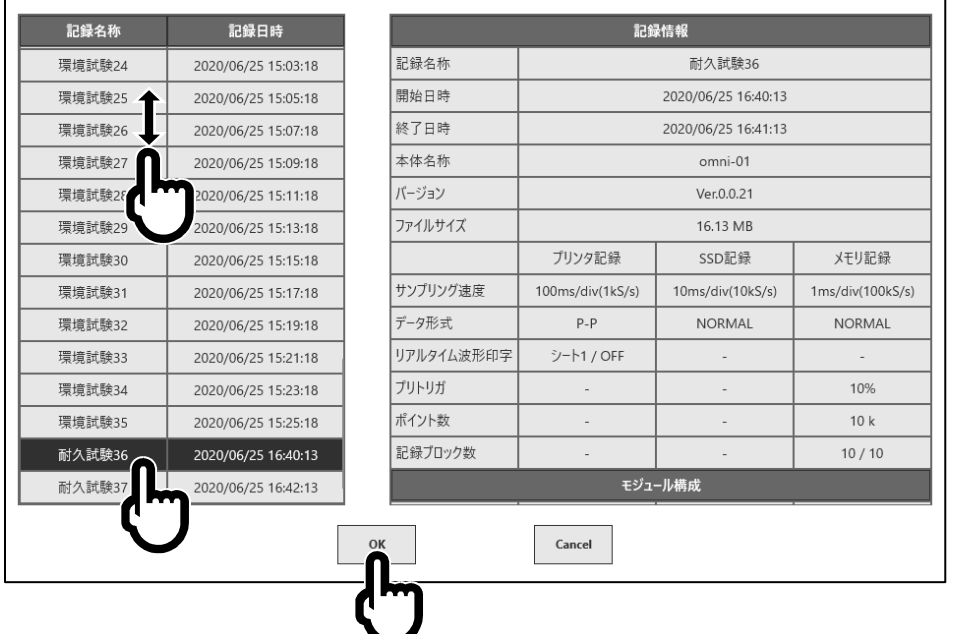

- 記録名称: 記録設定で設定した記録名称。記録時にわかりやすい名称を付けておくと再生時に簡単に 検索できます。
- 記録日時: 記録を行った日時。
- 記録情報: 選択された記録データの情報が表示されます。

## 7.2. 記録データの再生

波形を再生モニタに表示させた状態で、サイドメニューのデバイス選択をタップすると、記録時のデバ イス別波形が表示されます。

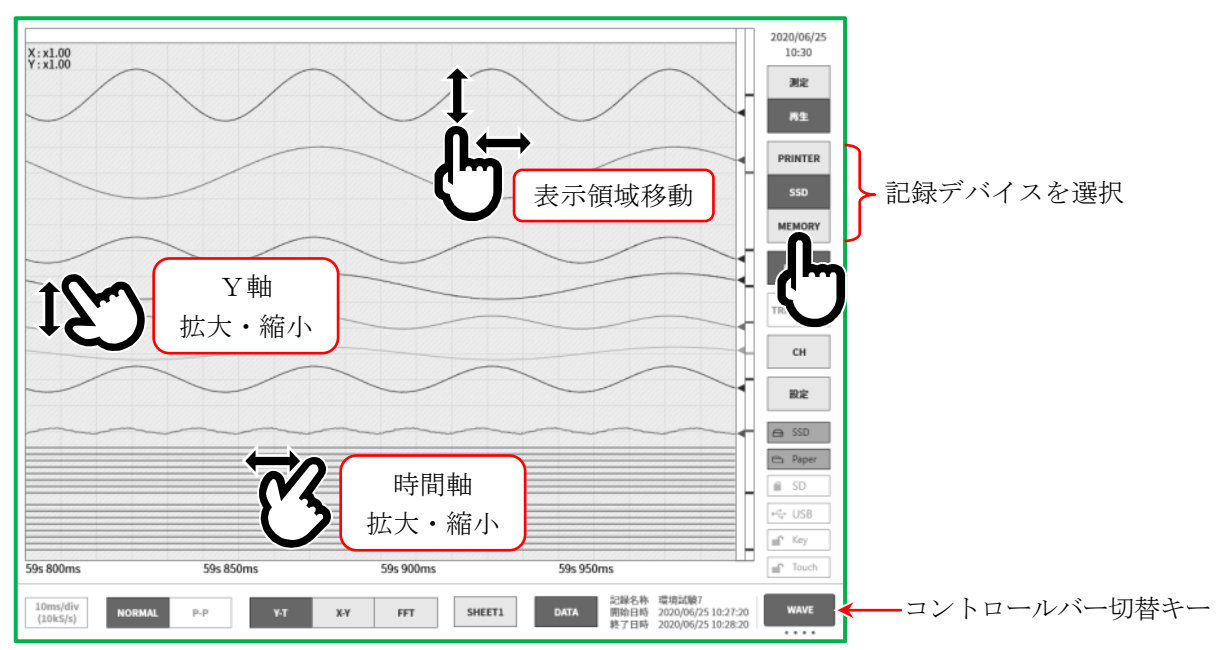

## 7.2.1. サムネイル

コントロールバー切替 キーをタップするとコントロールバーに表示される内容が、 【WAVE】⇒【THUMBNAIL】⇒【CURSOR】⇒【PENREC】⇒【WAVE】 の順に切替わります。

THUMBNAIL (サムネイル)を選択するとコントロールバーの領域に記録設定メニューで設定された チャネルのサムネイル波形が表示されます。

サムネイル表示チャネル キーをタップすると、表示するチャネルの選択ができます。

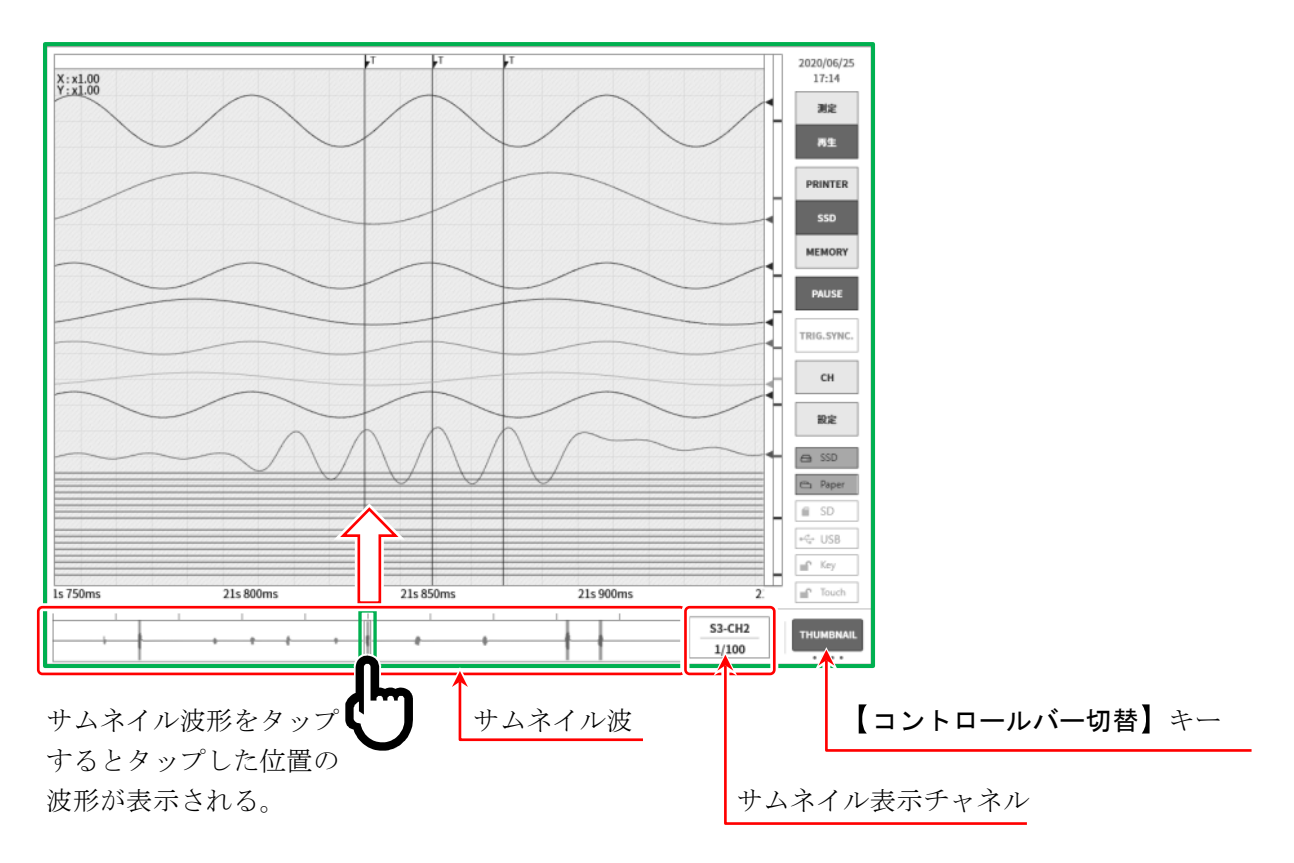

#### 7.2.2. カーソル

コントロールバーの右端の【コントロールバー切替】を【CURSOR】に選択すると、 カーソル A とカーソル B の 2 本の時間軸カーソルが表示されます。

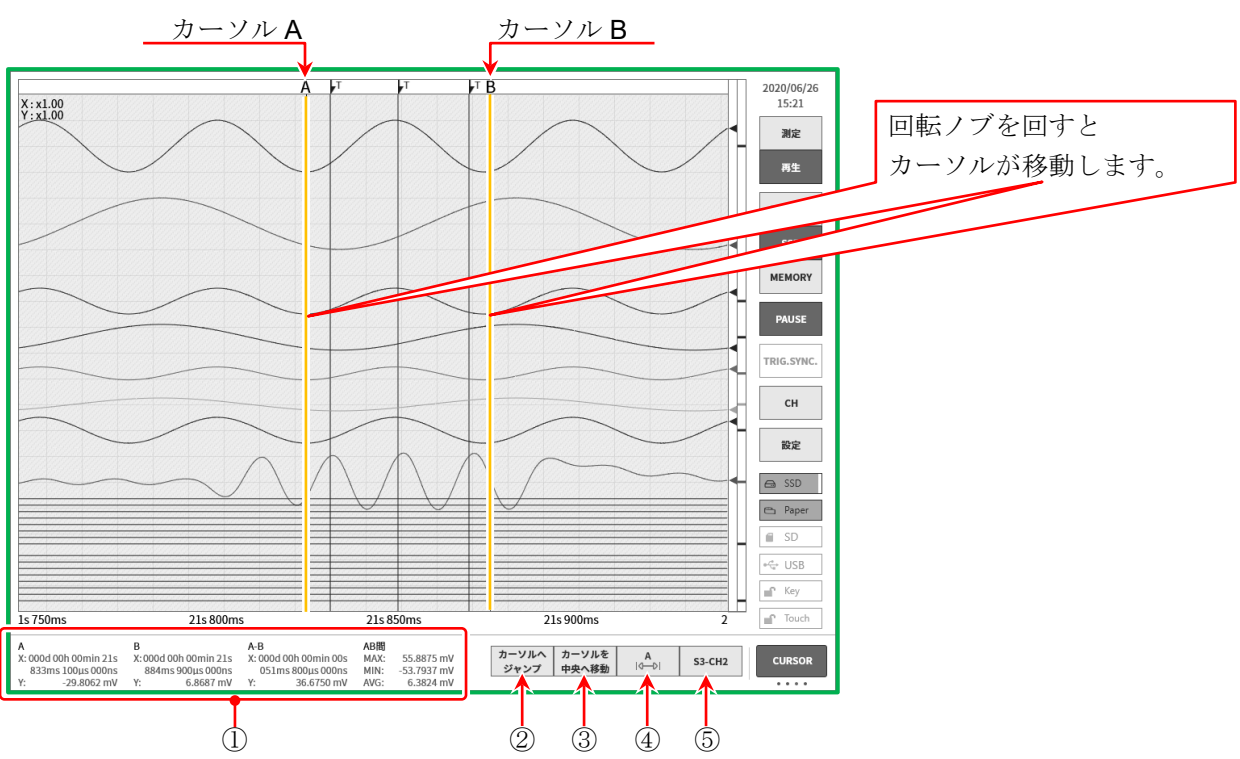

- ① カーソル位置データ情報
	- A: カーソル A の位置の記録データ情報。 X:カーソル A の先頭からの時間、 Y:カーソル A の位置のデータ値。
	- B: カーソル Bの位置の記録データ情報。 X:カーソル B の先頭からの時間、 Y:カーソル B の位置のデータ値。
	- A-B: カーソル A と B の差分情報。 X: カーソル A と B の間の時間、 Y: カーソル A と B のデータ差分値。
	- AB 間: カーソル A、B 間の最大値(MAX)、最小値(MIN)、平均値(AVG)。 ただし、プリンタ記録データの場合は P-P 値のため無効です。SSD 記録時に P-P 値を選択 していると同様に無効になります。
- ② 【カーソルヘジャンプ】キー

キーをタップするとカーソル位置が画面中央になるように波形を移動します。

③ 【カーソルを中央へ移動】キー

キーをタップすると指定カーソルをモニタ中央に移動します。

④ カーソル選択

位置を変更するカーソルを選択します。タップする毎に【A】⇒【B】⇒【A-B】の順に変更されます。 【A】が選択され、回転ノブを回すとカーソル A が移動します。 B が選択され、回転ノブを回すとカーソル B が移動します。 A-B が選択され、回転ノブを回すとカーソル A と B の距離が保たれたまま移動します。

⑤ チャネル選択

カーソル位置情報に表示するチャネルを選択します。【CH 選択】キーをタップすると「チャネル選択画 面]が表示されますので、カーソル位置情報に表示するチャネルを選択してください。

## 7.2.3. プリントアウト

再生モニタを表示している状態で操作パネルの PRINT キーを押すと、 モニタのカーソル A と B 間の波形をプリンタより印字します。

#### Note

記録データ読み込み後のカーソル A はデータの先頭、カーソル B は最終データを指しています。 モニタで時間軸、波形振幅を拡大した状態でも、プリンタ印字は記録時の時間軸、チャネル設定で設定 された振幅で印字されます。

## 7.3. 記録管理

本製品で記録したデータの管理について説明します。 サイドメニューの【設定】⇒本体設定の【記録管理】をタップし、[記録管理] 画面を開きます。 [記録管理]画面の左側に本体内蔵の SSD に記録された記録データのリストが表示されます。 記録データの記録名称・記録日時をタップするとそのデータの[記録情報]が右側に表示されます。

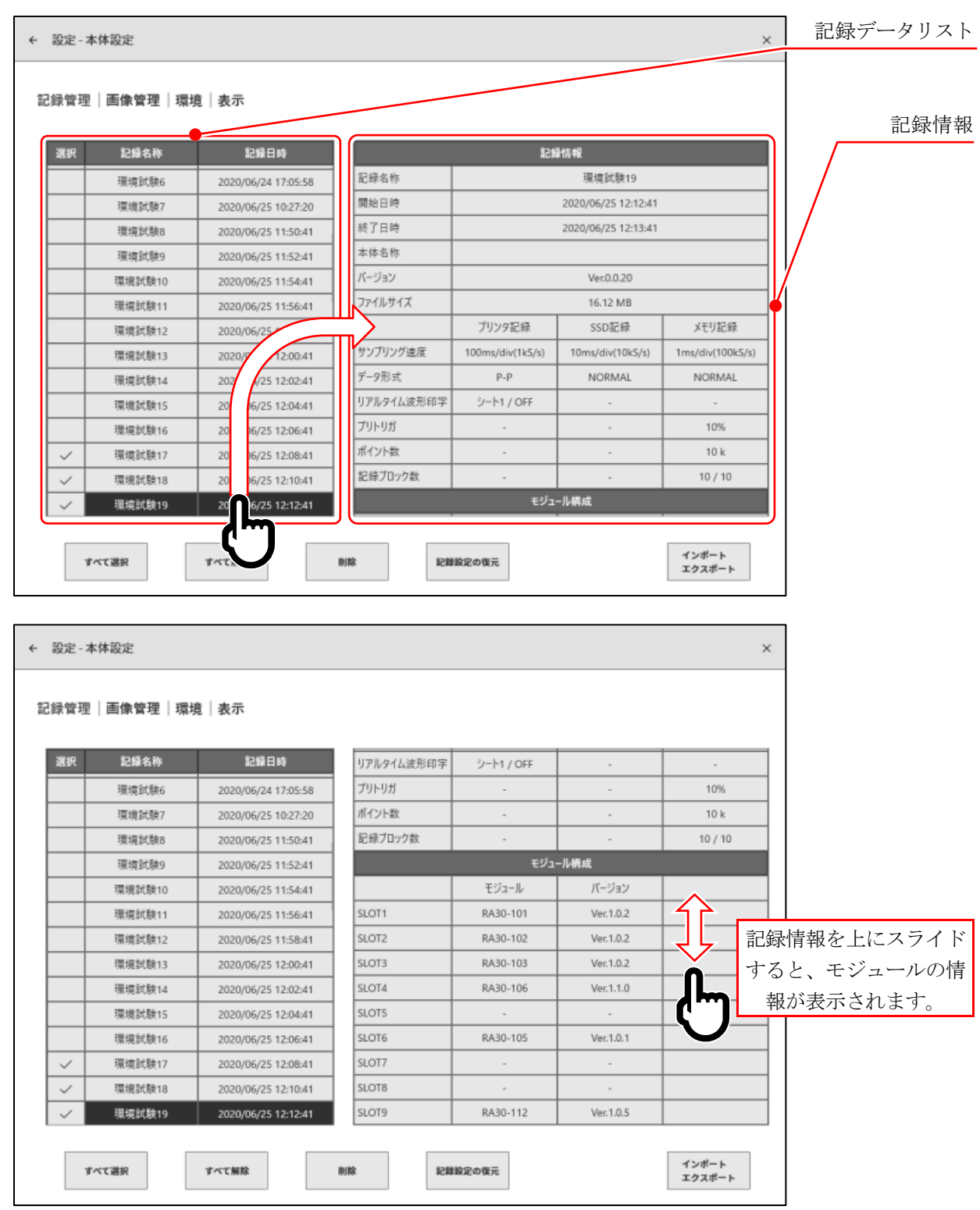

#### 7.3.1. エクスポート 記録データのバックアップ 保存用の外部メディア(SD メモリカード、USB メモリ等)

を本体に接続し、サイドメニューの SD、USB インジケータ が有効(アクティブ)になっていることを確認します。

「記録管理]画面右下の【インポート・エクスポート】キーをタ ップするとインポート/エクスポート先の外部メディア選択 ダイアログが表示されますので、対象とする外部メディアを 選択してください。

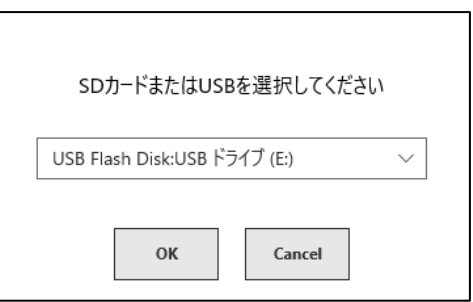

【OK】をタップすると画面は、[インポート/エクスポート]画面に切替わります。

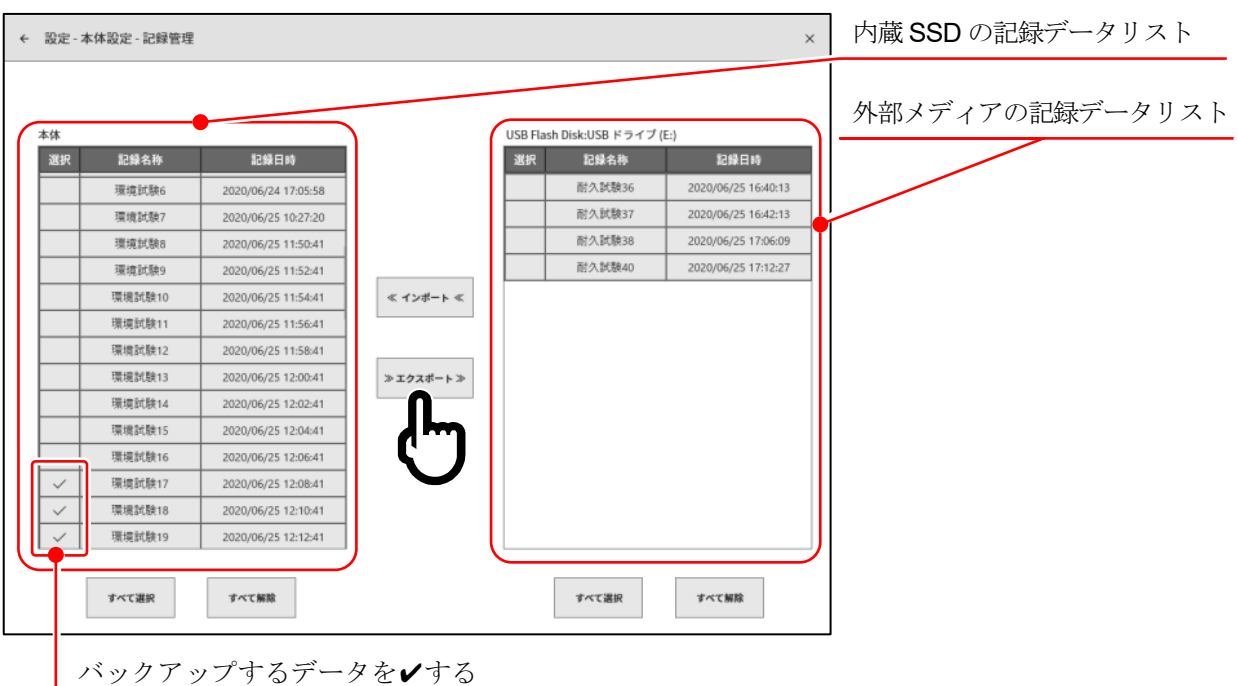

バックアップするデータの選択欄に✔(チェック)を入れ、中央の【エクスポート】キーをタップすると記 録データのエクスポートが行えます。

## 7.3.2. インポート バックアップデータの読み込み

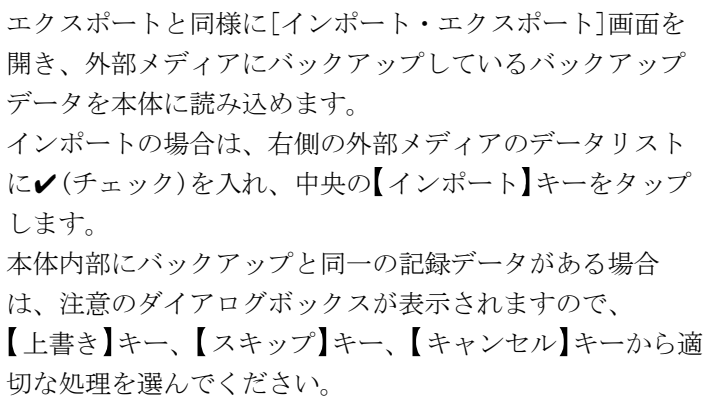

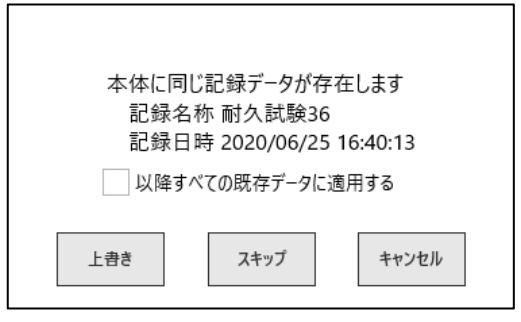

#### 7.3.3. 記録設定の復元

本製品の記録条件は記録データと一緒に保存されています。 「記録管理]画面で復元、再設定したい記録条件のデータを選び、【記録設定の復元】キーをタップする と記録条件が本体に設定されます。

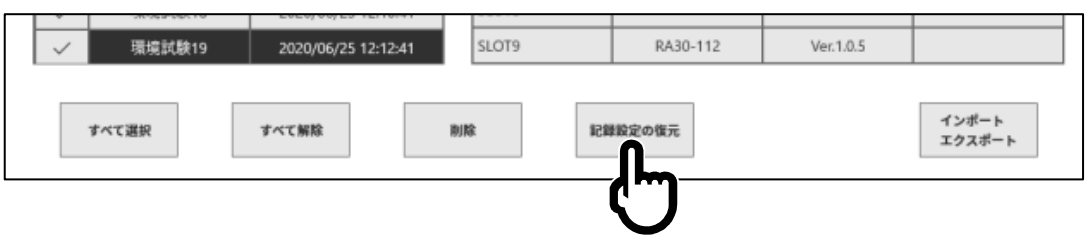

#### Note

- 記録名称に記録条件名を付けてデータを保存しておく(START キー STOP キーを短期間で実  $\Box$ 行する)ことで、後で記録の復元が簡単に行えます。 また、記録条件用の保存したデータのみ外部メディアにエクスポートしておくことで、記録条件の設定 を復元するのに役に立つと思います。
- 7.3.4 画面のコピーと外部メディアへのエクスポート
	- 本体操作パネルの PRINT キーを長押しすると、その時の画面を画像データとして保存することが できます。
- ロ 「スクリーンショット]画面が表示されたら【印刷】キー、【本体へ保存】キー、【外部へ保存】キーにより 画像データの保存ができます。
- ① 印刷 キーをタップすると、スクリーンショット画像をプリンタより印刷します。
- ② 本体へ保存 キーをタップすると画像データを本体の SSD に保存します。
- 3 【外部へ保存】キーをタップすると画像データを外部メディア(SDメモリカード、USBメモリ等)へ 保存します。

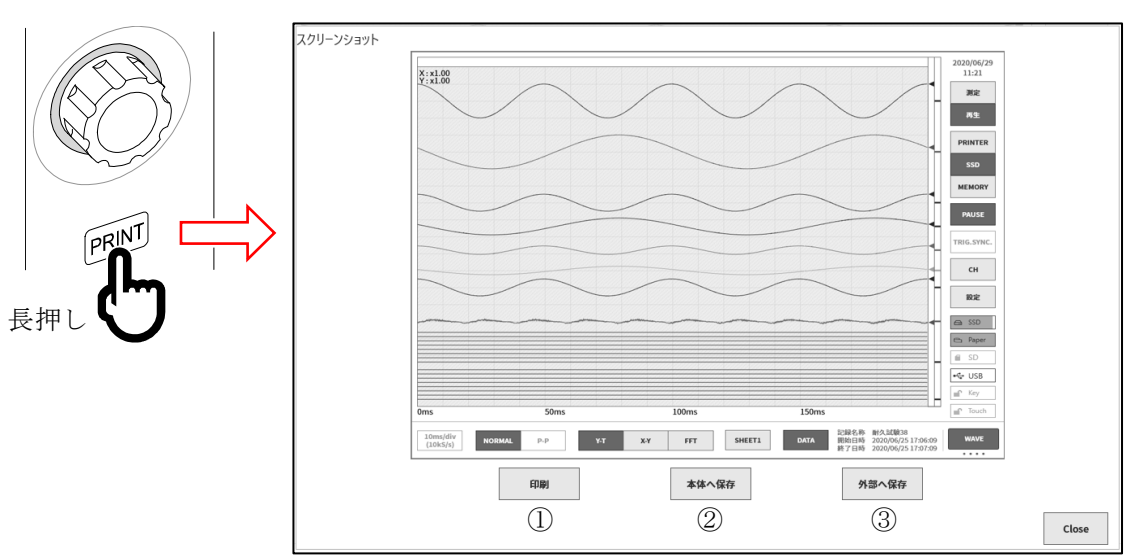

ロ 本体に保存された画像データは[本体設定]-[記録管理]ー[画像管理]より読み出し、【エクスポート】 キー、【印刷】キー、【削除】キーすることができます。 ーロー・コール<br>左側のリストをタップすると、その画像のプレビューが右側に表示されます。 目的の画像の選択欄をタップし「✔」を入れ、【印刷】キー、【エクスポート】キー、【削除】キーで処理 を実行します。

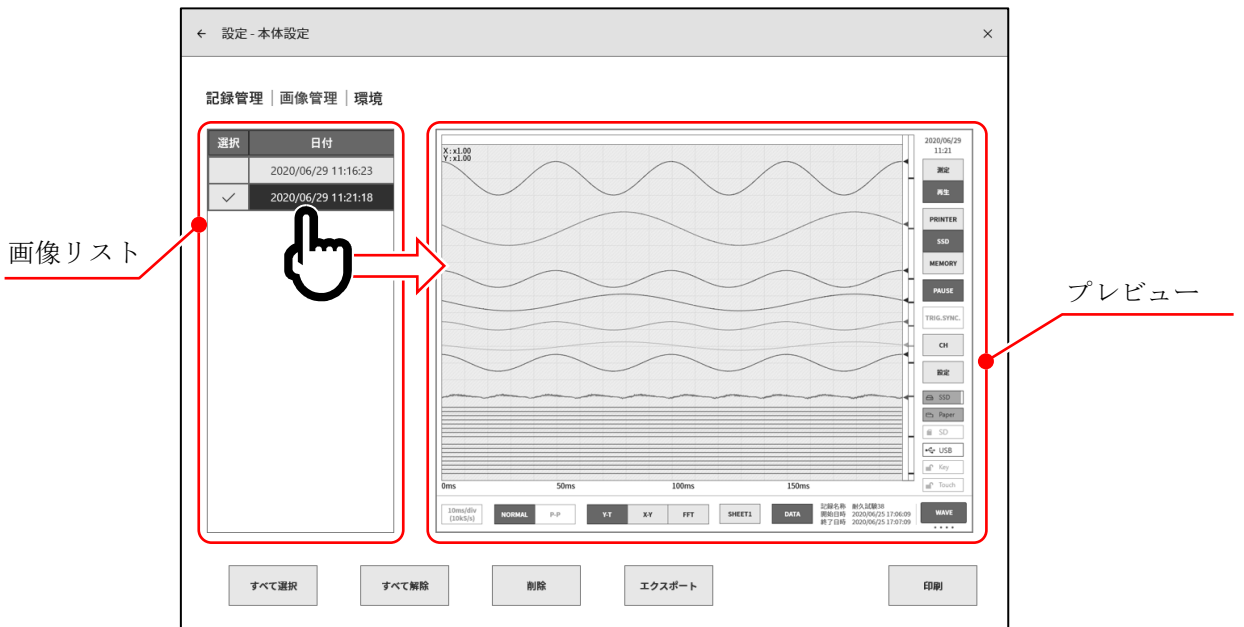

# 仕様

一般仕様

## 8.1.1. 本体基本仕様

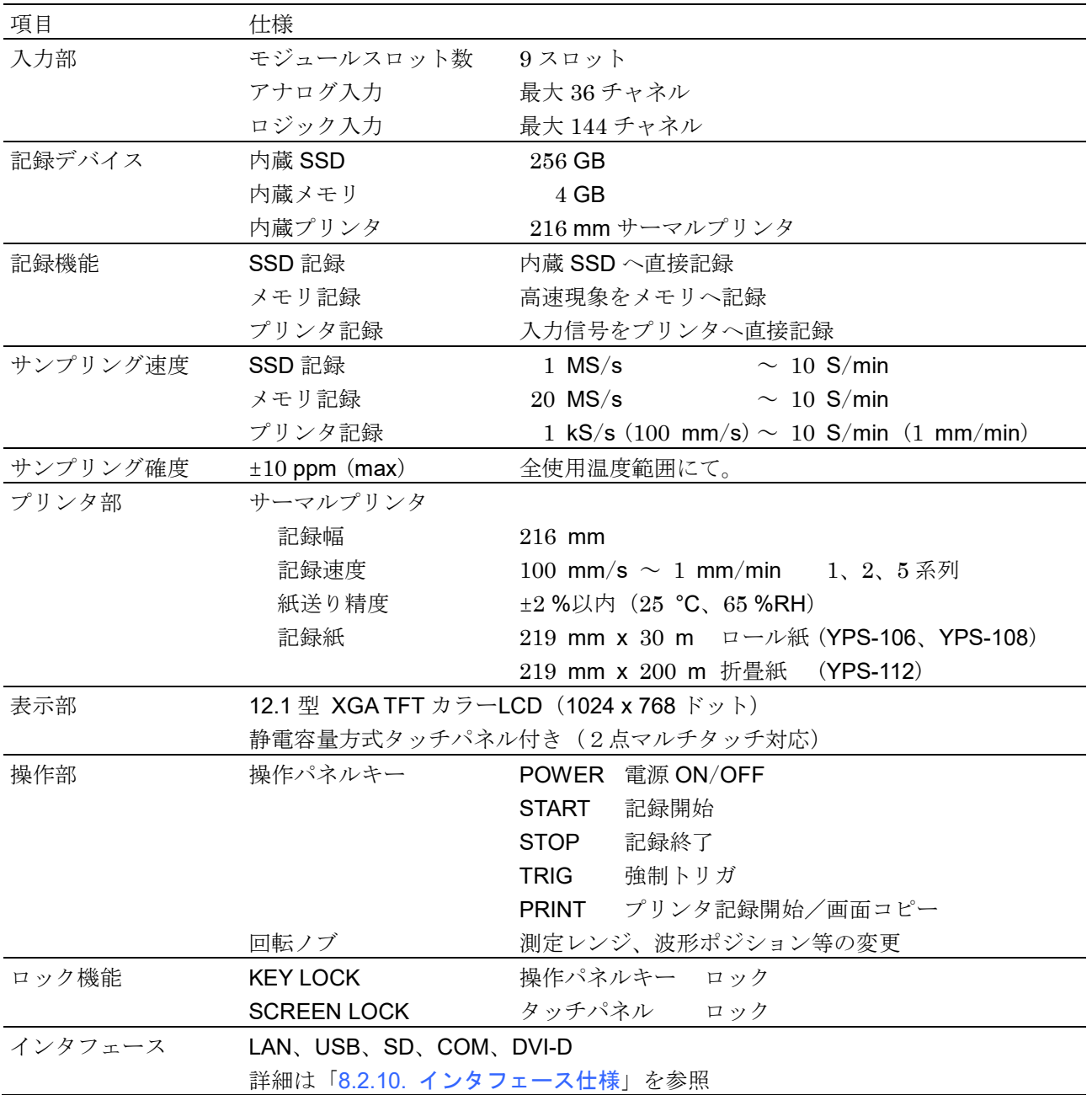

# 8.1.2. 一般仕様

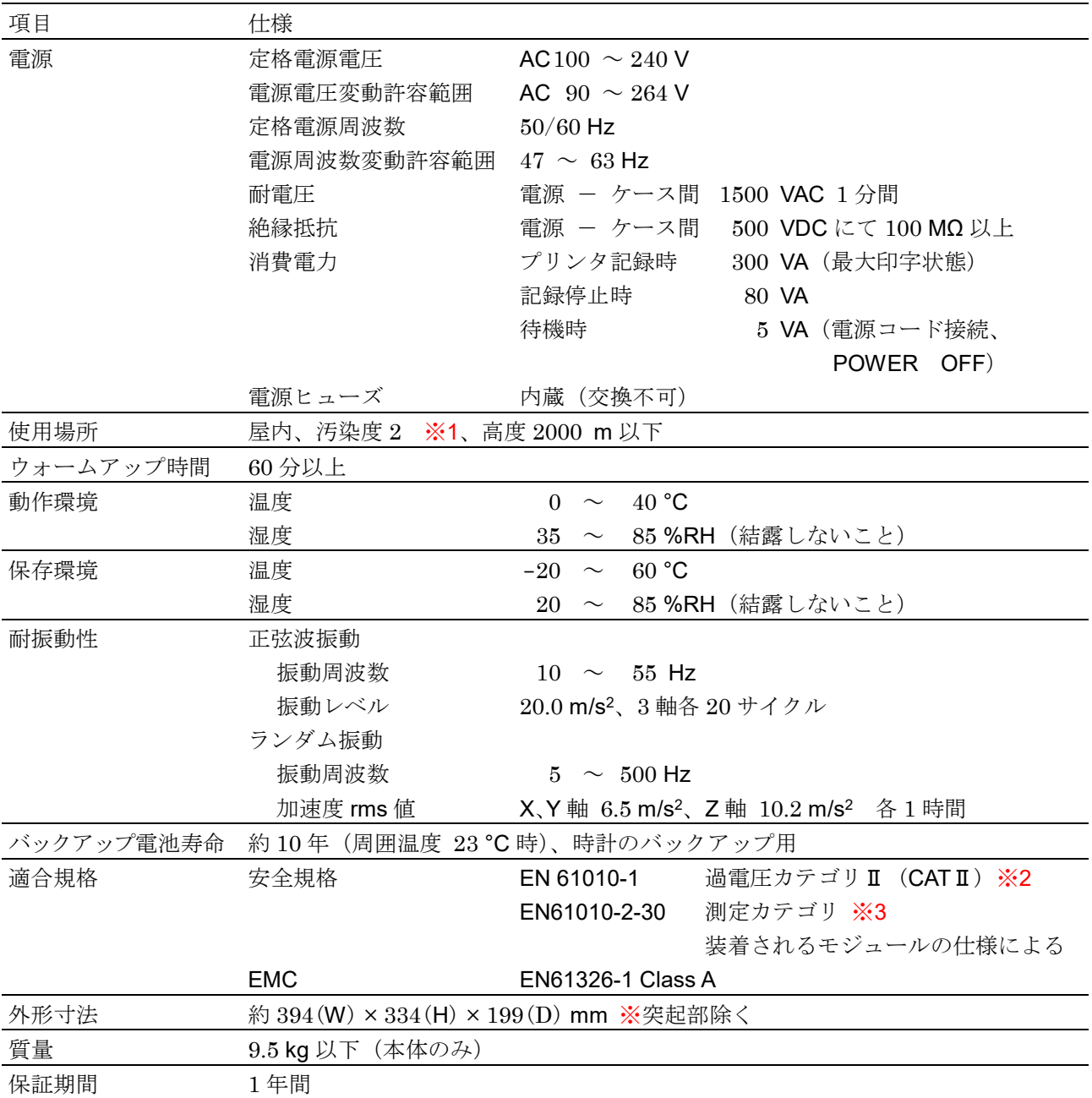

- ※1 汚染度は周囲環境で存在し得る汚染のレベル。
	- 汚染度 1: 汚染がないか、又は乾燥した非導電性の汚染だけが存在し、汚染の影響がない状態。
	- 汚染度 2: 非導電性の汚染だけが存在し、ときどき、結露によって一時的に導電性になり得る状態。
	- 汚染度 3: 導電性の汚染が存在するか、又は乾燥していて非導電性であるが、予測される結露によって導 電性となる汚染が存在する状態。

汚染度 4: 導電性のちり(塵)、雨又は他の湿った状態によって継続的に導電性となる状態。

- ※2 過電圧カテゴリ (設置カテゴリ)は電気機器の耐えることができる AC 電源からの過渡過電圧 (インパルス 電圧)がどの程度かを規定しています。過電圧カテゴリⅡ(CATⅡ)は建造物の配電盤などの配線から給電 される機器に適用されます。
- ※3 測定カテゴリは試験及び測定回路を接続することを意図した主電源回路の種類による試験および測定回路 の分類で、本製品に実装されているモジュールにより異なります。モジュールの仕様にあった測定カテゴ リ内で使用してください。
	- 測定カテゴリⅡ: 低電圧主電源供給システムの使用点(コンセント及び類似の箇所)に直接接続する試験 および測定回路に適用。
	- 測定カテゴリⅢ: 建造物の低電圧主電源供給システムの配電部分に接続する試験および測定回路に適用。
	- 測定カテゴリⅣ: 建造物の低電圧主電源供給システムの供給源に接続する試験および測定回路に適用。

カテゴリ無し(O): 主電源に直接接続されていない回路の測定に適用。

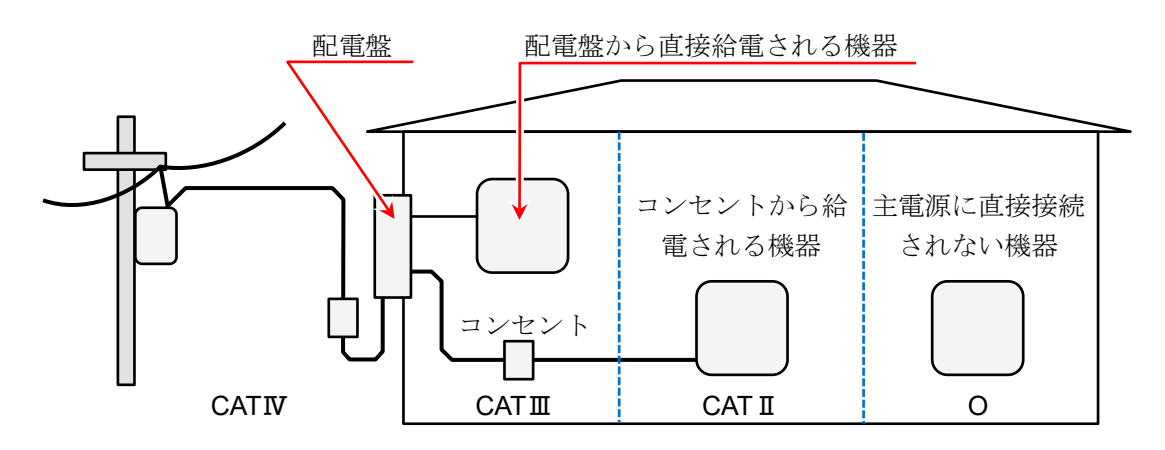

- O : 主電源に直接接続しない他の回路
- CATⅡ: 測定カテゴリⅡ
- CATⅢ: 測定カテゴリⅢ
- **CATIV**: 測定カテゴリIV

# 機能仕様

## 測定機能

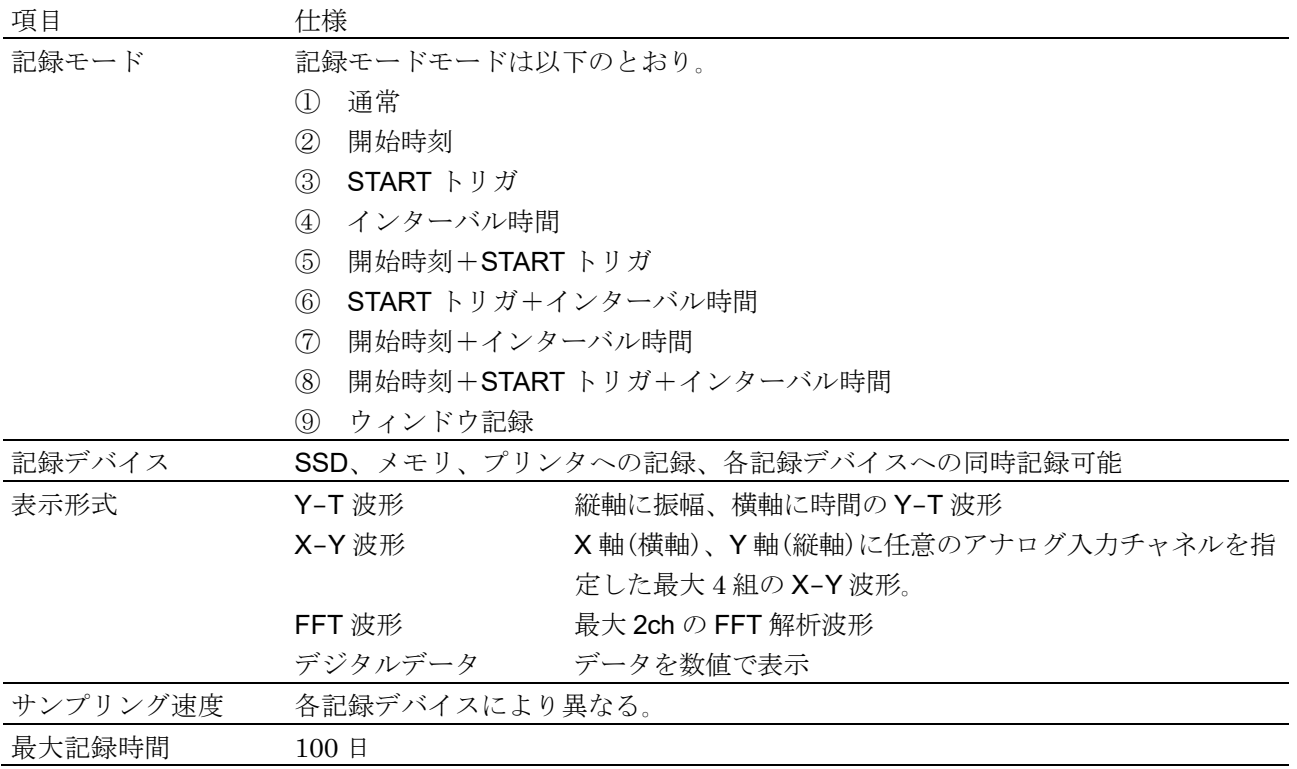

### 8.2.2. SSD 記録

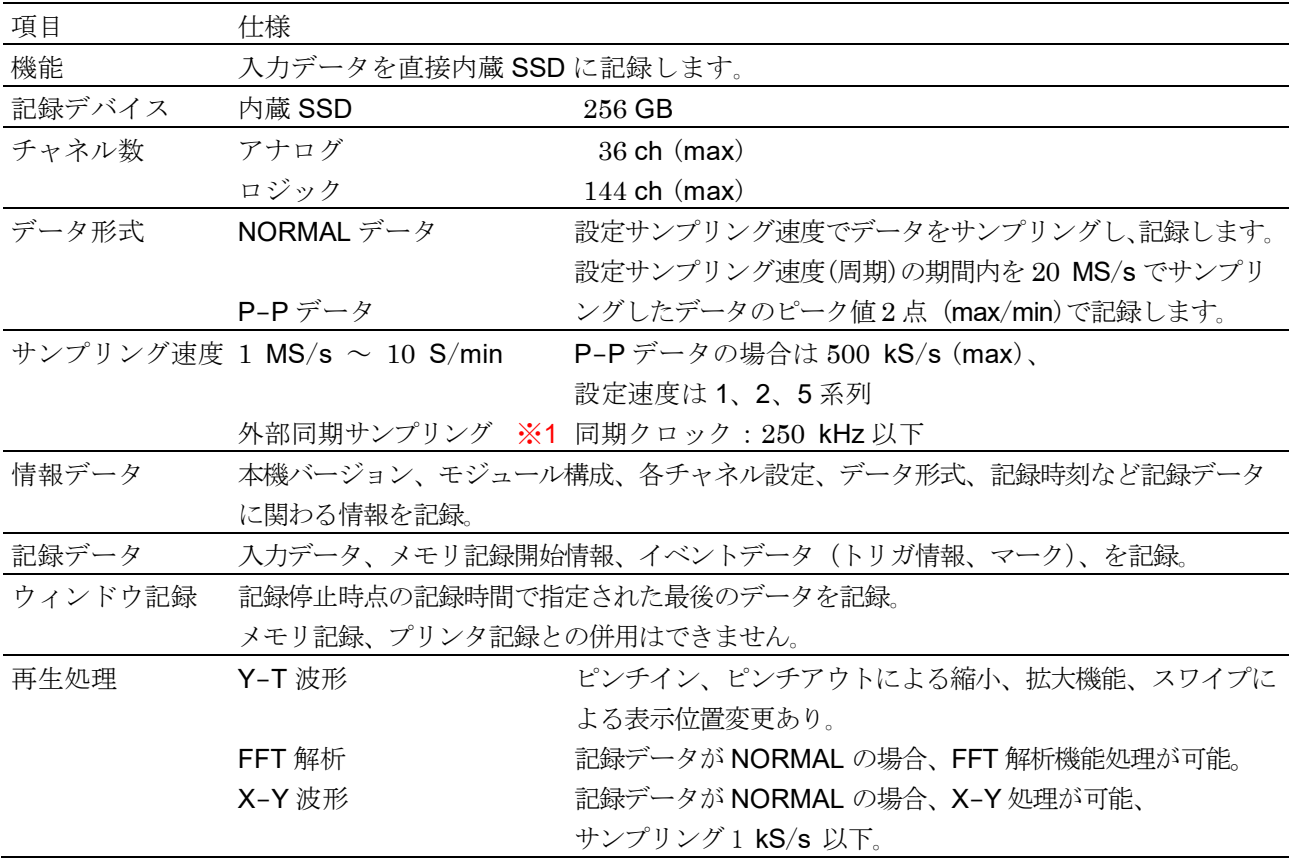

※1 リモート制御モジュール (オプション)実装時に有効。

## 8.2.3. メモリ記録

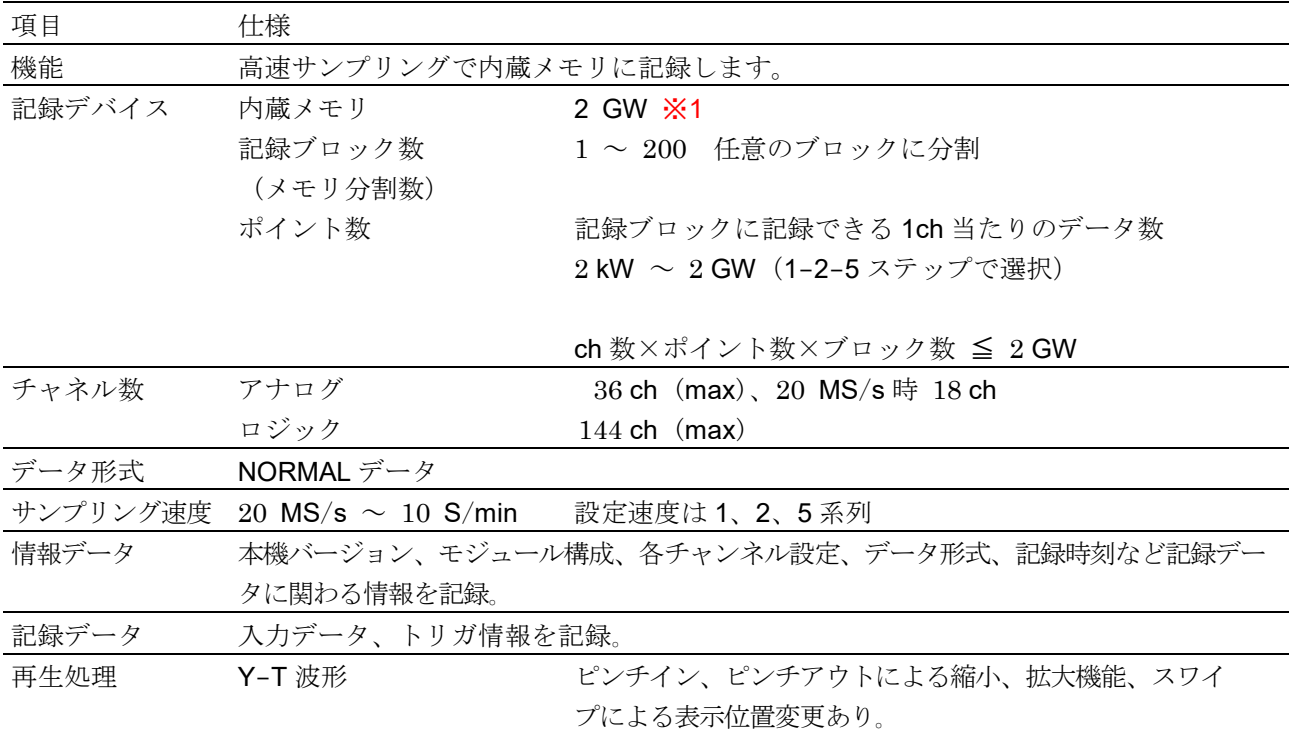

※1 W(Word)はデータ数を指す。1W = 2 Bytes

# 8.2.4. プリンタ記録

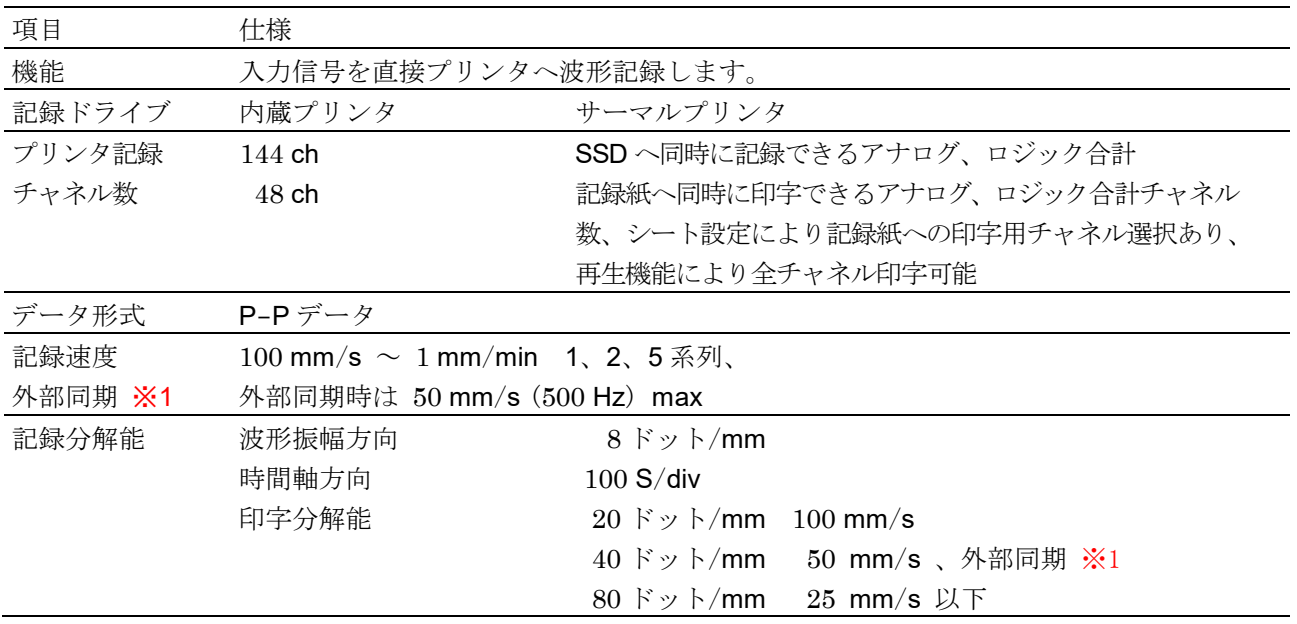

※1 リモート制御モジュール (オプション)実装時に有効

## トリガ機能

#### 【基本トリガ機能】

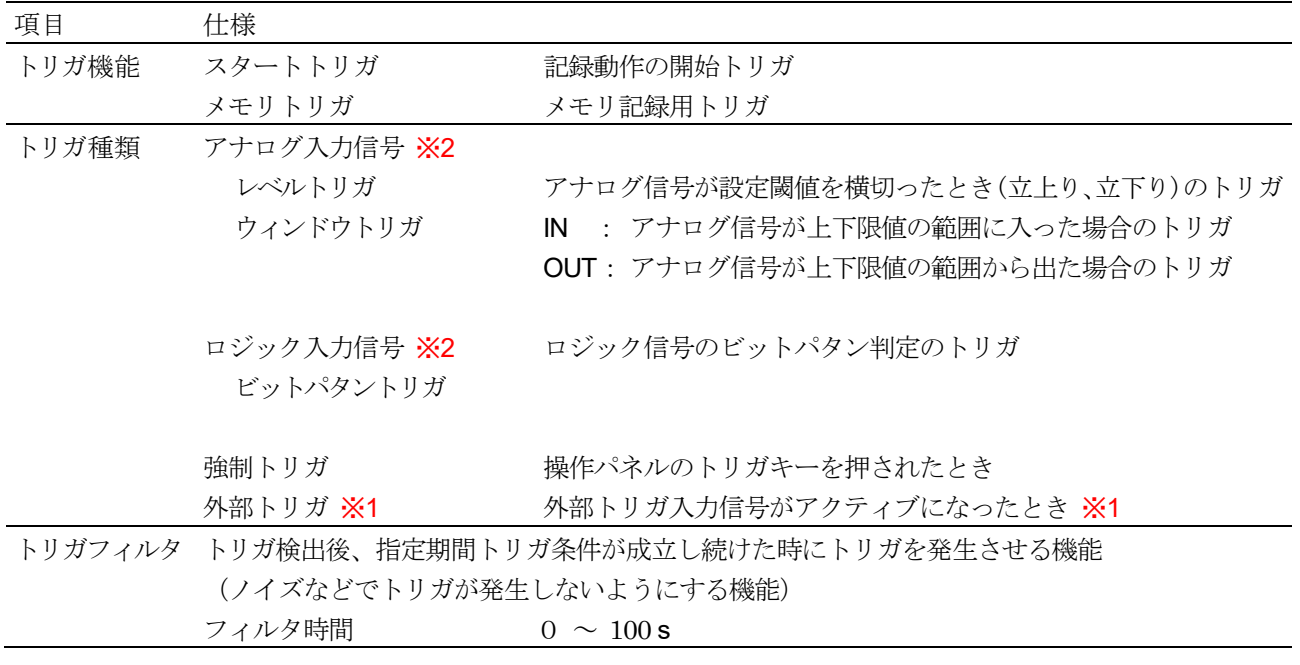

※1 リモート制御モジュール (オプション) 実装時に有効

※2 アナログ入力、ロジック入力によるトリガ (入力チャネルからのトリガ) をチャネルトリガと称す。

#### 【スタートトリガ】

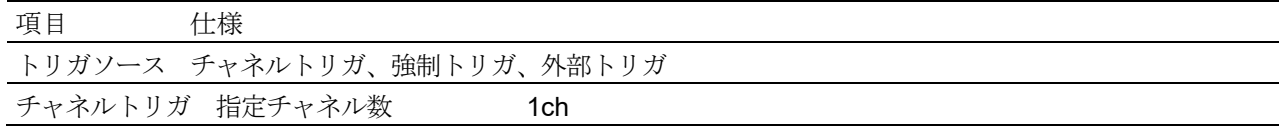

#### 【メモリトリガ】

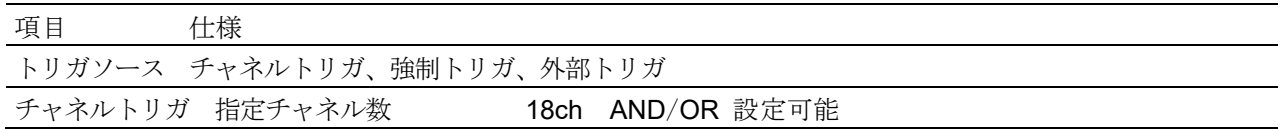

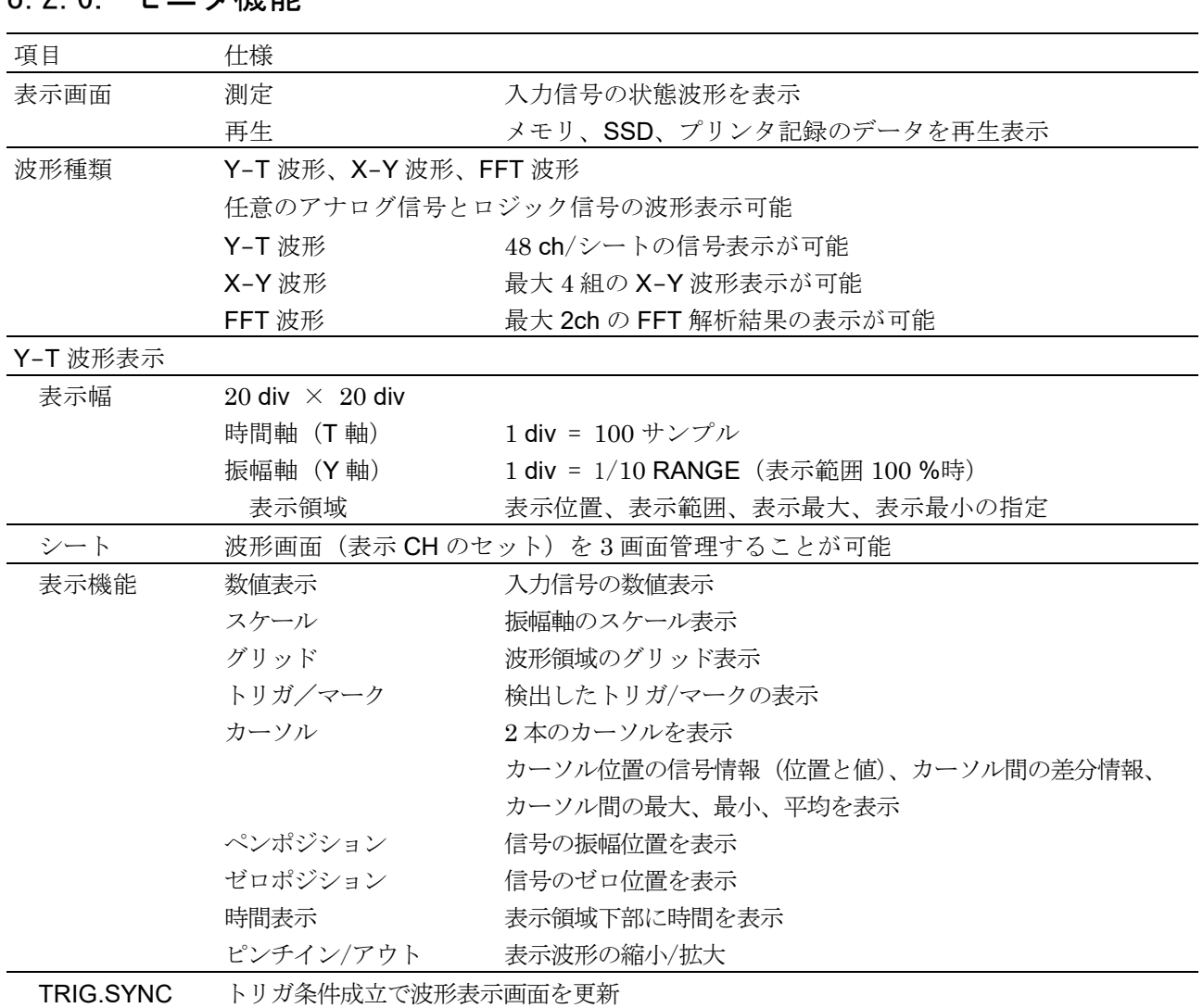

## 8 2 6 干二々機能

# 8.2.7. X-Y 波形

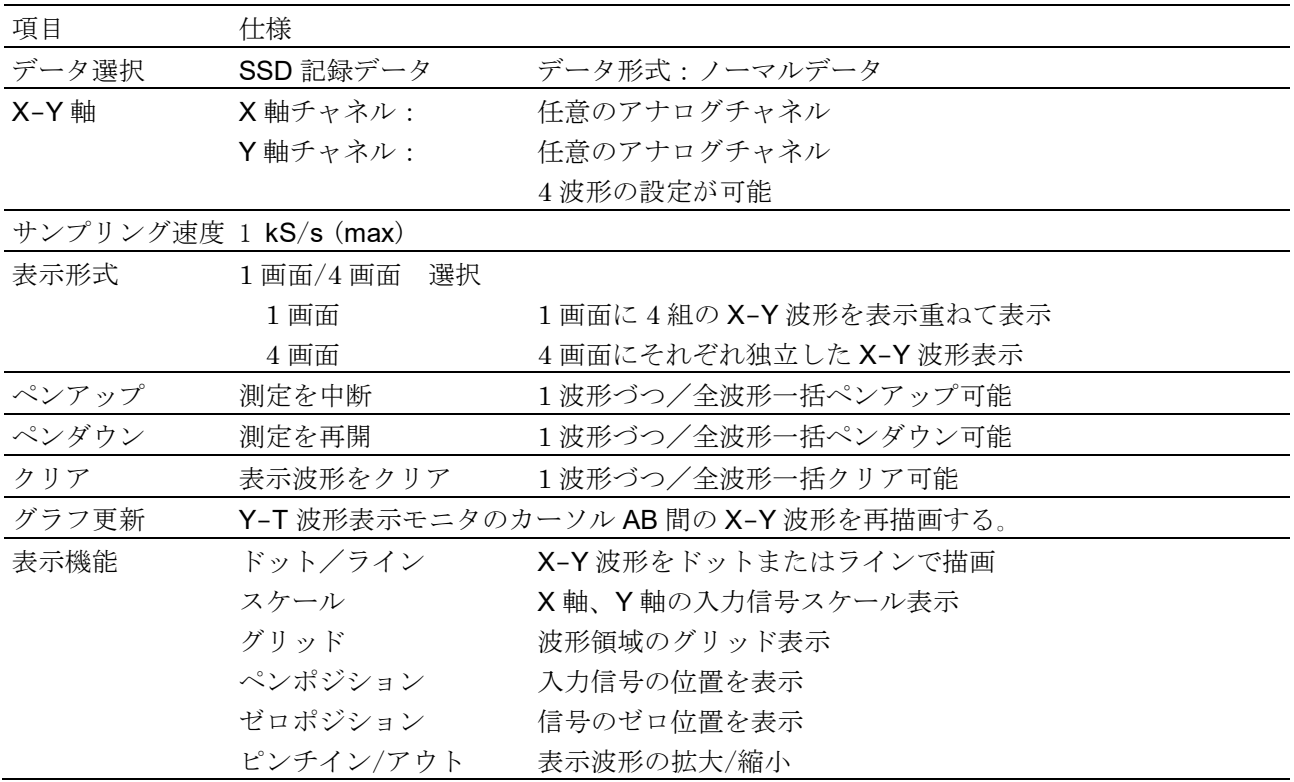

# 8.2.8. FFT解析

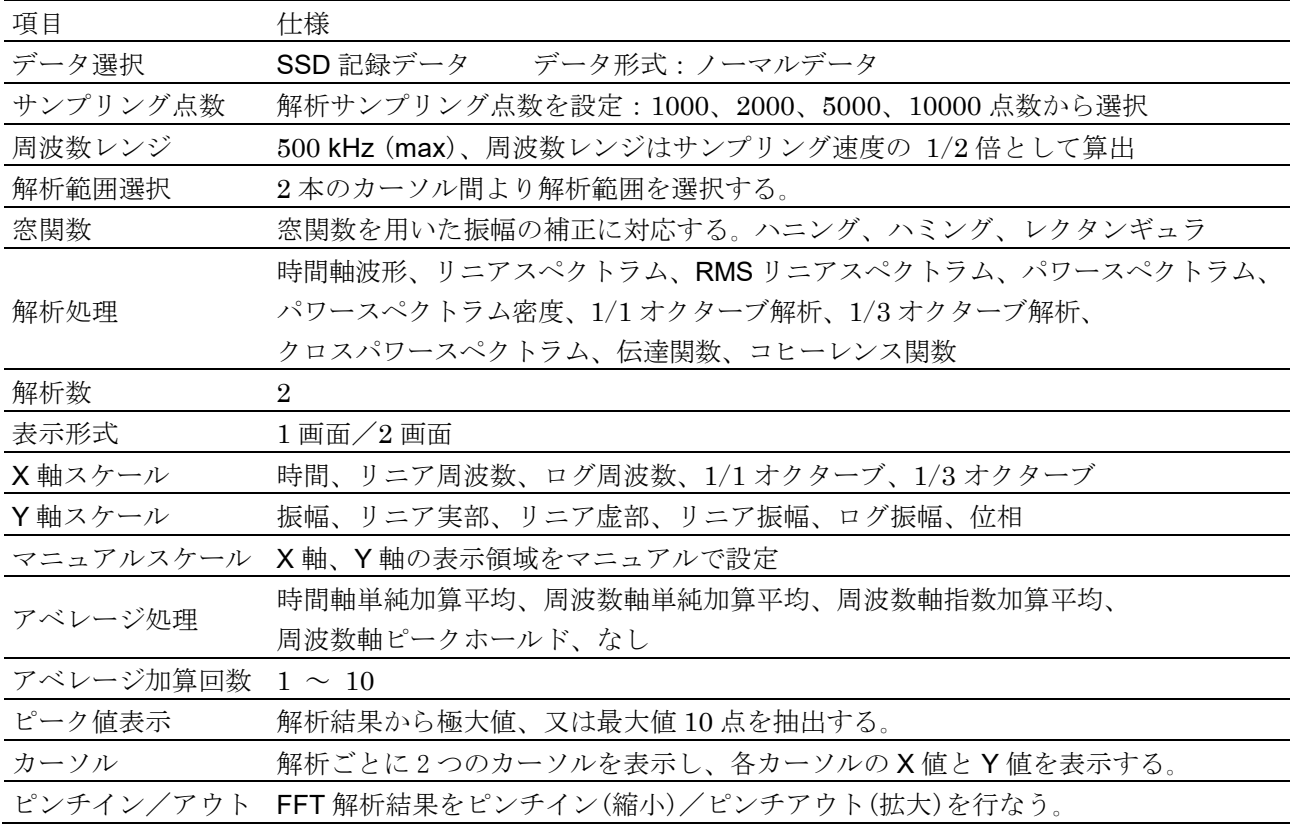

## 8.2.9. 設定 · 記録管理

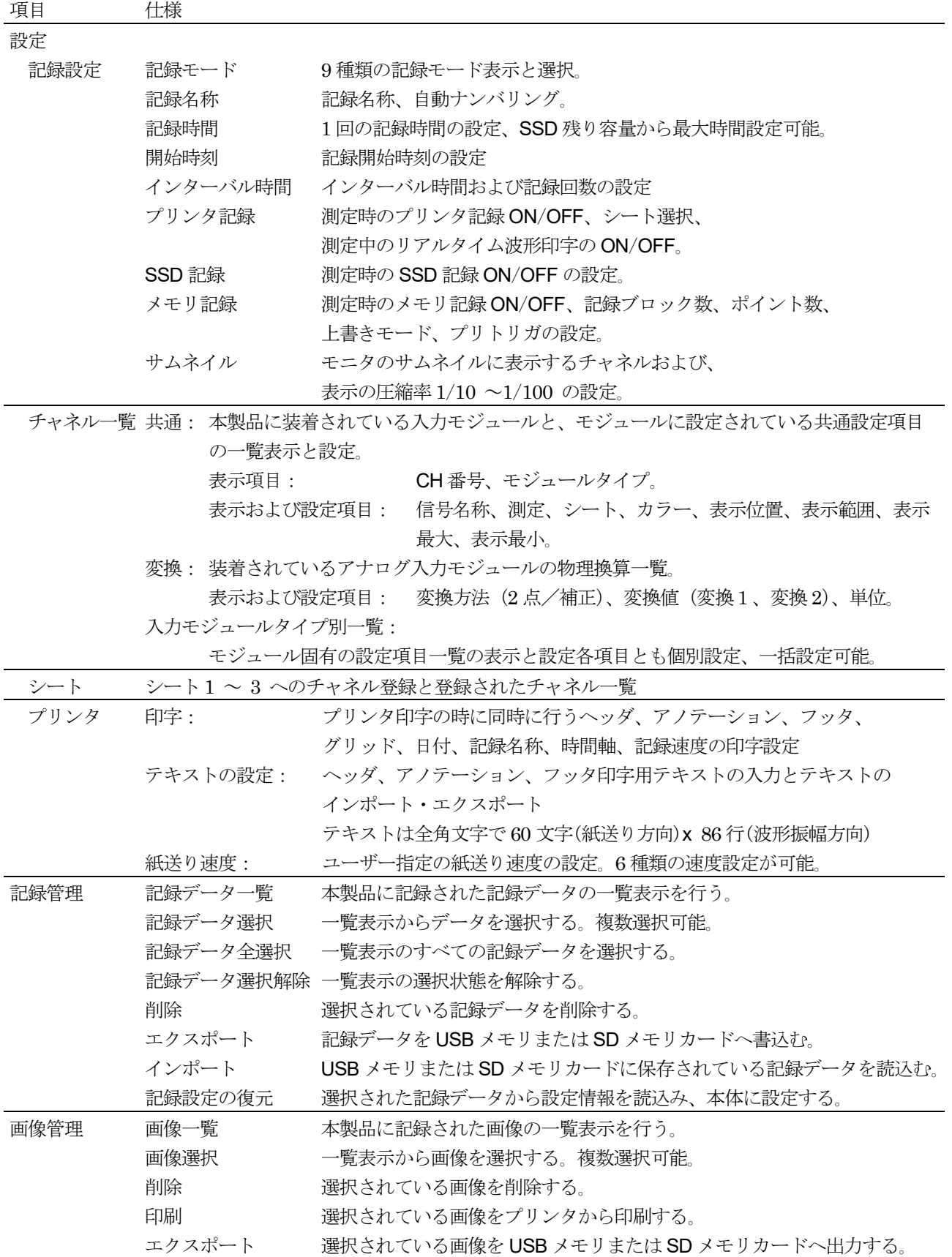

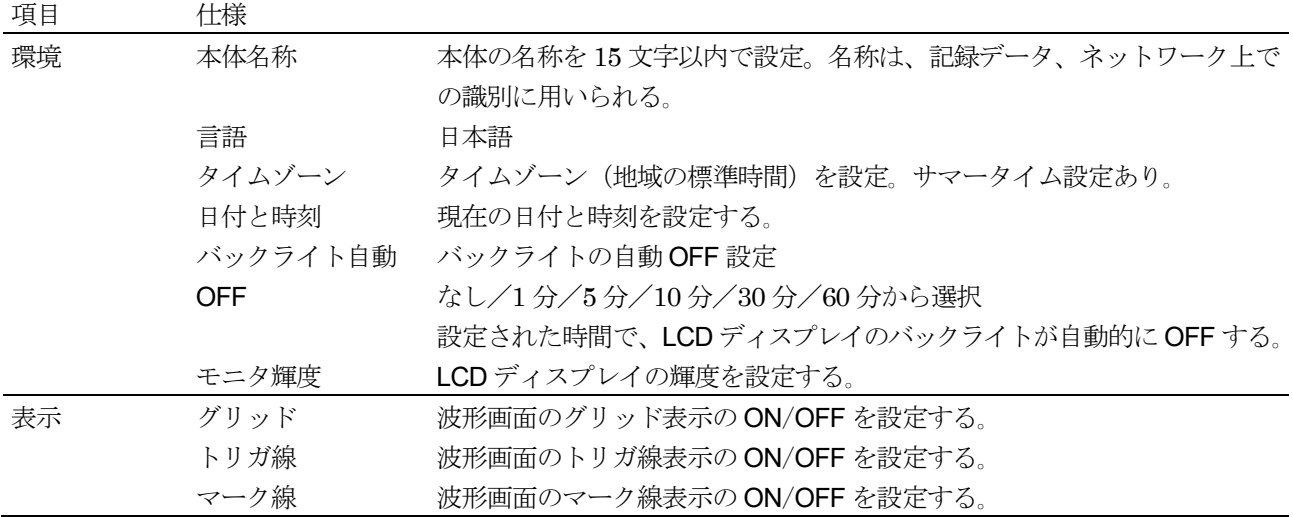

## <span id="page-68-0"></span>8.2.10. インタフェース仕様

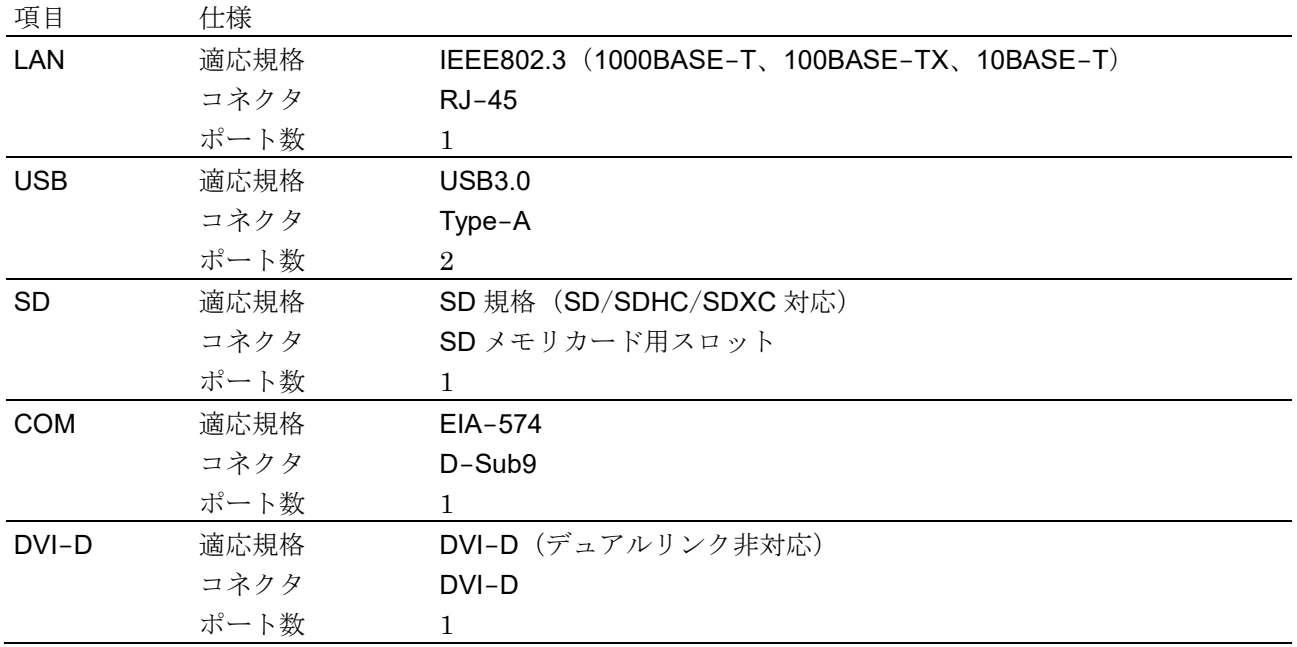

# 8.2.11. 通信設定

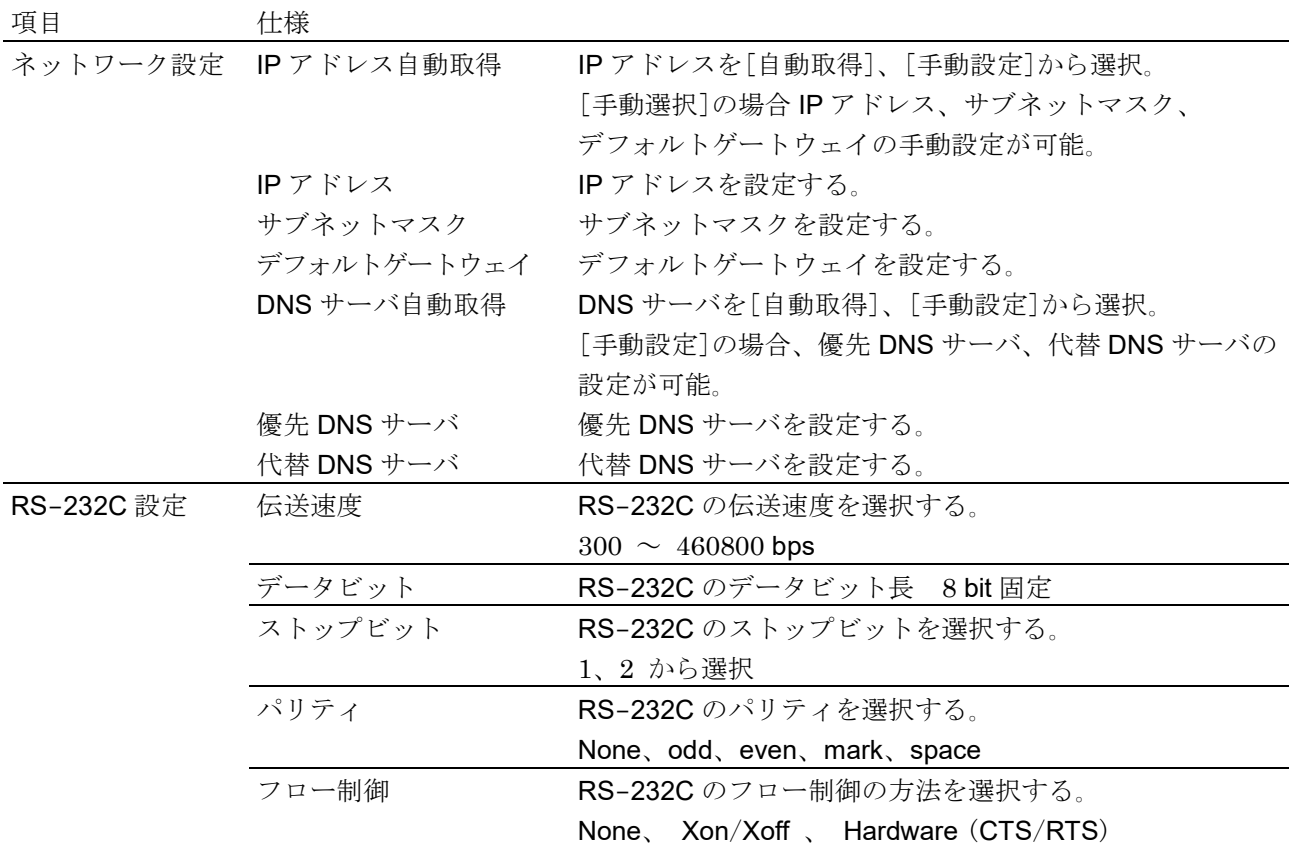

8.2.12. その他 (メンテナンス・操作履歴・バージョン管理)

| 項目       | 仕様                                   |
|----------|--------------------------------------|
| SSDチェック  | SSDの余寿命、健康状態確認、書き込みテスト               |
| ファンチェック  | 内部空冷ファンの状態表示                         |
| LCDチェック  | LCD 画面チェック、画素不良のチェック                 |
| 輝度チェック   | LCD バックライトの輝度制御のチェック                 |
| プリンタ     | プリンタからテストパタンを印字、                     |
|          | プリンタの状態確認:システム、モータ、ヘッド温度、プリンタカバー、記録紙 |
| ブザー      | ブザーの ON/OFF を制御し、ブザーのチェック            |
| パネルキー    | パネルキーを押して、正常に動作するかチェック               |
| パネルキーLED | パネル LED を ON/OFF し、LED が正常動作するかチェック  |
| 設定初期化    | 本機の設定を工場出荷時の設定に戻す。                   |
| 操作履歴表示   | 本製品の過去 100件の操作履歴を表示する。               |
| バージョン管理  | 本製品のシリアル番号、バージョン、各モジュールのバージョン情報を表示   |

# 8.3. 外観図

## 8.3.1. 本体外観図

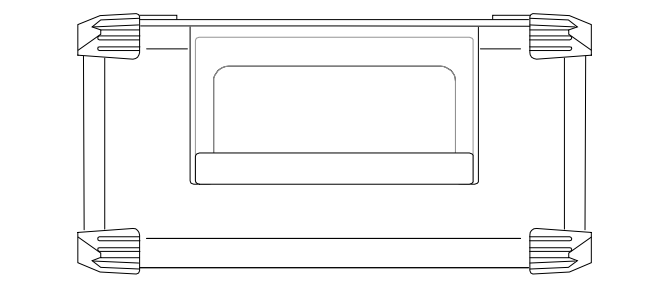

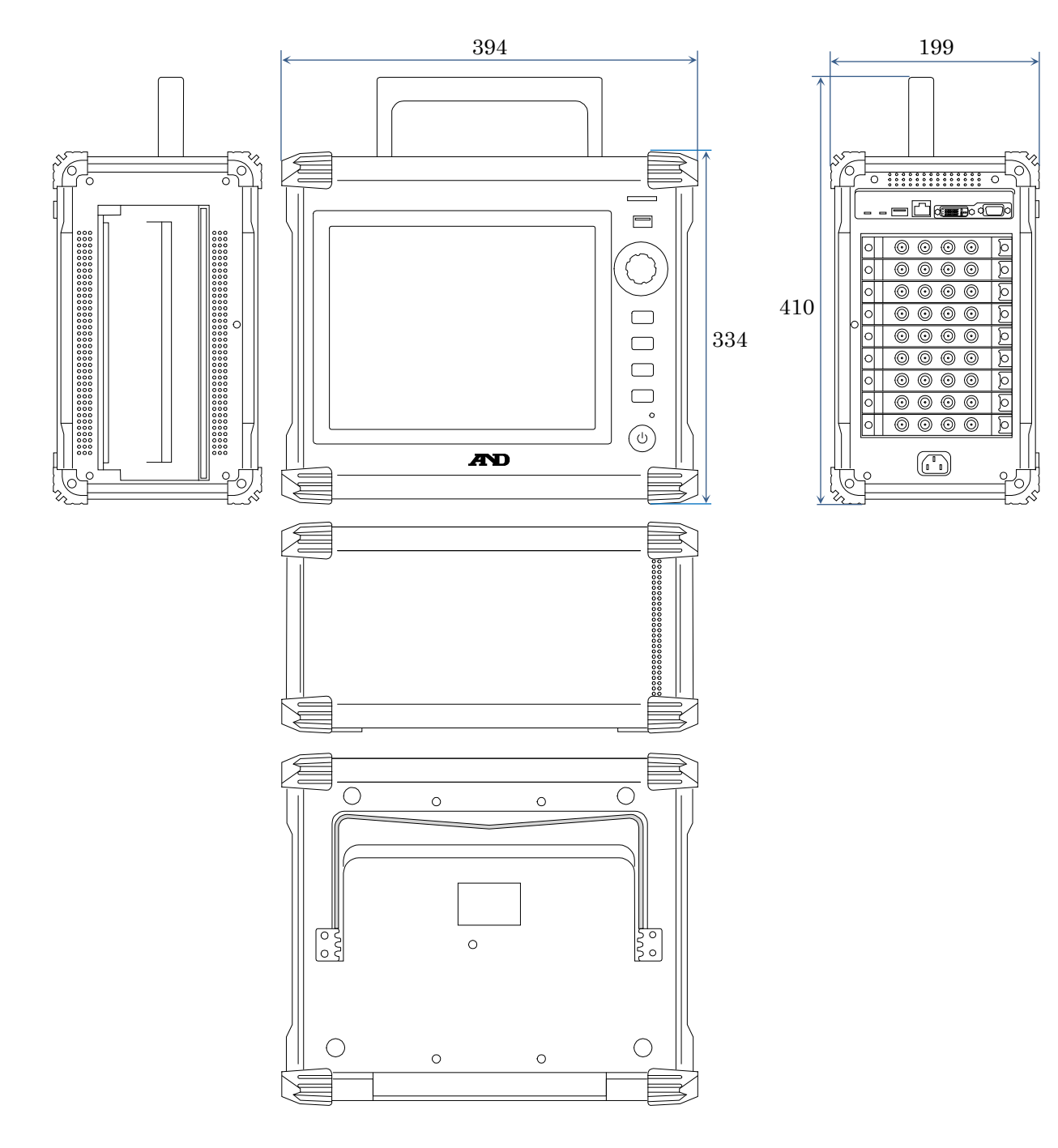
# 使用しているソフトウェアのライセンス情報

本機に組み込まれているソフトウェアには、第三者が著作権を所有しソフトウェアとして配布されてい るソフトウェアコンポーネントを使用しています。 以下に本機に組み込まれているソフトウェアコンポーネントのライセンス表記を掲示します。

### SIL Open Font License

Copyright 2014-2021 Adobe (http://www.adobe.com/), with Reserved Font Name 'Source'. Source is a trademark of Adobe in the United States and/or other countries.

This Font Software is licensed under the SIL Open Font License, Version 1.1.

This license is copied below, and is also available with a FAQ at: http://scripts.sil.org/OFL

----------------------------------------------------------- SIL OPEN FONT LICENSE Version 1.1 - 26 February 2007

-----------------------------------------------------------

### PREAMBLE

The goals of the Open Font License (OFL) are to stimulate worldwide development of collaborative font projects, to support the font creation efforts of academic and linguistic communities, and to provide a free and open framework in which fonts may be shared and improved in partnership with others.

The OFL allows the licensed fonts to be used, studied, modified and redistributed freely as long as they are not sold by themselves. The fonts, including any derivative works, can be bundled, embedded, redistributed and/or sold with any software provided that any reserved names are not used by derivative works. The fonts and derivatives, however, cannot be released under any other type of license. The requirement for fonts to remain under this license does not apply to any document created using the fonts or their derivatives.

#### DEFINITIONS

"Font Software" refers to the set of files released by the Copyright Holder(s) under this license and clearly marked as such. This may include source files, build scripts and documentation.

"Reserved Font Name" refers to any names specified as such after the copyright statement(s).

"Original Version" refers to the collection of Font Software components as distributed by the Copyright Holder(s).

"Modified Version" refers to any derivative made by adding to, deleting, or substituting -- in part or in whole -- any of the components of the Original Version, by changing formats or by porting the Font Software to a new environment.

"Author" refers to any designer, engineer, programmer, technical writer or other person who contributed to the Font Software.

## PERMISSION & CONDITIONS

Permission is hereby granted, free of charge, to any person obtaining a copy of the Font Software, to use, study, copy, merge, embed, modify, redistribute, and sell modified and unmodified copies of the Font Software, subject to the following conditions:

- 1) Neither the Font Software nor any of its individual components, in Original or Modified Versions, may be sold by itself.
- 2) Original or Modified Versions of the Font Software may be bundled, redistributed and/or sold with any software, provided that each copy contains the above copyright notice and this license. These can be included either as stand-alone text files, human-readable headers or in the appropriate machine-readable metadata fields within text or binary files as long as those fields can be easily viewed by the user.
- 3) No Modified Version of the Font Software may use the Reserved Font Name(s) unless explicit written permission is granted by the corresponding Copyright Holder. This restriction only applies to the primary font name as presented to the users.
- 4) The name(s) of the Copyright Holder(s) or the Author(s) of the Font Software shall not be used to promote, endorse or advertise any Modified Version, except to acknowledge the contribution(s) of the Copyright Holder(s) and the Author(s) or with their explicit written permission.
- 5) The Font Software, modified or unmodified, in part or in whole, must be distributed entirely under this license, and must not be distributed under any other license. The requirement for fonts to remain under this license does not apply to any document created using the Font Software.

## **TERMINATION**

This license becomes null and void if any of the above conditions are not met.

# DISCLAIMER

THE FONT SOFTWARE IS PROVIDED "AS IS", WITHOUT WARRANTY OF ANY KIND, EXPRESS OR IMPLIED, INCLUDING BUT NOT LIMITED TO ANY WARRANTIES OF MERCHANTABILITY, FITNESS FOR A PARTICULAR PURPOSE AND NONINFRINGEMENT OF COPYRIGHT, PATENT, TRADEMARK, OR OTHER RIGHT. IN NO EVENT SHALL THE COPYRIGHT HOLDER BE LIABLE FOR ANY CLAIM, DAMAGES OR OTHER LIABILITY, INCLUDING ANY GENERAL, SPECIAL, INDIRECT, INCIDENTAL, OR CONSEQUENTIAL DAMAGES, WHETHER IN AN ACTION OF CONTRACT, TORT OR OTHERWISE, ARISING FROM, OUT OF THE USE OR INABILITY TO USE THE FONT SOFTWARE OR FROM OTHER DEALINGS IN THE FONT SOFTWARE.

オムニエース RA3100

簡易取扱説明書 1WMPD4004115C 第 4 版 発行

# 使い方·修理に関するお問い合わせ窓口

故障、別売品·消耗品に関してのご質問·ご相談も、この電話で承ります。 修理のご依頼、別売品・消耗品のお求めは、お買い求め先へご相談ください。

#### 東日本 048-593-1743

#### 06-7668-3908 西日本

受付時間: 9:00~12:00、13:00~17:00、月曜日~金曜日(祝日、弊社休業日を除く) 都合によりお休みをいただいたり、受付時間を変更させて頂くことがありま すのでご了承ください。

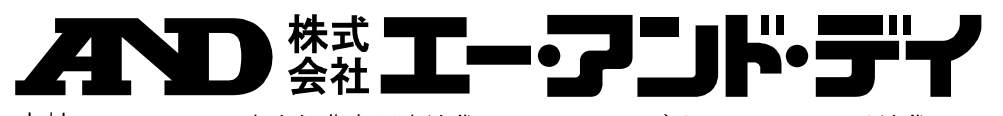

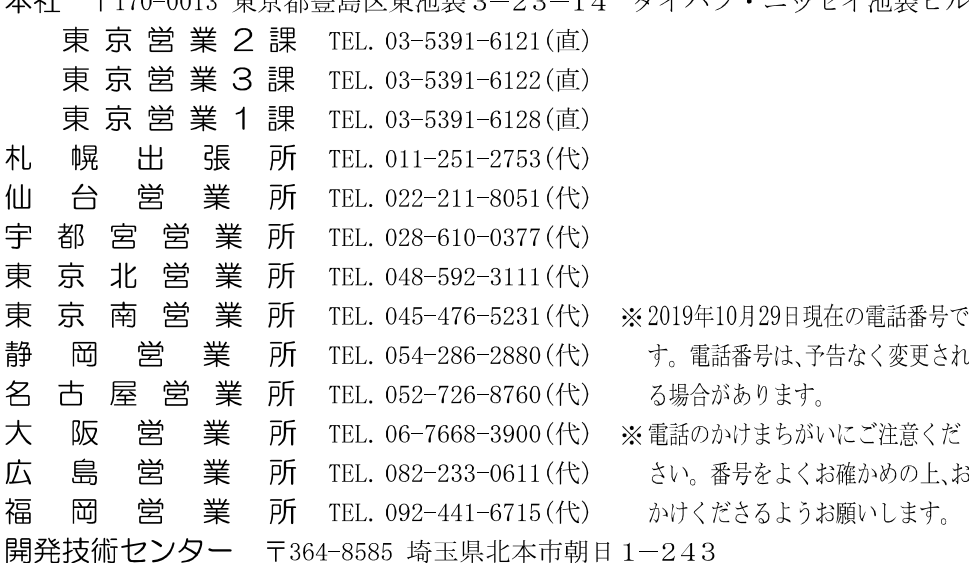